# **Broadband Hardware VPN Router D-Link DI-804HV**

# **Manual**

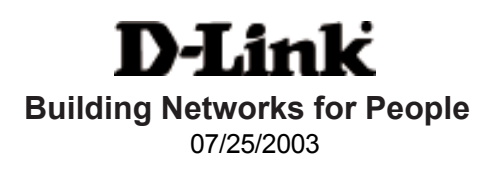

# **Contents**

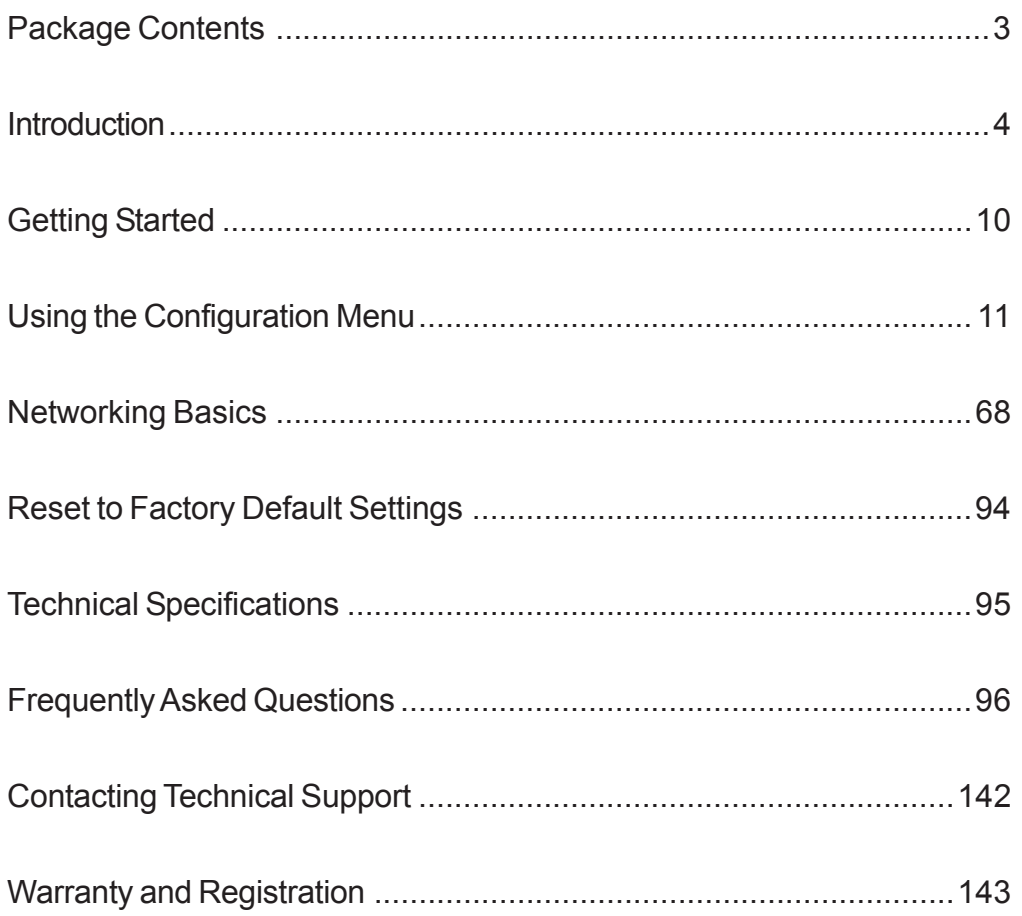

### **Package Contents**

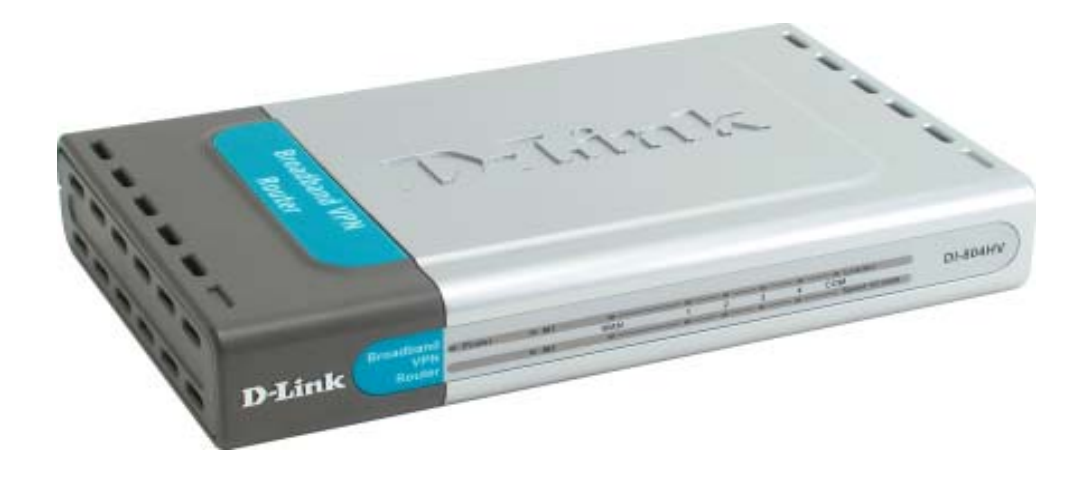

### **Contents of Package:**

- **D-Link DI-804HV** Broadband Hardware VPN Router
- Power Adapter  $-5V$  DC
- Ethernet (CAT5-UTP/Straight-Through) Cable  $\sim$
- Manual on CD  $\mathcal{C}^{\mathcal{A}}$
- Quick Installation Guide  $\sim$

*Note: Using a power supply with a different voltage rating than the one included with the DI-804HV will cause damage and void the warranty for this product.*

If any of the above items are missing, please contact your reseller.

### **System Requirements For Configuration:**

- **Ethernet-Based Cable or DSL Modem**
- **Computer with Windows, Macintosh, or Linux-based** operating system with an installed Ethernet adapter
- **Internet Explorer version 6.x or Netscape Navigator** version 6.x and above, with JavaScript enabled

# **Introduction**

The D-Link DI-804HV is a 4-port Broadband Router with Virtual Private Network (VPN) functionality. It provides a complete solution for Internet surfing, office resources sharing, and secure access to remote corporate networks.. It is an ideal way to extend the reach and number of computers connected to your network.

After completing the steps outlined in the *Quick Installation Guide* (included in your package) you will have the ability to share information and resources.

The DI-804HV is compatible with most popular operating systems, including Macintosh, Linux and Windows, and can be integrated into a large network.

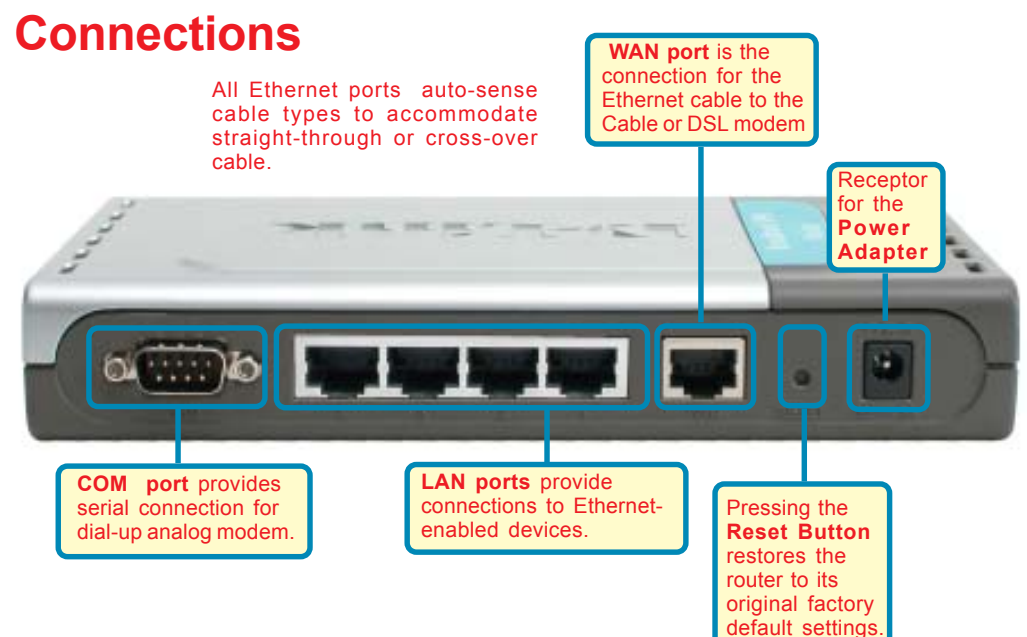

## **Features & Benefits**

#### **Broadband modem and IP sharing** Connects multiple computers to a broadband (cable or DSL) modem to surf the Internet  $\mathbb{R}^3$

- **Auto-sensing Ethernet Switch** Equipped with a 4-port auto-sensing Ethernet switch  $\sim$
- **Hardware VPN Termination Device** Supports up to 40 VPN Tunnels **The State**
- $\overline{\phantom{a}}$ **VPN Pass-Through supported** Supports pass-through VPN sessions and allows you to setup VPN server and VPN clients
- $\overline{\mathbb{R}}$ **Firewall**

Unwanted packets from outside intruders can be blocked to protect your network

#### $\overline{\mathbb{R}}$ **DHCP server supported**

All of the networked computers can retrieve TCP/IP settings automatically from the DI-804HV

#### $\overline{\phantom{a}}$ **Web-based configuration** Configurable through any networked computer's web browser using Netscape or Internet Explorer

### **Features & Benefits** continued

#### **Access Control supported**

Allows you to assign different access rights for different users.

#### **Packet filter supported**

**Packet Filter** allows you to control access to a network by analyzing the incoming and outgoing packets and letting them pass or halting them based on the IP address of the source and destination.

#### **Virtual Server supported**

Enables you to expose WWW, FTP and other services on your LAN to be accessible to Internet users.

#### **User-Definable Application Sensing Tunnel**

You can define the attributes, for instance opening special ports to allow packets to come through, to support special applications requiring multiple connections, such as Internet gaming, video conferencing, and Internet telephony. The DI-804HV can sense the application type and open a multiport tunnel for it.

#### **DMZ Host supported**

Allows a networked computer to be fully exposed to the Internet; this function is used when the special "application-sensing tunnel feature" is insufficient to allow an application to function correctly.

### **Introduction to Broadband Router Technology**

A router is a device that forwards data packets from a source to a destination. Routers forward data packets using IP addresses and not a MAC address. A router will forward data from the Internet to a particular computer on your LAN.

The information that resides on the Internet gets moved around using routers. When you click on a link on a web page, you send a request to a server to show you the next page. The information that is sent and received from your computer is moved from your computer to the server using routers. A router also determines the best route that your information should follow to ensure that the information is delivered properly.

A router controls the amount of data that is sent through your network by eliminating information that should not be there. This provides security for the computers connected to your router, because computers from the outside cannot access or send information directly to any computer on your network. The router determines which computer the information should be forwarded to and sends it. If the information is not intended for any computer on your network, the data is discarded. This keeps any unwanted or harmful information from accessing or damaging your network.

## **Introduction to Firewalls**

A firewall is a device that sits between your computer and the Internet that prevents unauthorized access to or from your network. A firewall can be a computer using firewall software or a special piece of hardware built specifically to act as a firewall. In most circumstances, a firewall is used to prevent unauthorized Internet users from accessing private networks or corporate LAN's and Intranets.

A firewall watches all of the information moving to and from your network and analyzes each piece of data. Each piece of data is checked against a set of criteria that the administrator configures. If any data does not meet the criteria, that data is blocked and discarded. If the data meets the criteria, the data is passed through. This method is called packet filtering.

A firewall can also run specific security functions based on the type of application or type of port that is being used. For example, a firewall can be configured to work with an FTP or Telnet server. Or a firewall can be configured to work with specific UDP or TCP ports to allow certain applications or games to work properly over the Internet.

## **Introduction to Local Area Networking**

Local Area Networking (LAN) is the term used when connecting several computers together over a small area such as a building or group of buildings. LAN's can be connected over large areas. A collection of LAN's connected over a large area is called a Wide Area Network (WAN).

A LAN consists of multiple computers connected to each other. There are many types of media that can connect computers together. The most common media is CAT5 cable (UTP or STP twisted pair wire.) Each computer must have a Network Interface Card (NIC), which communicates the data between computers. A NIC is usually a 10Mbps network card, or 10/100Mbps network card, or a wireless network card. Wireless Local Area Networks (WLANs) do not use wires; instead they communicate over radio waves.

Most networks use hardware devices such as hubs or switches that each cable can be connected to in order to continue the connection between computers. A hub simply takes any data arriving through each port and forwards the data to all other ports. A switch is more sophisticated, in that a switch can determine the destination port for a specific piece of data. A switch minimizes network traffic overhead and speeds up the communication over a network.

Networks take some time in order to plan and implement correctly. There are many ways to configure your network. You may want to take some time to determine the best network set-up for your needs.

### **Introduction to Virtual Private Networking**

Virtual Private Networking (VPN) uses a publicly wired network (the Internet) to securely connect two different networks as if they were the same network. For example, an employee can access a corporate network from home using VPN, allowing the employee to access files, databases, and other networked resources. Here are several different implementations of VPN that can be used.

### **Point-to-Point Tunneling Protocol (PPTP)**

PPTP uses proprietary means of connecting two private networks over the Internet. PPTP is a way of securing the information that is communicated between networks. PPTP secures information by encrypting the data inside of a packet.

### **IP Security (IPSec)**

IPSec provides a more secure network-to-network connection across the Internet or a Wide Area Network (WAN). IPSec encrypts all communication between the client and server whereas PPTP only encrypts the data packets.

Both of these VPN implementations are used because there is not a standard for VPN server software. Because of this, each ISP or business can implement its own VPN network making interoperability a challenge.

## **LEDS**

**LED** stands for **L**ight-**E**mitting **D**iode. The **DI-804HV** has the following LEDs as described below:

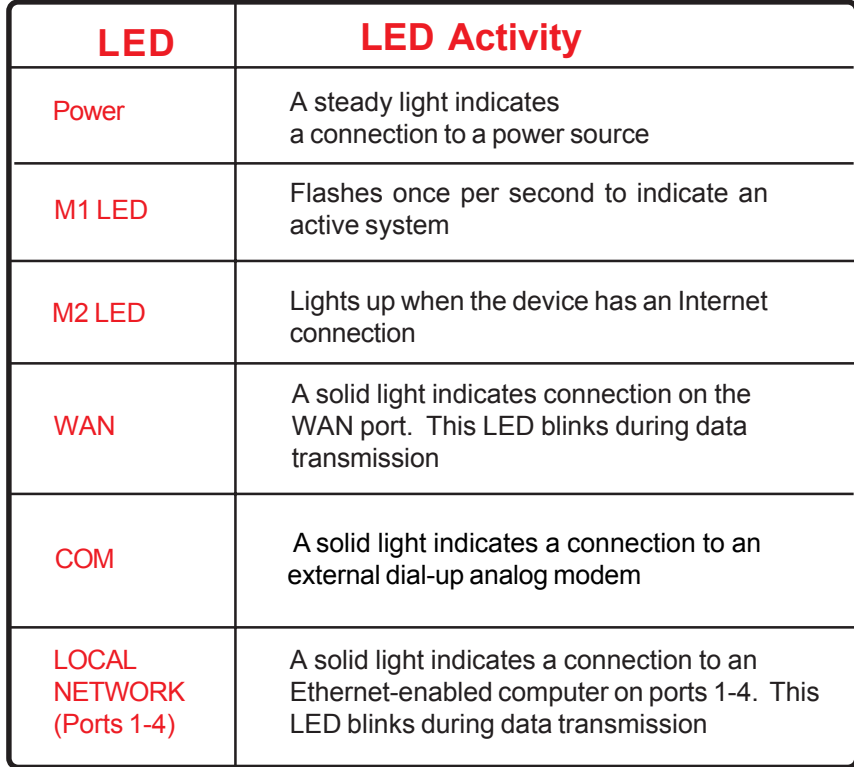

# **Getting Started**

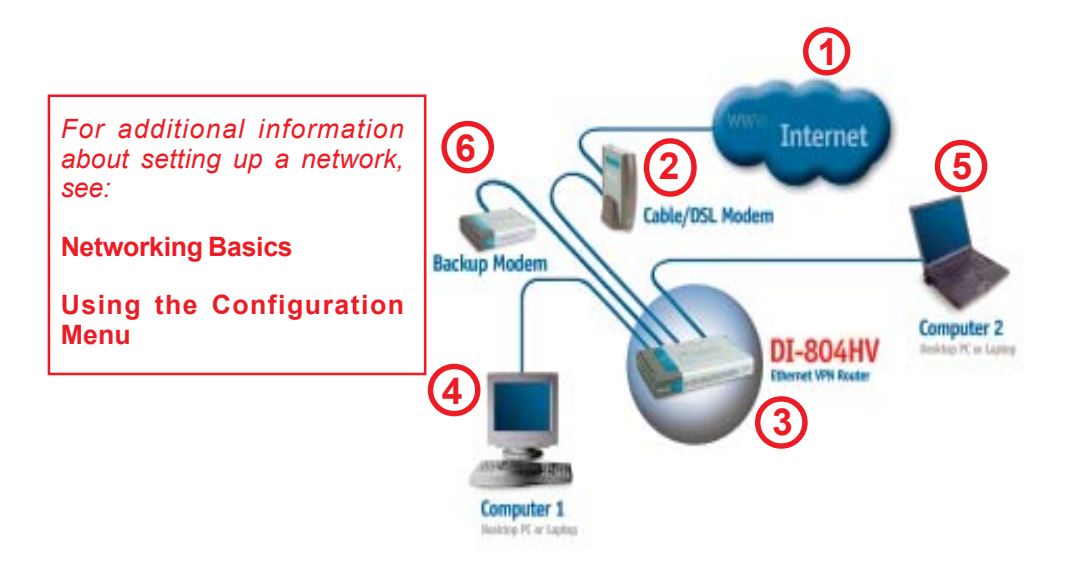

**For a typical network setup in a home or small office** (as shown above)**, please do the following:**

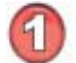

You will need broadband Internet access (a Cable or DSL subscription line into your home or office).

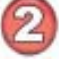

Consult with your Cable or DSL provider for proper installation of the modem.

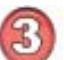

Connect the Cable or DSL modem to the DI-804HV wireless broadband router (*see the Quick Installation Guide included with the DI-804HV.*)

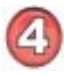

If you are connecting a desktop computer to your network and you need an Ethernet connection, you can install the D-Link *DFE-530TX+* Ethernet adapter into an available PCI slot. (See the Quick Installation Guide included with the DFE-530TX+.)

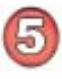

If you are connecting a laptop computer to your network, install the drivers for the Ethernet Cardbus adapter (e.g., D-Link DFE-690TXD) into a laptop computer.(See the Quick Installation Guide included with the DFE-690TXD.)

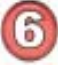

You may connect an analog modem (optional) to function as a backup to the DI-804HV. To use a backup modem, you must have dial-up service.

Whenever you want to configure your network or the DI-804HV, you can access the Configuration Menu by opening the web-browser (i.e., Internet Explorer or Netscape Navigator) and typing in the IP Address of the DI-804HV. The DI-804HV default IP Address is shown below:

- **Den the web browser Type in the IP Address of** 
	- the DI-804HV (http://192.168.0.1)

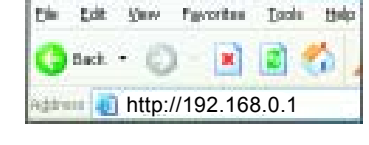

*Note: If you have changed the default IP Address assigned to the DI-804HV, make sure to enter the correct IP Address.*

The factory default **User name** is **admin** and the default **Password** is blank (empty). It is recommended that you change the admin password for security purposes. Please refer to **Tools>Admin** to change the admin password.

#### **Home > Wizard**

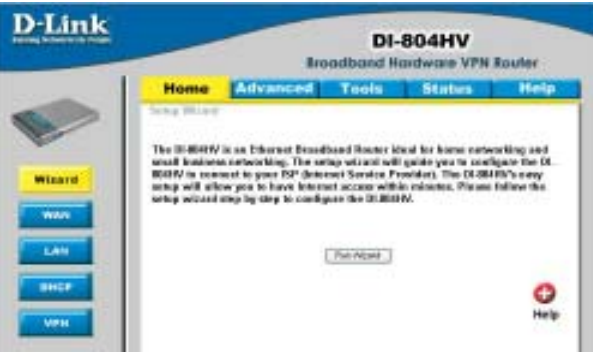

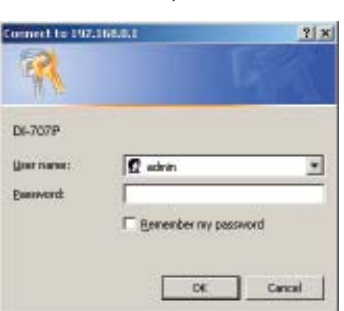

The **Home>Wizard** screen will appear. Please refer to the *Quick Installation Guide* for more information regarding the Setup Wizard.

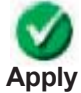

Clicking **Apply** will save changes made to the page

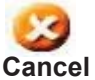

Clicking **Cancel** will clear changes made to the page

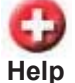

Clicking **Help** will bring up helpful information regarding the page

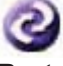

Clicking **Restart** will restart the router. (Necessary for some changes.)

**Restart**

**Setup Wizard**

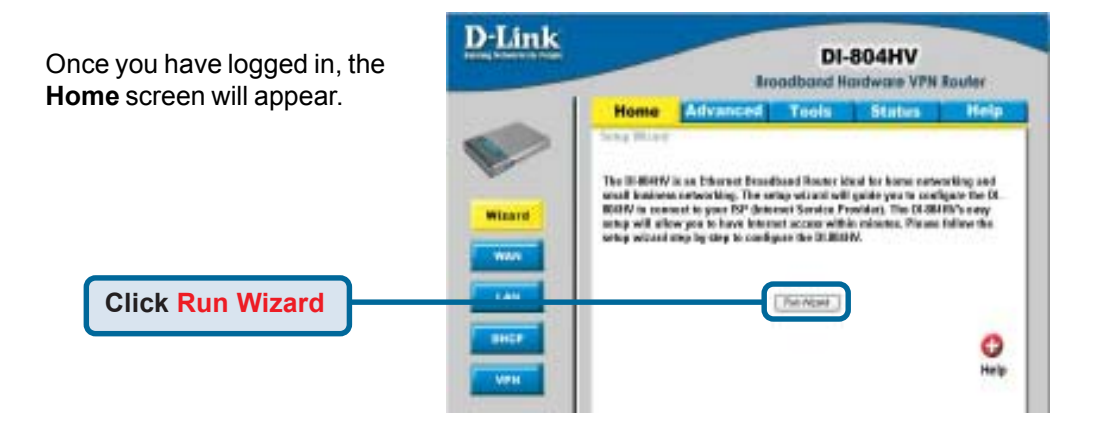

The welcome screen outlines th steps to complete the setup wizard. Click **Next** to continue.

**Click Next**

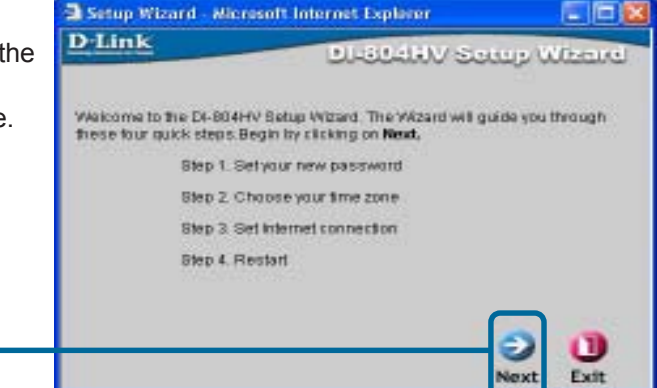

**Setup Wizard > Set Password**

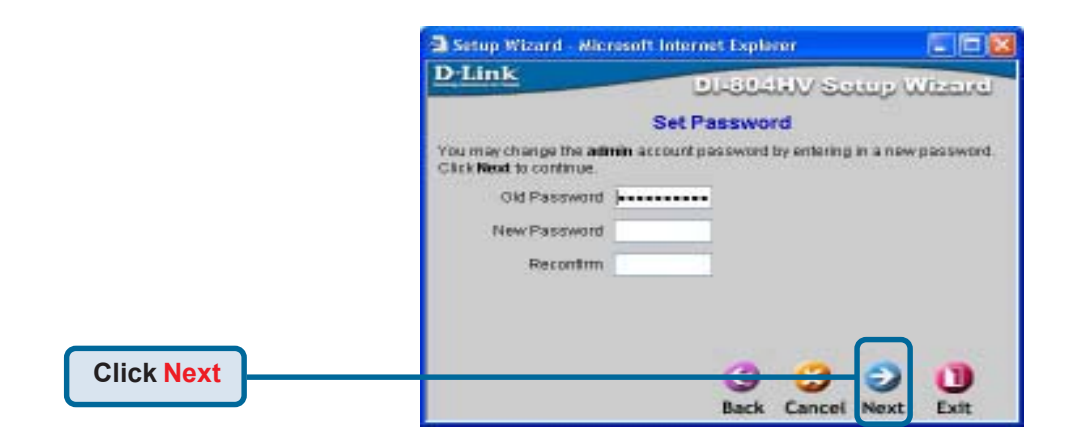

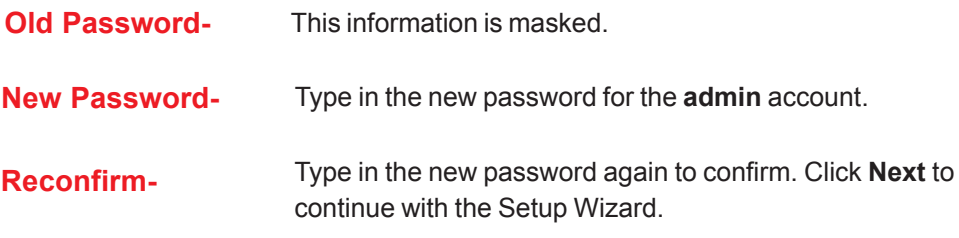

#### **Setup Wizard > Time Zone**

#### **Select the appropriate time zone for your location-**

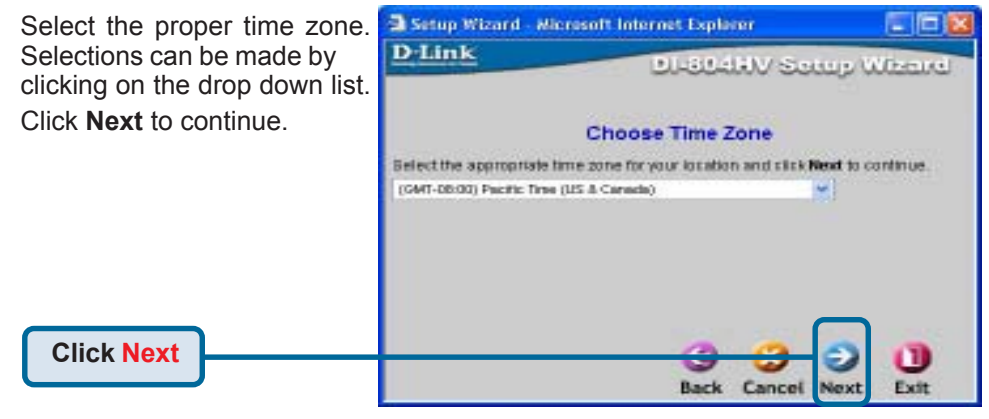

#### **Setup Wizard > Connection Type (WAN)**

#### **Select Your Internet Connection-**

You will be prompted to select the type of internet connection for your router. Choose the appropriate selection and click **Next** to continue.

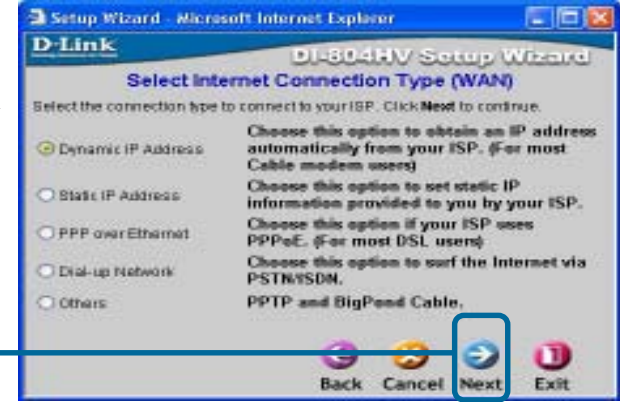

**Click Next**

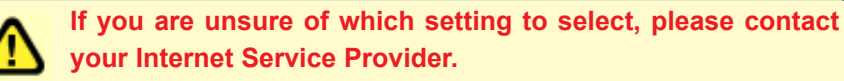

Select **Others** only if you use PPTP in Europe or Big Pond Cable in Australia.

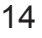

### **Setup Wizard > Set Dynamic IP Address**

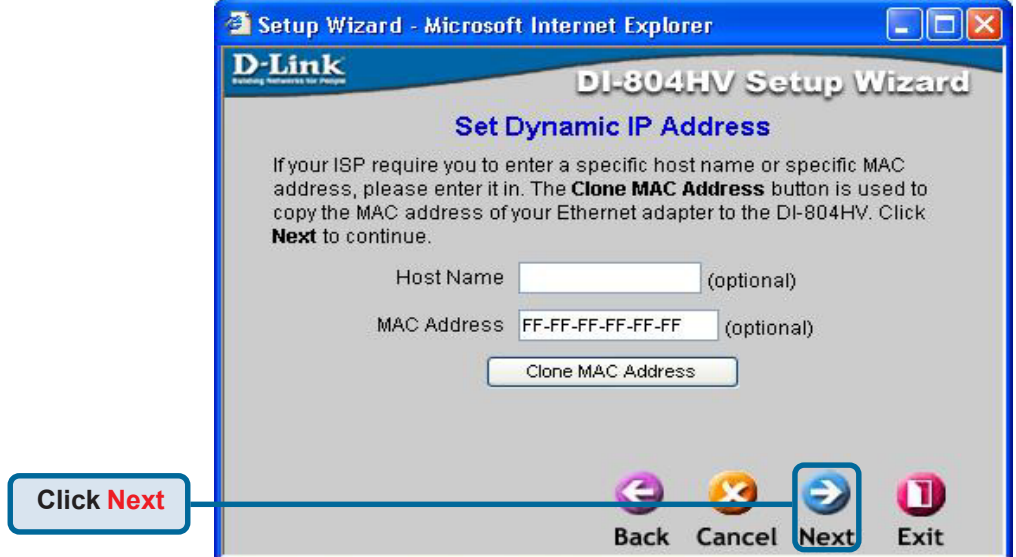

If your ISP uses **Dynamic IP Address**, this screen will appear: **(Used mainly for Cable Internet service.)**

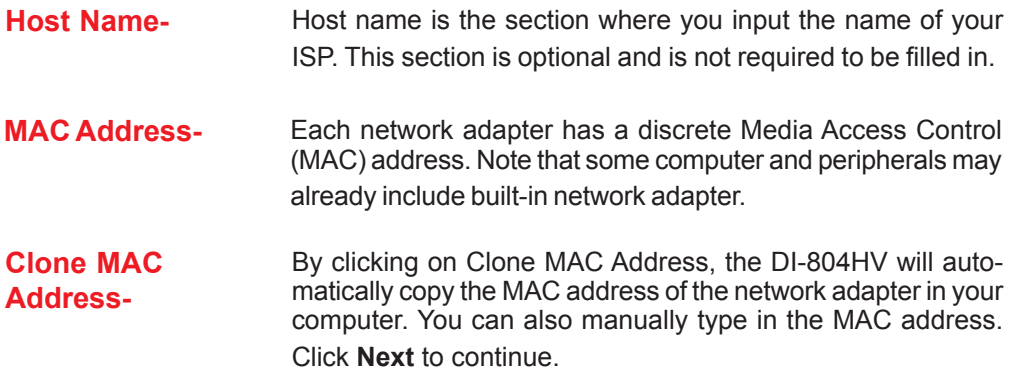

#### **Setup Wizard > Set Static IP Address**

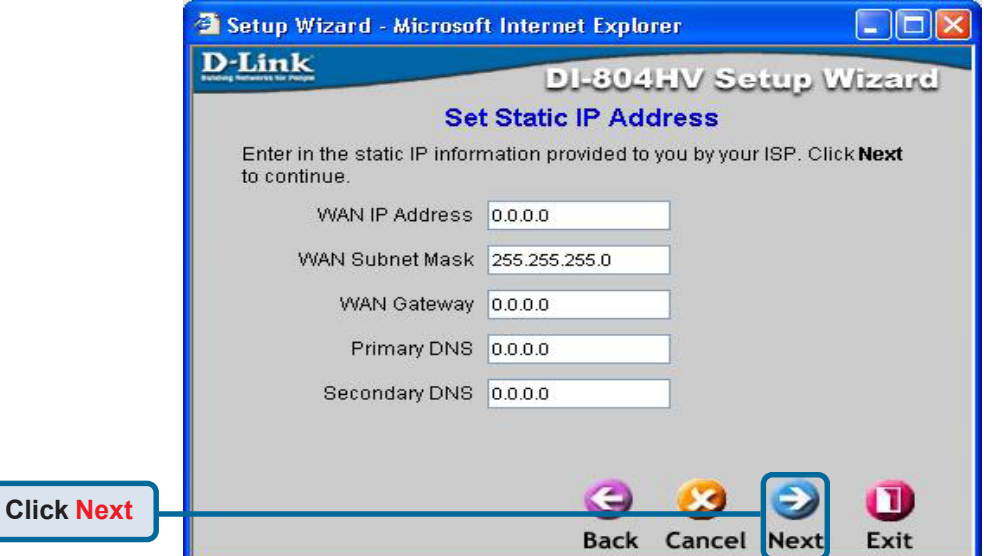

If your ISP uses a **Static IP Address**, and this option is selected, then this screen will appear.

**WAN IP Address-** If your ISP requires a Static IP Address, and this option is selected, then this screen appear. Enter the IP address information originally provided to you by your ISP. You will need to complete all the required fields. **WAN Subnet Mask-** The subnet for the DI-804HV is preconfigured to 255.255.255.0. Configurations can be made in, but not recommended. This feature is for advanced users. **WAN Gateway-** This information is provided by your ISP. **Primary DNS-** The Primary DNS can be found by contacting the ISP. **Secondary DNS-** The Secondary DNS can be found by contacting the ISP.

**Setup Wizard > PPPoE**

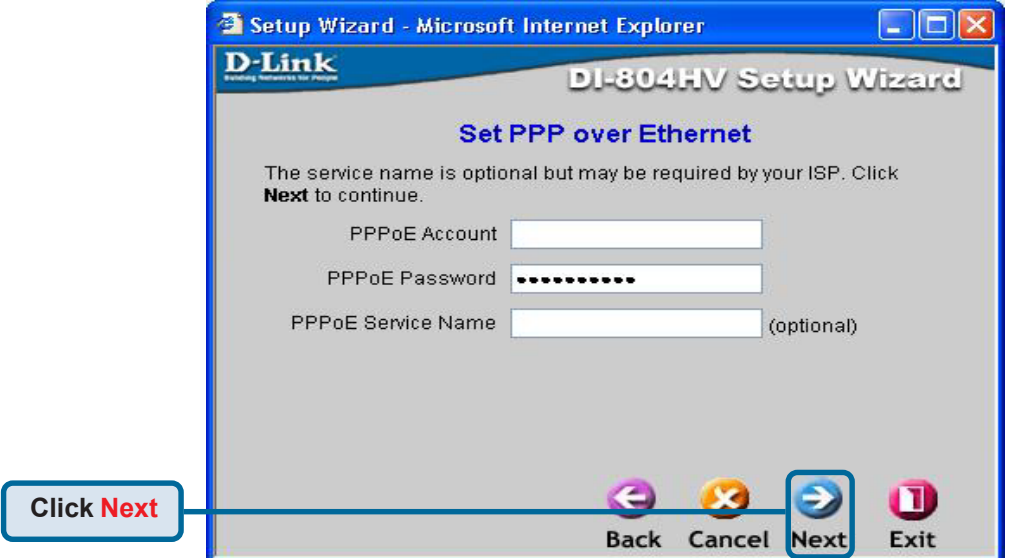

If your ISP uses **PPPoE** (Point-to-Point Protocol over Ethernet), and this option is selected, then this screen will appear: (Used mainly for DSL Internet service.)

**PPPoE Account-** Enter in the username provided to you by your ISP.

**PPPoE Password-** Enter in the password provided to you by your ISP.

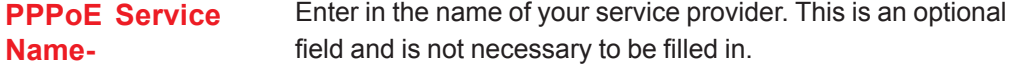

**Setup Wizard**

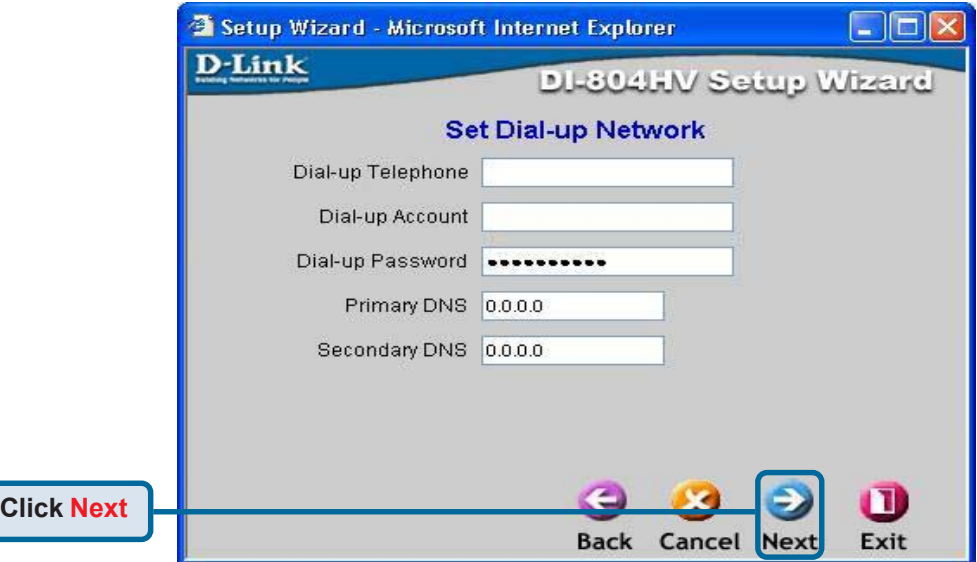

Configure this section only if you have an analog dial-up account. Otherwise click **Next** to skip.

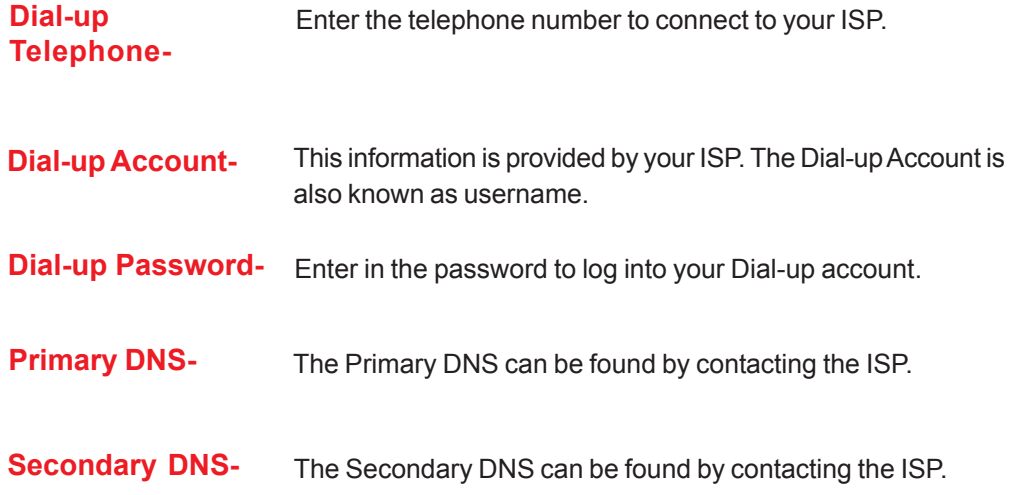

**Setup Wizard**

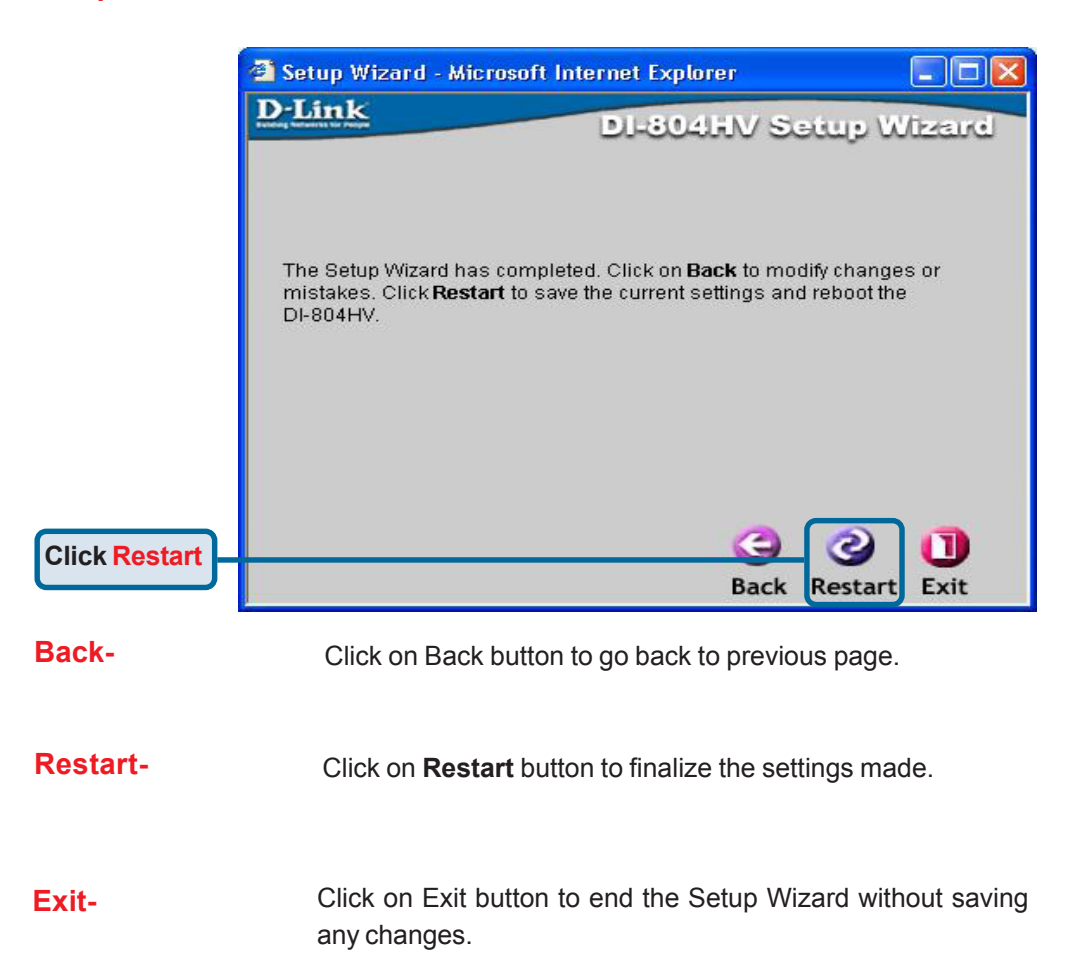

**Home > WAN**

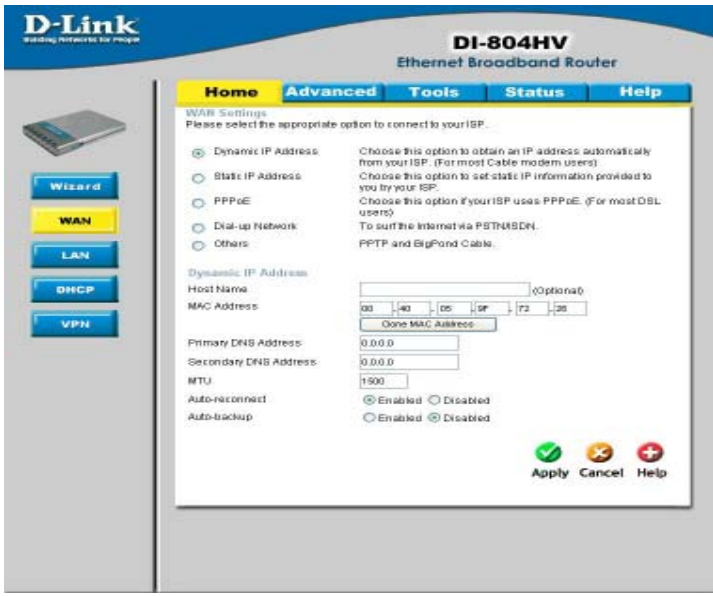

#### **Choose WAN Type**

**WAN** stands for *Wide Area Network.* In this case WAN represents the mode in which you connect to the Internet. If you are uncertain, please ask your ISP which of the following represents your connection mode to the Internet:

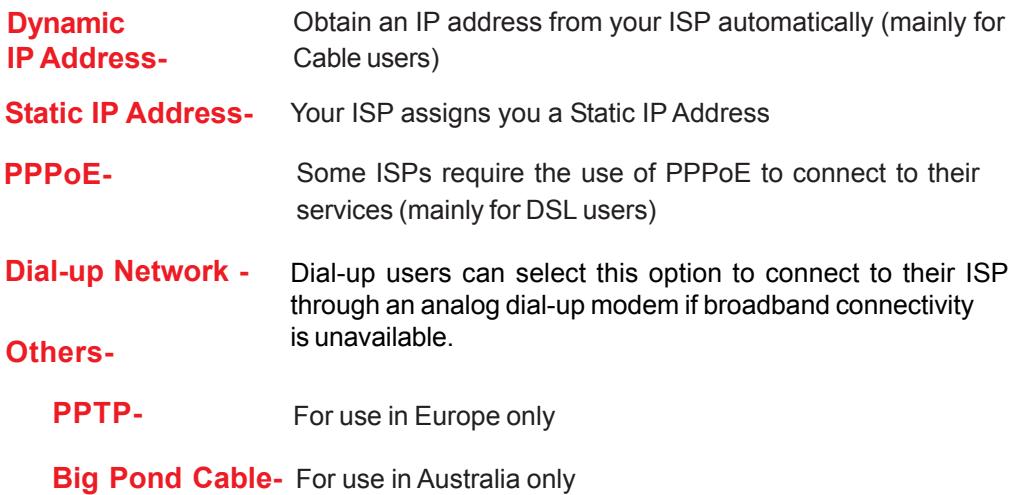

**Home > WAN > Dynamic IP Address**

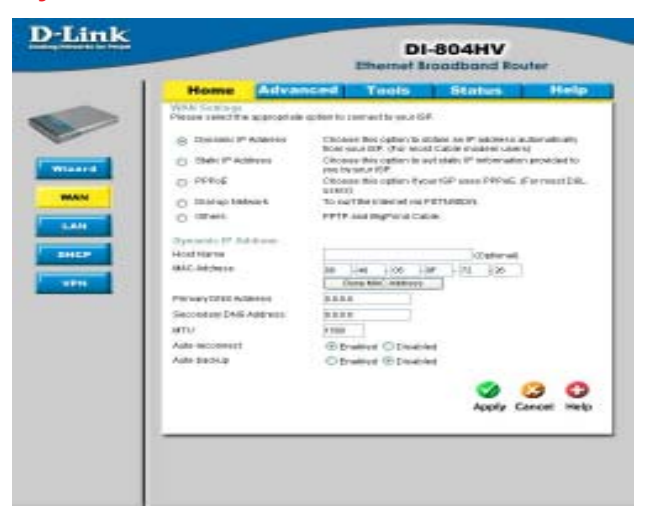

Most Cable modem users will select this option to obtain an IP Address automatically from their ISP (Internet Service Provider).

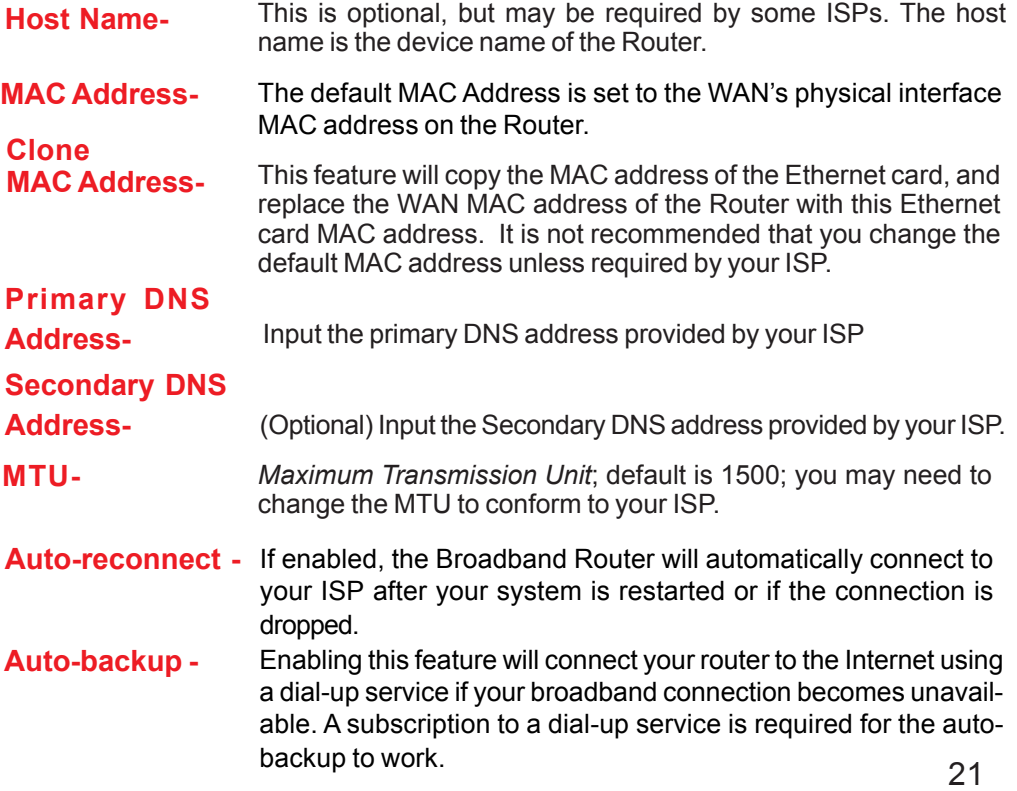

**Home > WAN > Static IP Address**

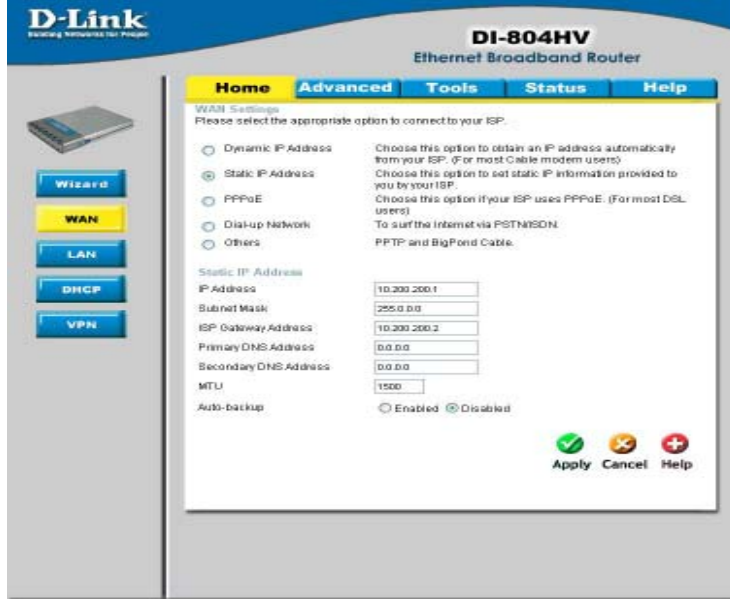

If you use a Static IP Address, you will input information here that your ISP has provided to you.

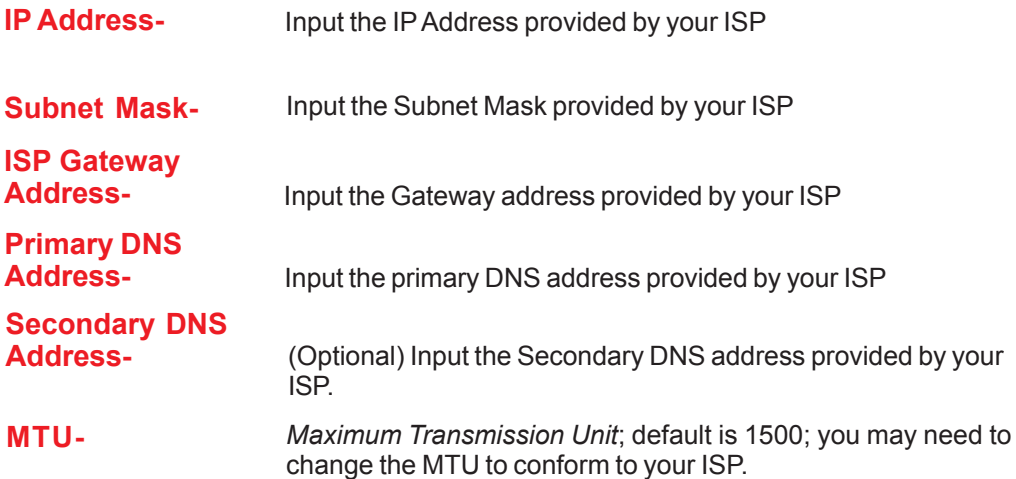

#### **Home > WAN > PPPoE**

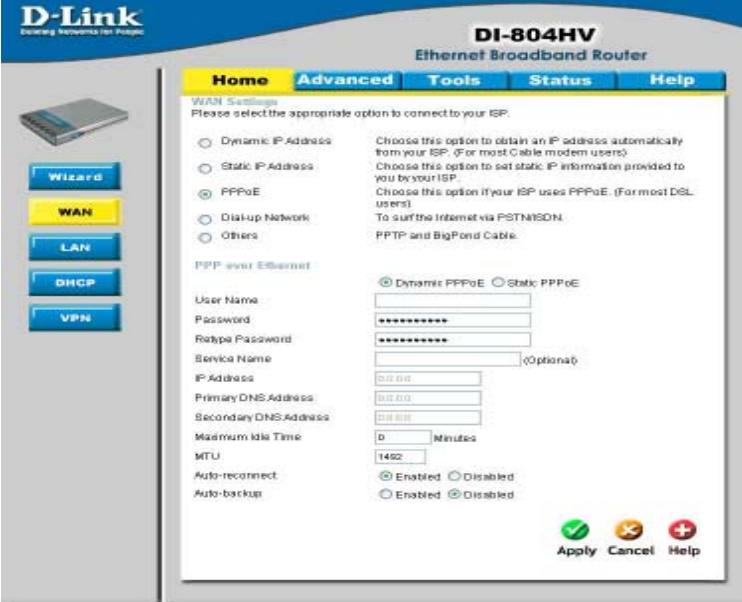

Most DSL users will select this option to obtain an IP address automatically from their ISP through the use of PPPoE.

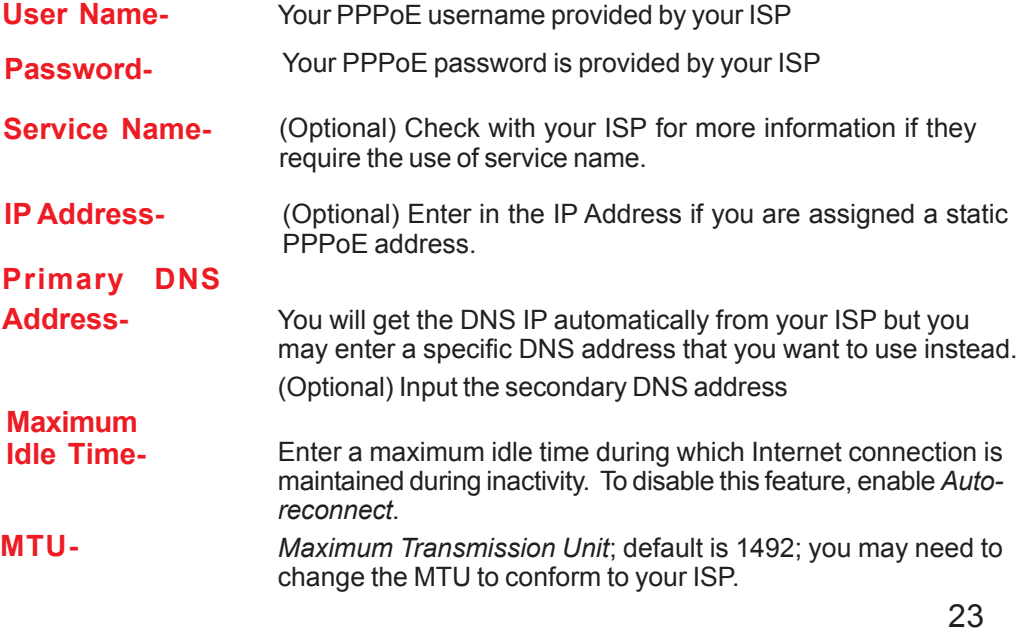

#### **Home > WAN > Dial-up Network**

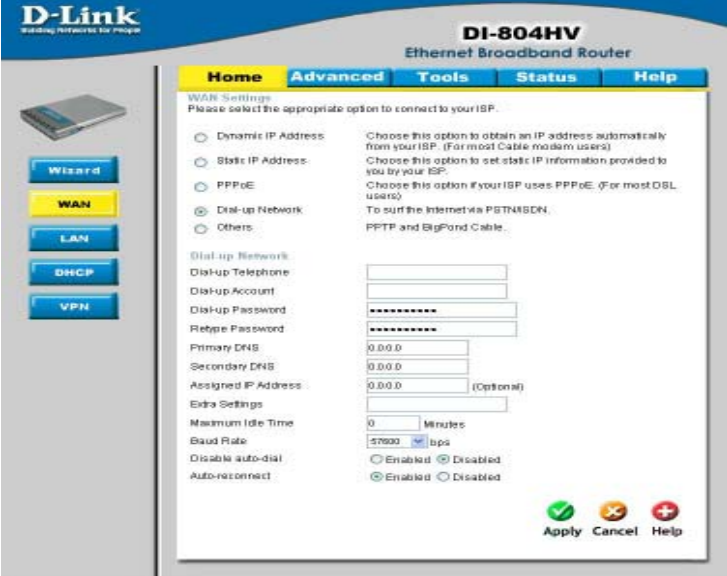

Most Dial-up users will select this option to connect to their ISP through an analog dial-up modem. This feature can be used as a back-up when your broadband connectivity is unavailable.

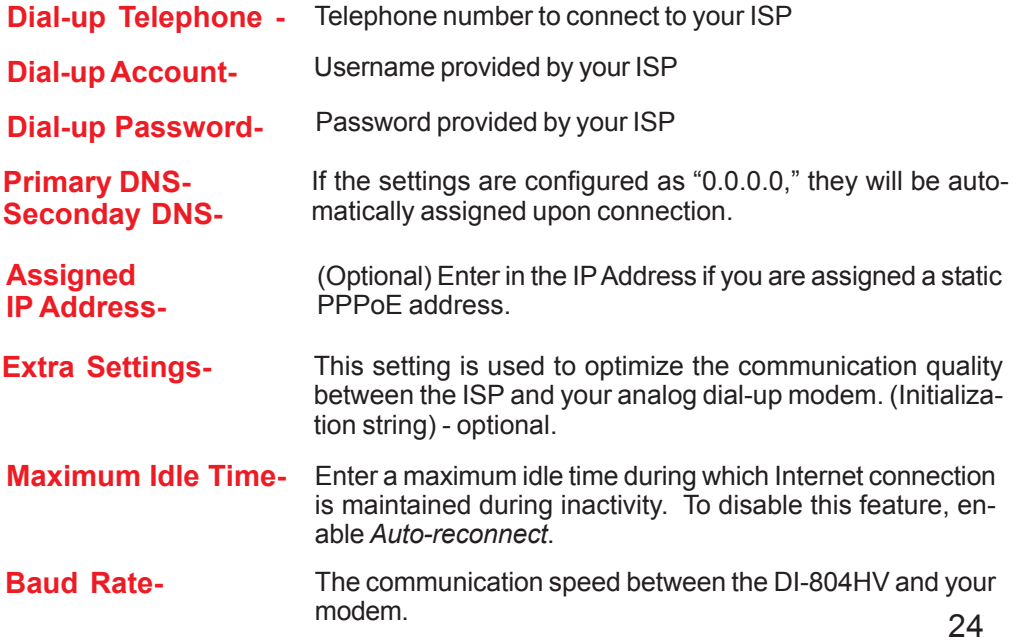

### **Home > WAN > PPTP**

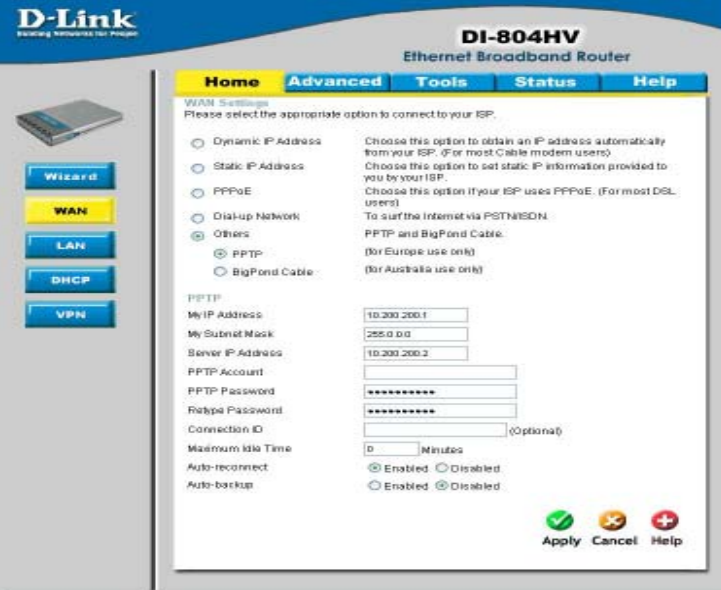

Point-to-Point Tunneling Protocol (PPTP) is a WAN connection used in Europe.

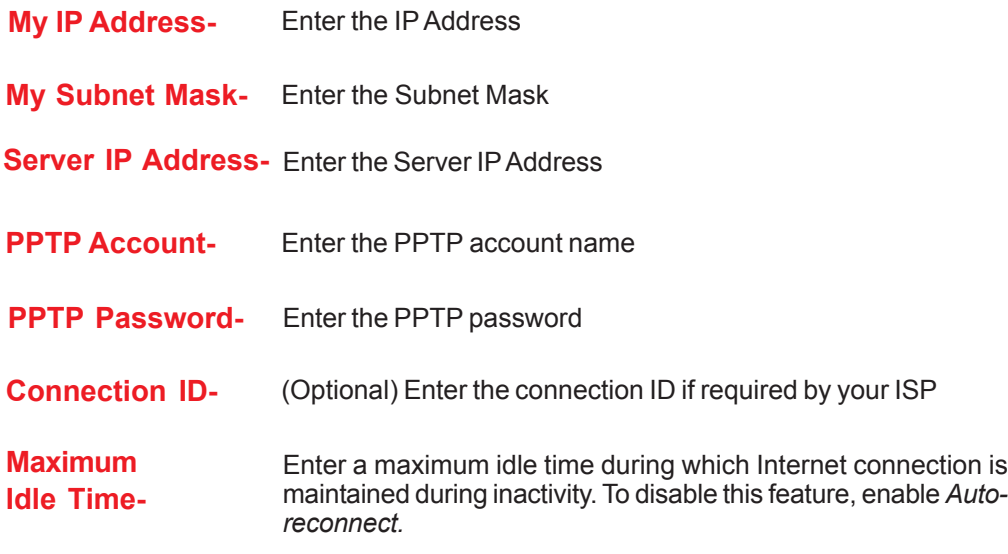

### **Home > WAN > BigPond Cable**

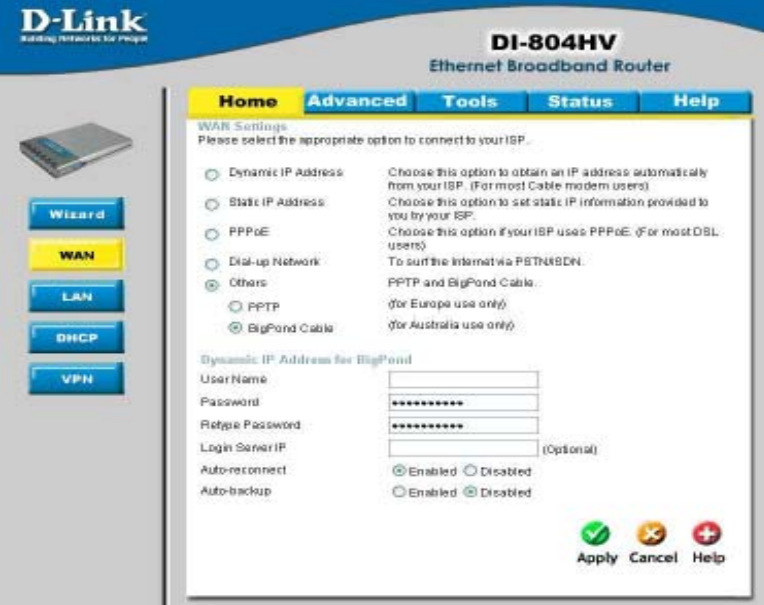

Dynamic IP Address for BigPond is a WAN connection used in Australia.

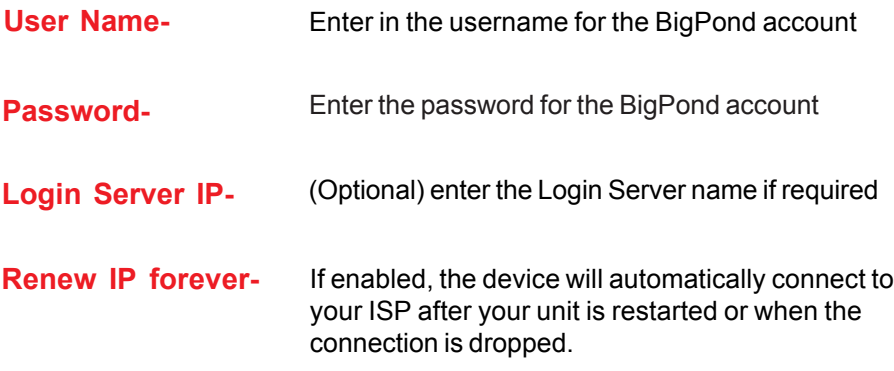

**Home > LAN**

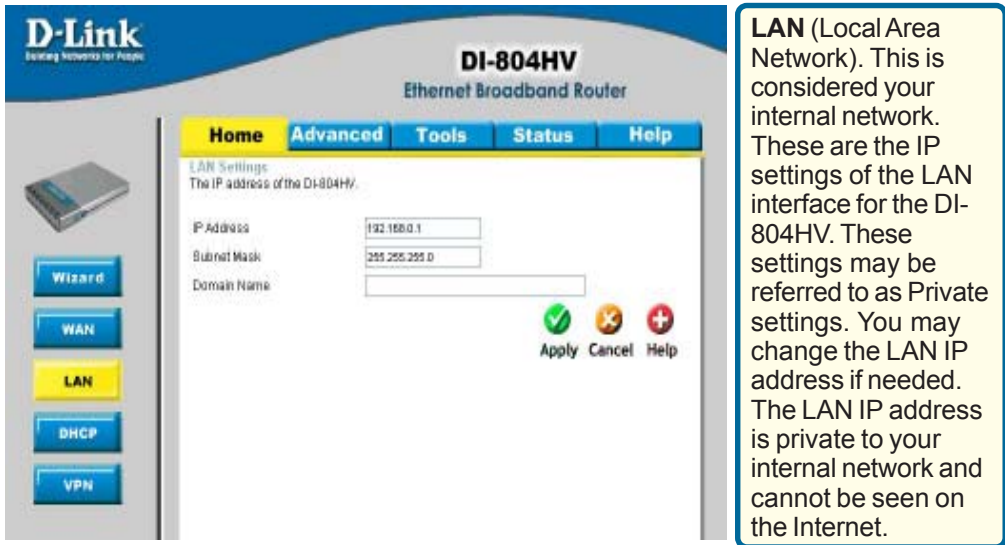

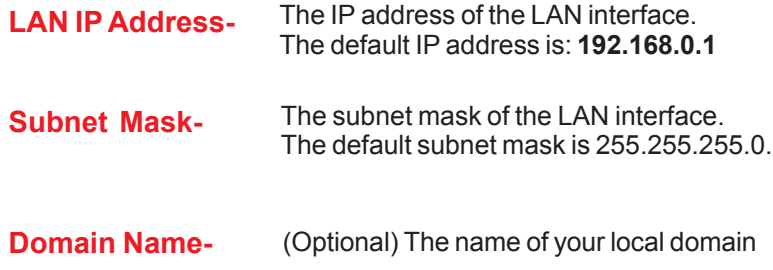

**Home >DHCP**

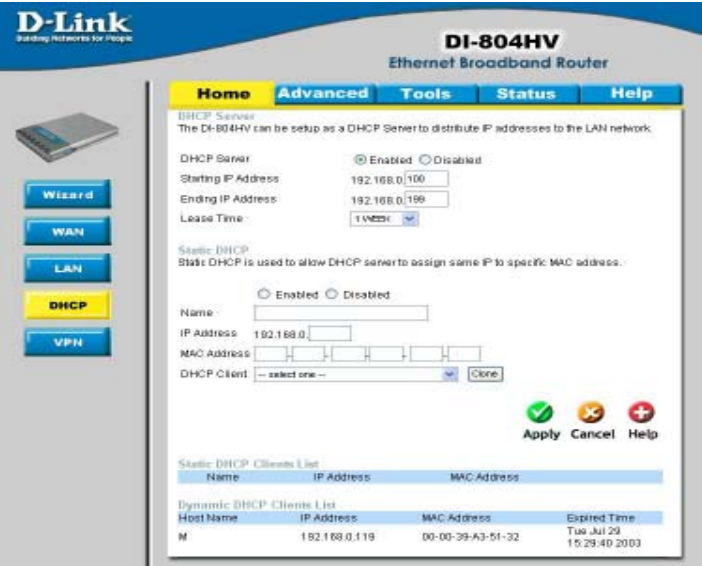

**DHCP** stands for *Dynamic Host Control Protocol*. The DI-804HV has a built-in DHCP server. The DHCP Server will automatically assign an IP address to the computers on the LAN/private network. Be sure to set your computers to be DHCP clients by setting their TCP/IP settings to "Obtain an IP Address Automatically." When you turn your computers on, they will automatically load the proper TCP/IP settings provided by the DI-804HV. The DHCP Server will automatically allocate an unused IP address from the IP address pool to the requesting computer. You must specify the starting and ending address of the IP address pool.

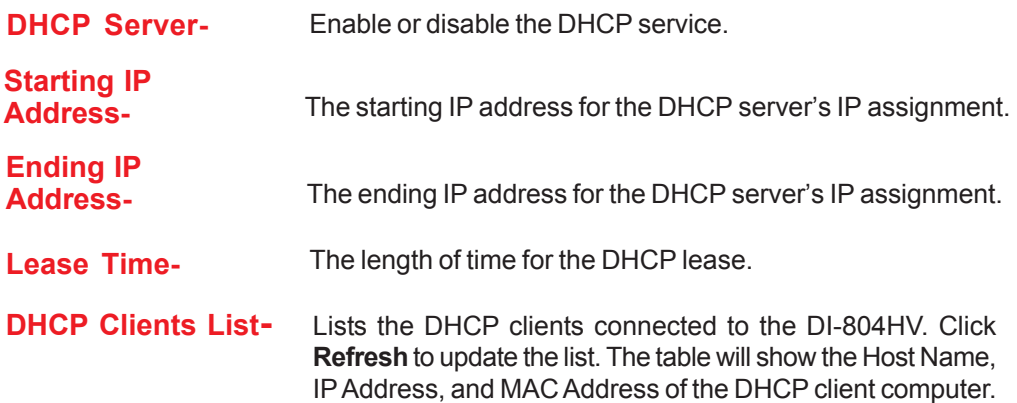

#### **Home >VPN Settings**

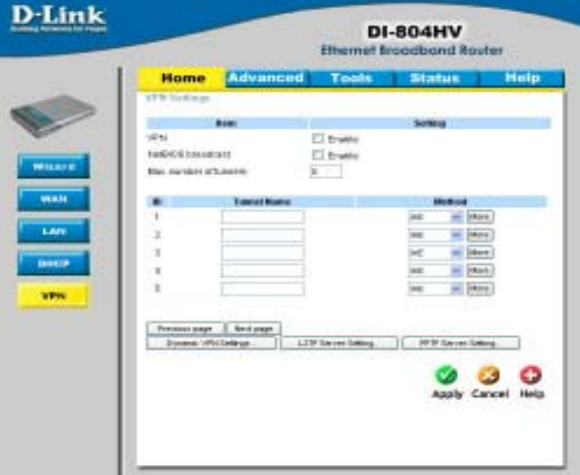

**VPN Settings** are settings that are used to create virtual private tunnels to remote VPN gateways. The tunnel technology supports data confidentiality, data origin, authentication and data integrity of network information by utilizing encapsulation protocols, encryption algorithms, and hashing algorithms.

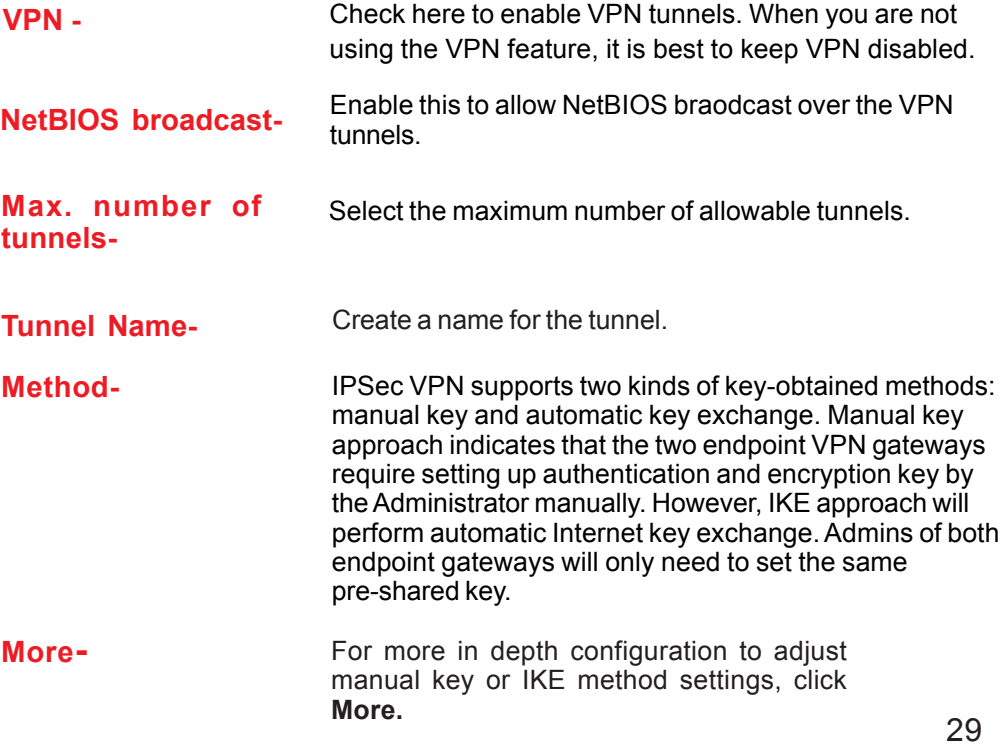

**Home >VPN Settings > Tunnel > Method>IKE**

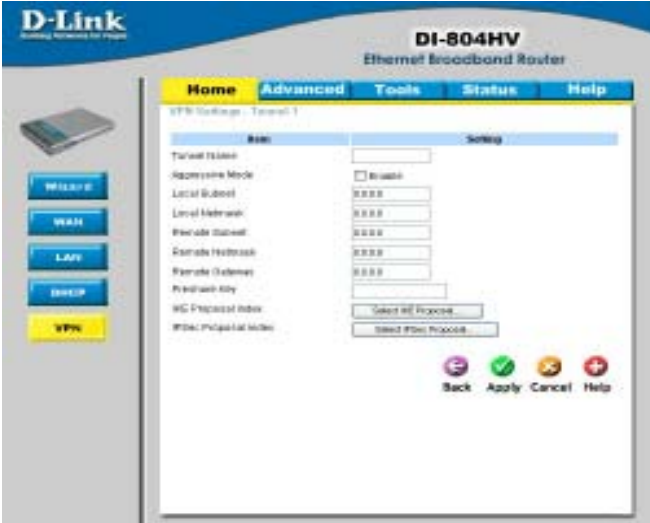

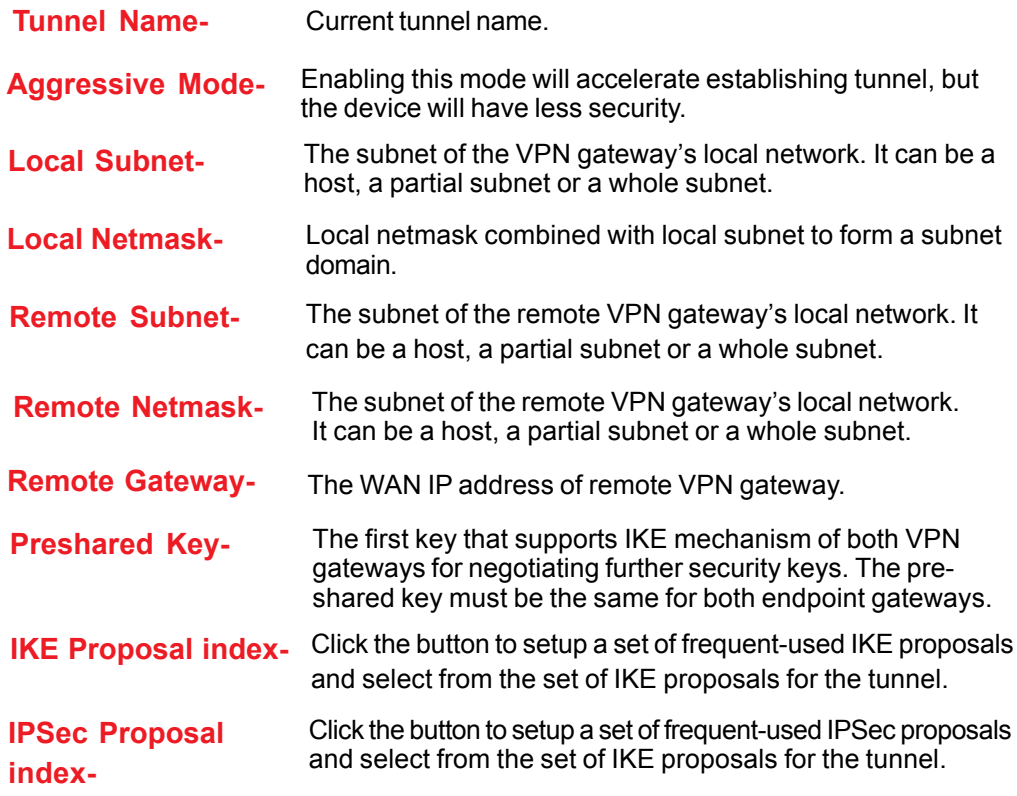

**Home >VPN Settings > Tunnel > Method > IKE > Select IKE Proposal**

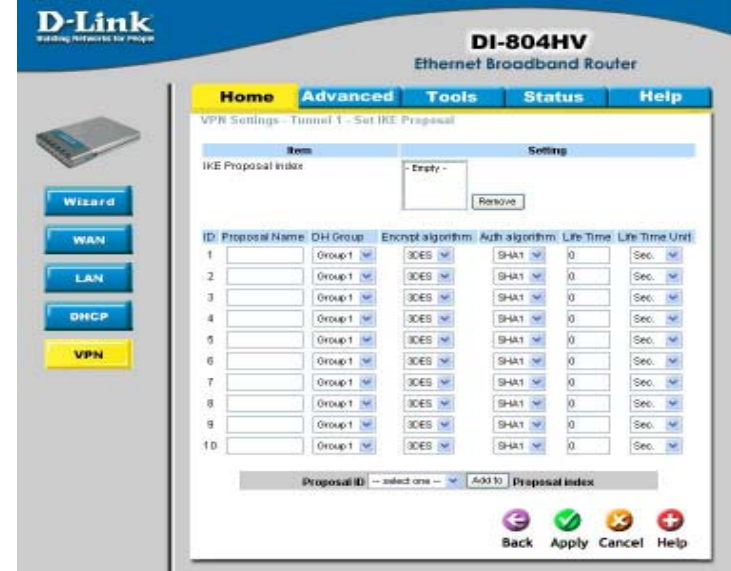

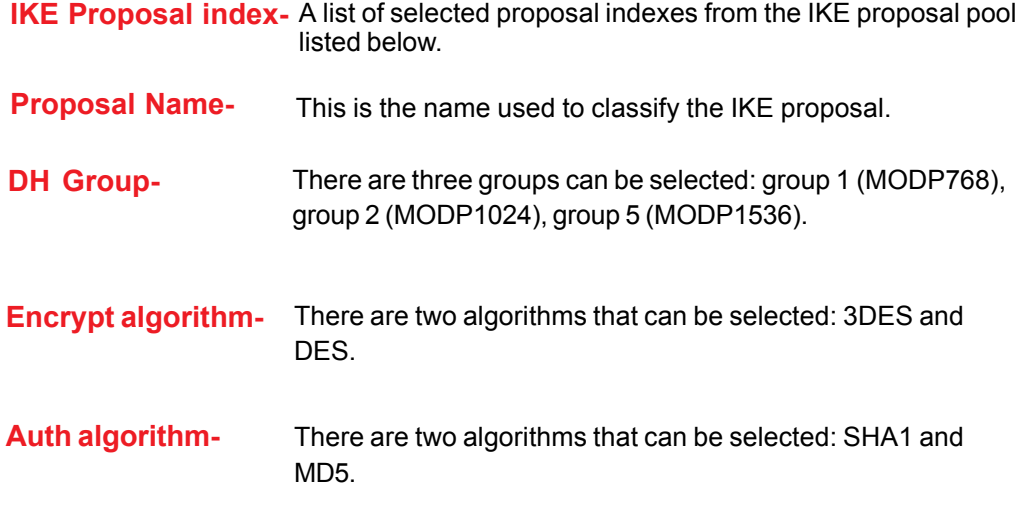

**Home >VPN Settings > Tunnel > Method > IKE > Select IKE Proposal** *Continued...*

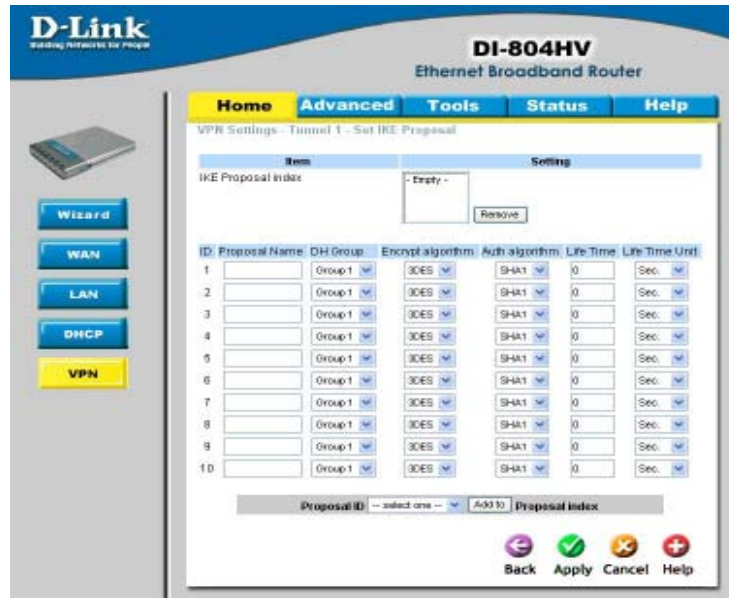

**Life Time-** Enter in the life time value.

**Life Time Unit-** There are two units that can be selected: second and KB.

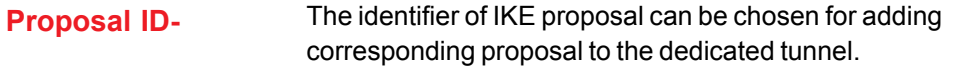

Add to-<br>
Click it to add the chosen proposal indicated by proposal ID to IKE Proposal index list.

### **Home >VPN Settings > Tunnel > Method > IKE > Select IPSEC Proposal**

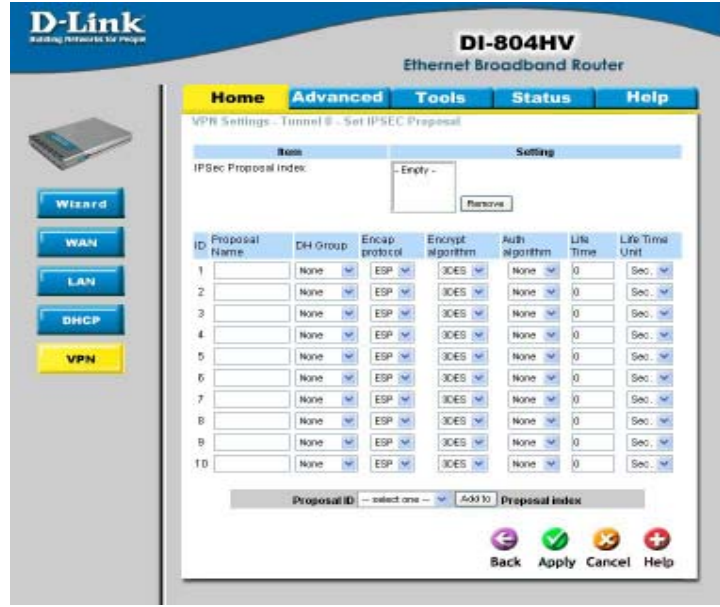

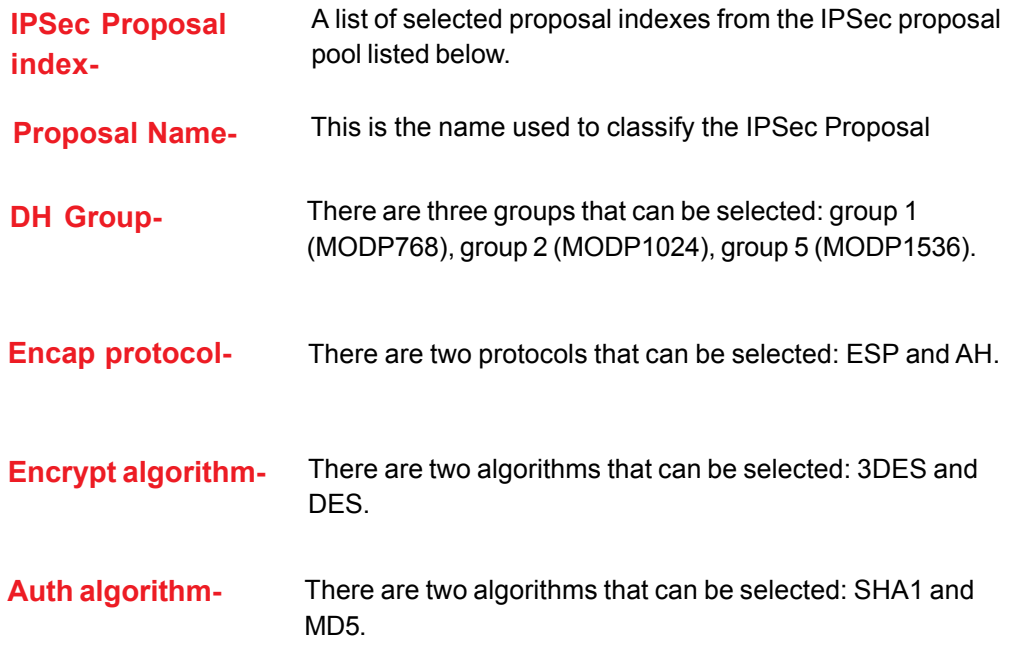

**Home >VPN Settings > Tunnel > Method > IKE > Select IPSEC Proposal** *Continued...*

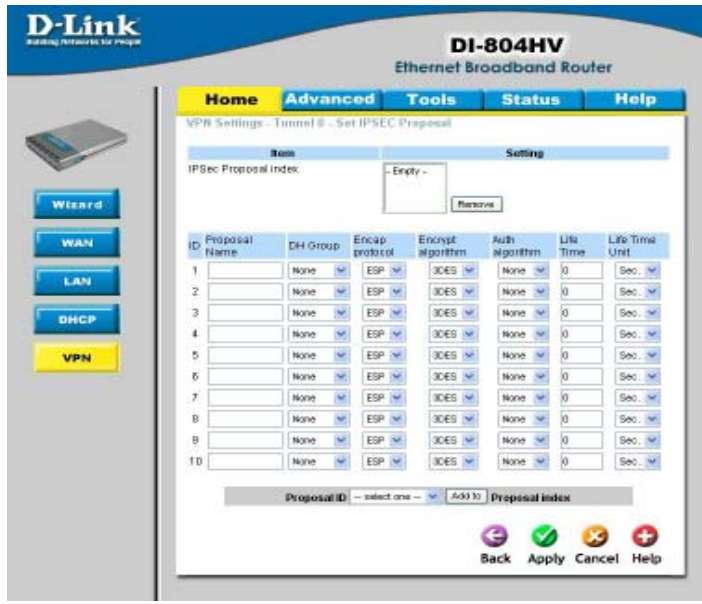

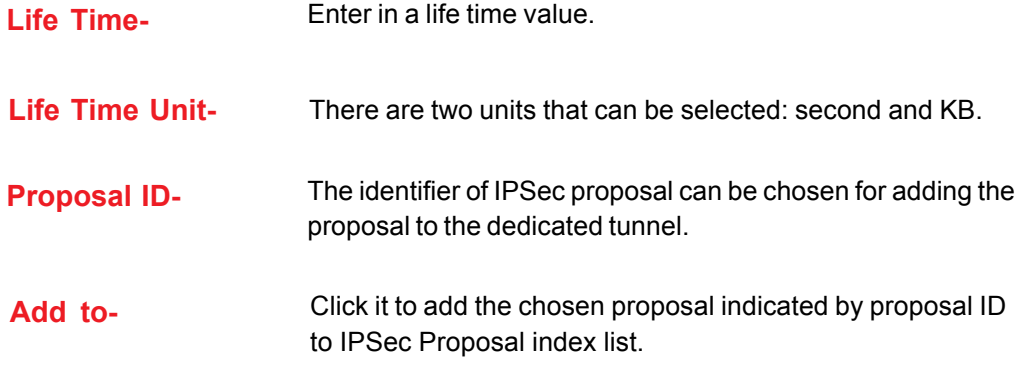

**Home >VPN Settings > Tunnel > Manual**

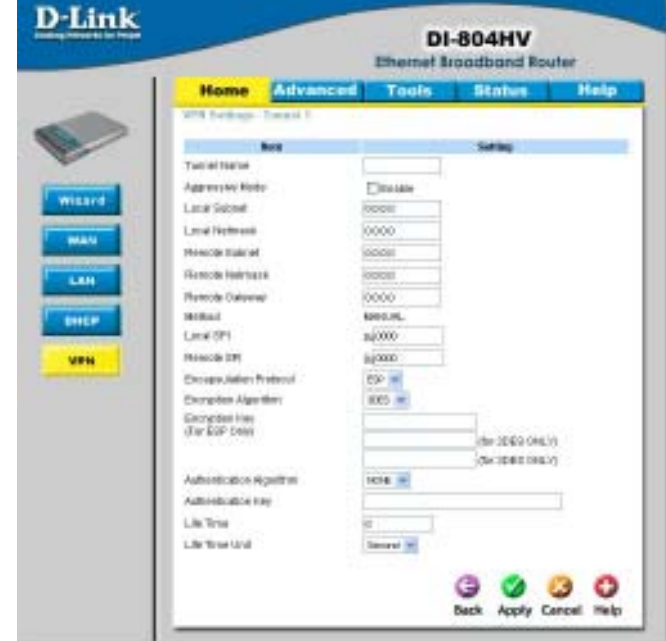

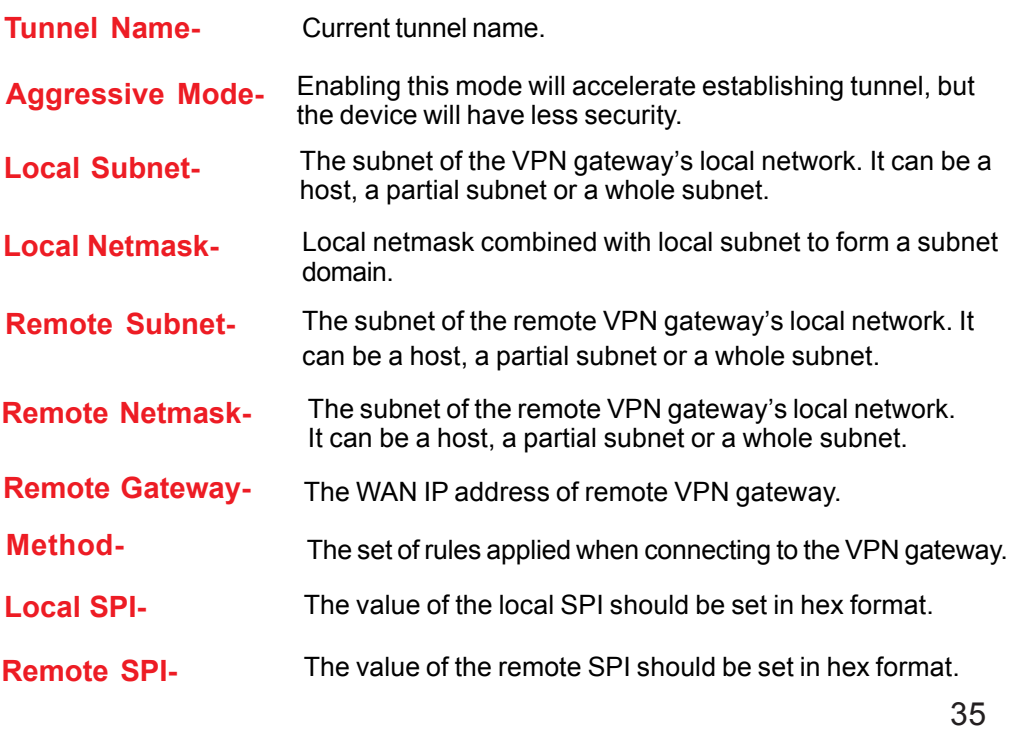

**Home >VPN Settings > Tunnel > Manual** *Continued...*

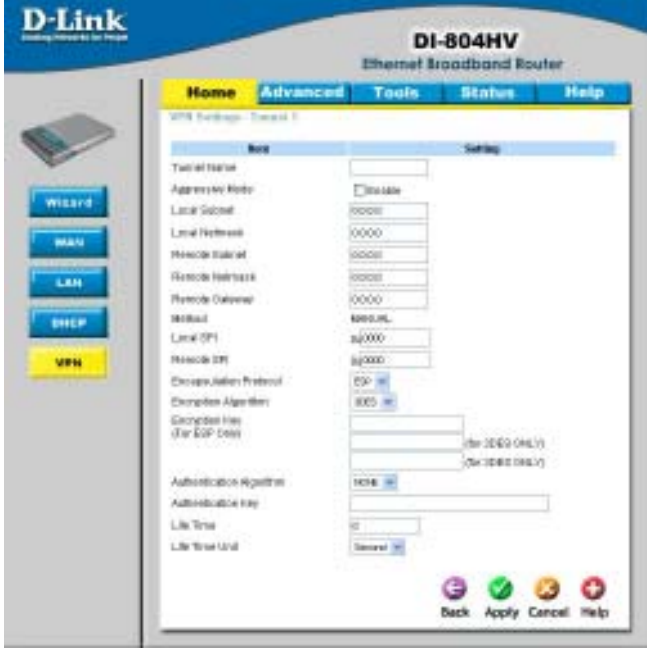

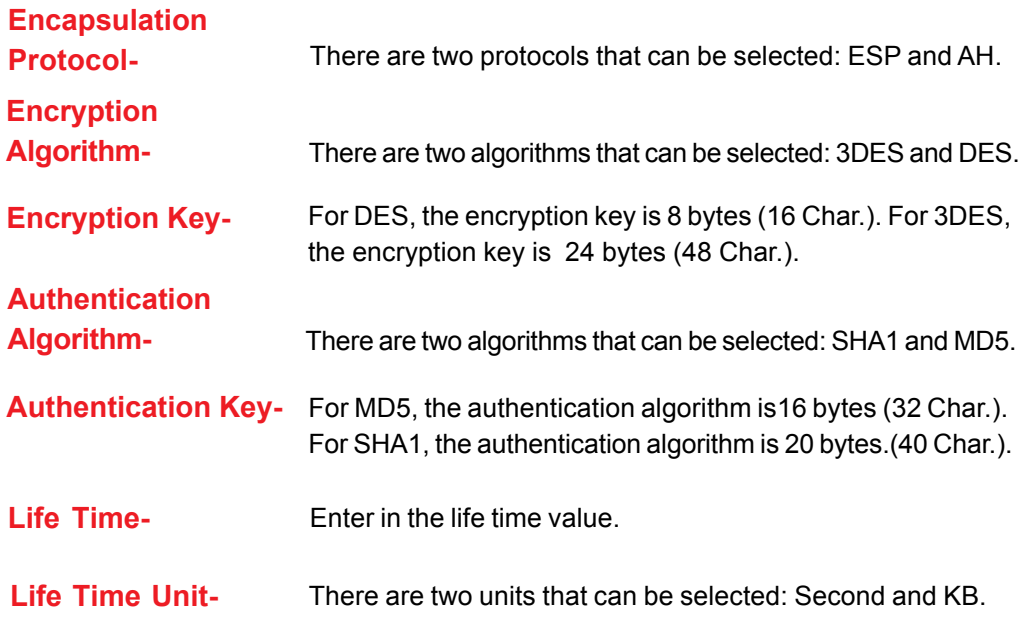
**Home >VPN Settings > Dynamic VPN Tunnel**

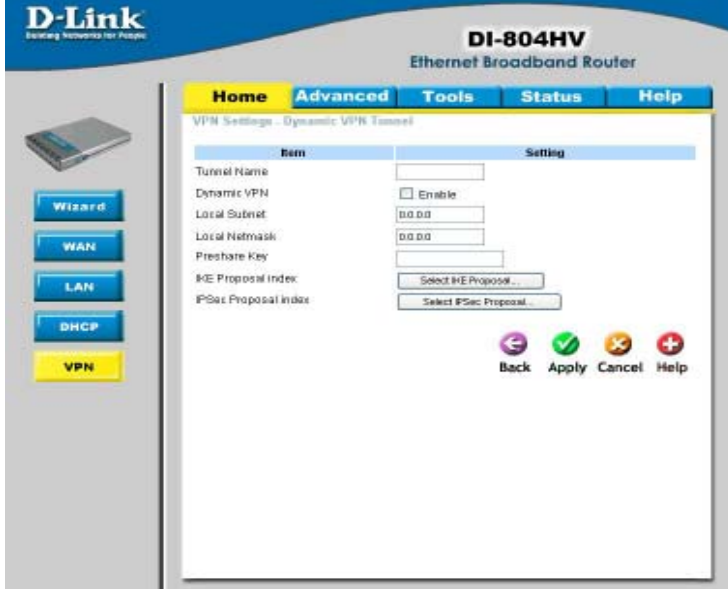

- There are three parts that are necessary to setup the configuration of IKE for the dedicated tunnel: basic setup, IKE proposal setup, and IPSec proposal setup. Basic setup includes the setting of following items: local subnet, local netmask, remote subnet, remote netmask, remote gateway, and pre-shared key. The tunnel name is derived from previous page of VPN setting. IKE proposal setup includes the setting of a set of frequent-used IKE proposals and selecting from the set of IKE proposals. **VPN Settings - IKE-**
- **Tunnel Name-** Current tunnel name.
- This feature works with a VPN software client so the DI-804HV does not need to know the IP address of the remote clients. **Dynamic VPN-**
- **Aggressive Mode-** Enabling this mode will accelerate establishing the tunnel, but the device will have less security.
- **Local Subnet-** The subnet of the VPN gateway's local network. It can be a host, a partial subnet or a whole subnet.
- **Local Netmask-** The netmask of the VPN gateway's local network.

**Home >VPN Settings > Dynamic VPN Tunnel** *Continued...*

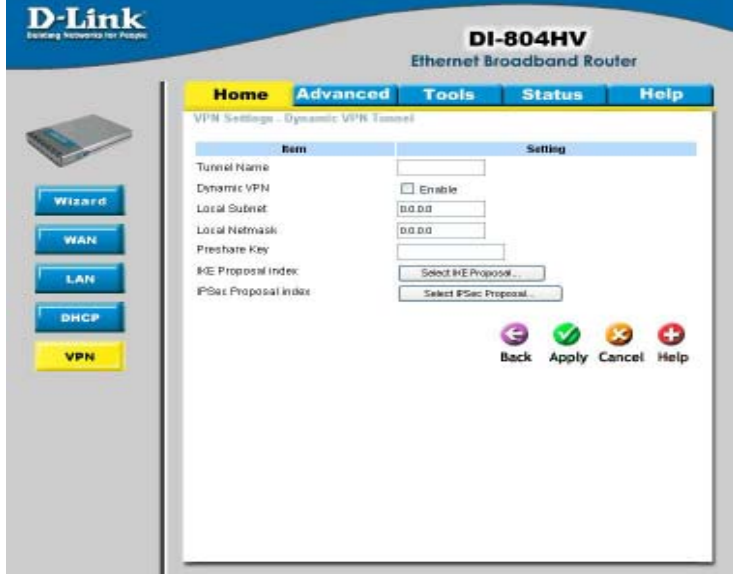

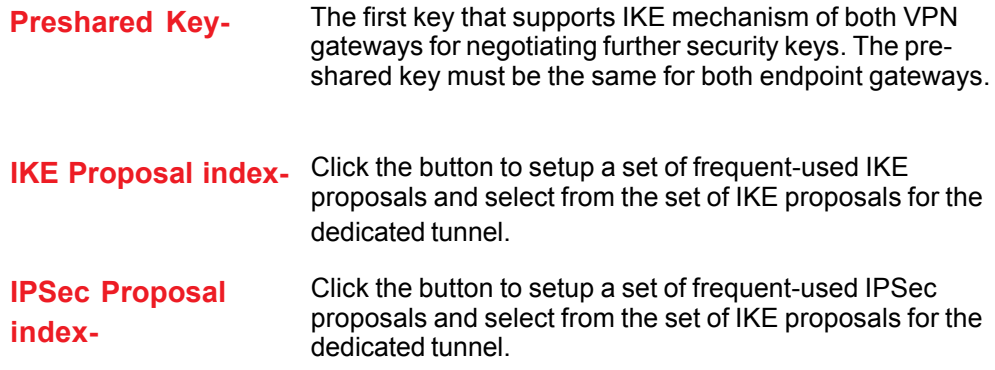

**Home >VPN Settings > Dynamic VPN Tunnel > Set IKE Proposal**

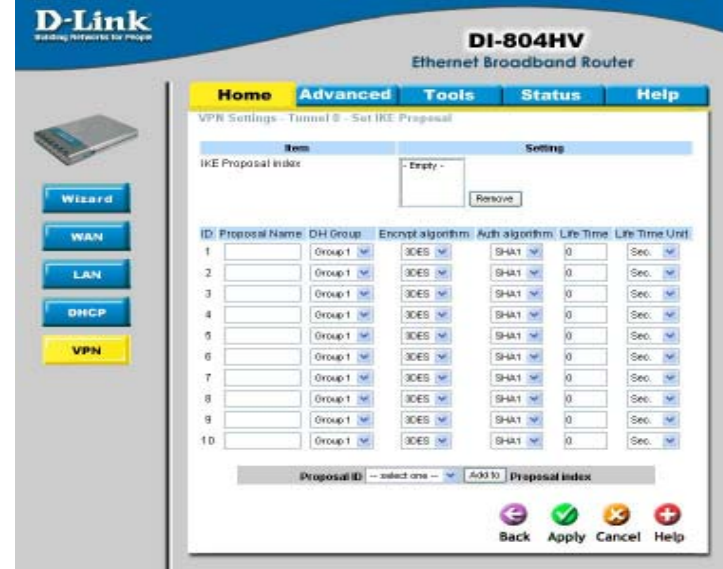

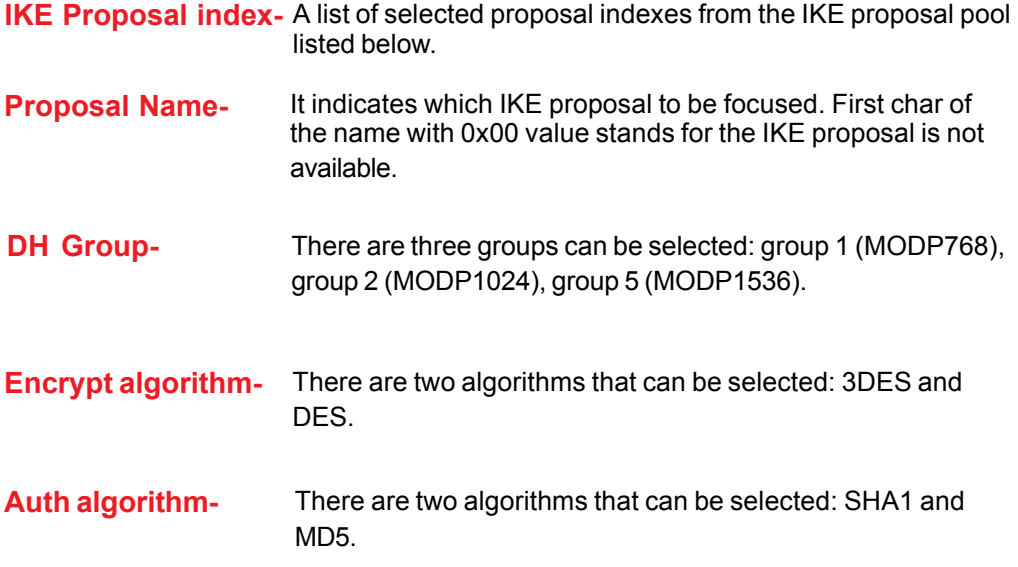

**Home >VPN Settings > Dynamic VPN Tunnel > Set IKE Proposal** *Continued...*

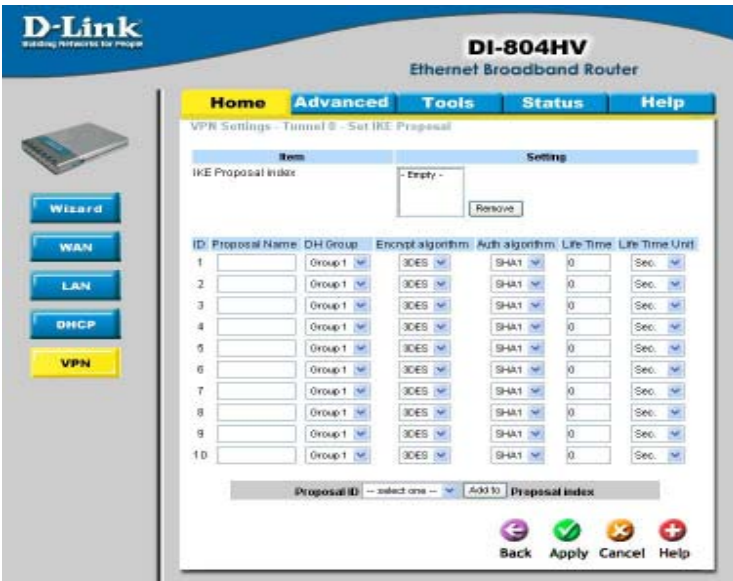

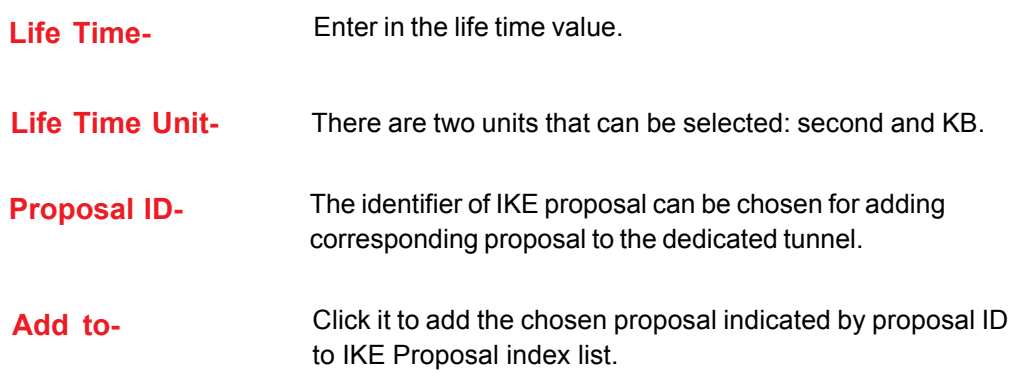

**IPSec Proposal**

# **Home >VPN Settings > Dynamic VPN Tunnel > Set IPSEC Proposal**

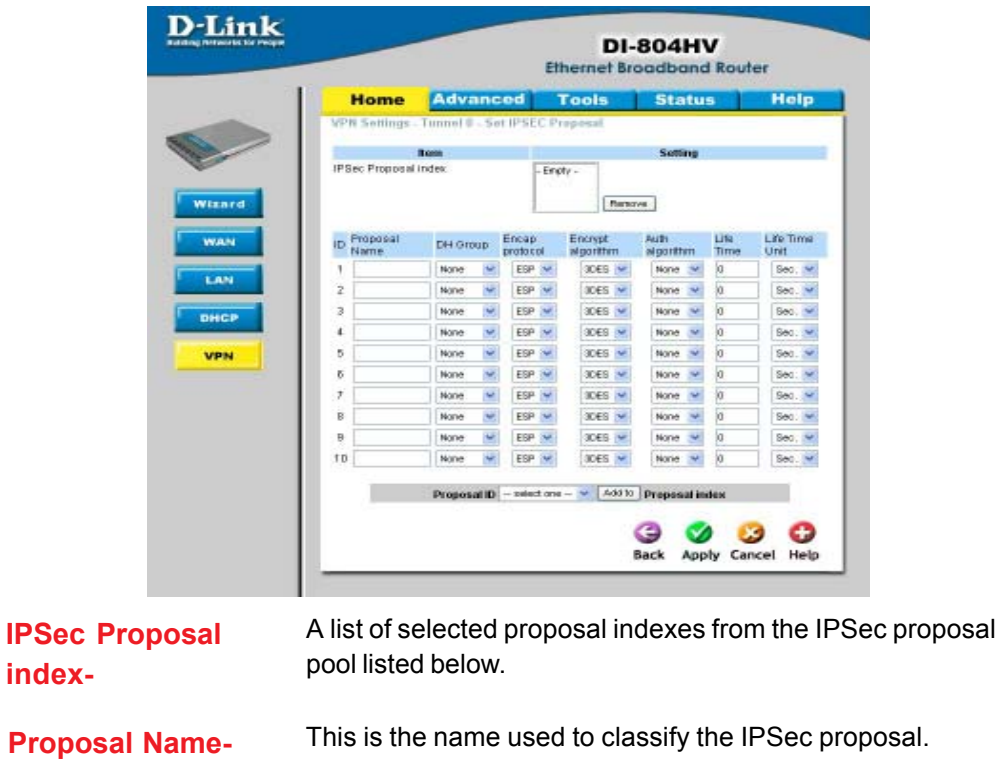

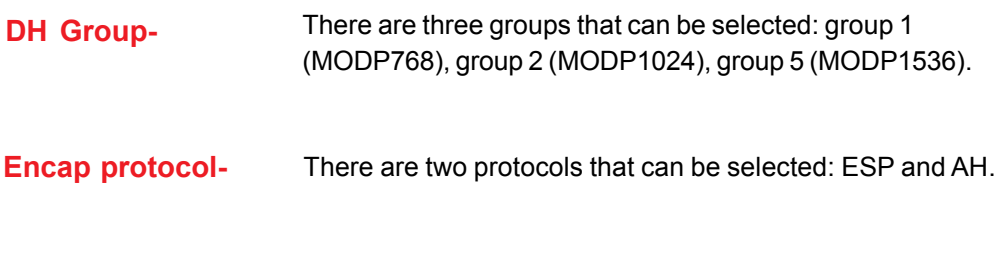

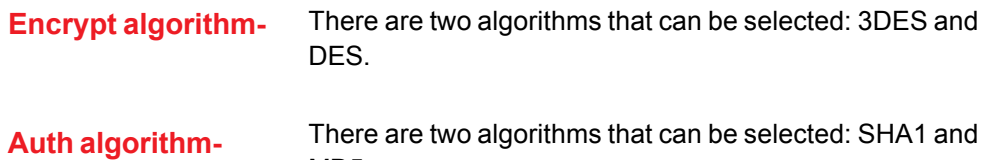

MD5.

41

**Home >VPN Settings > Dynamic VPN Tunnel > Set IPSEC Proposal** *Continued...*

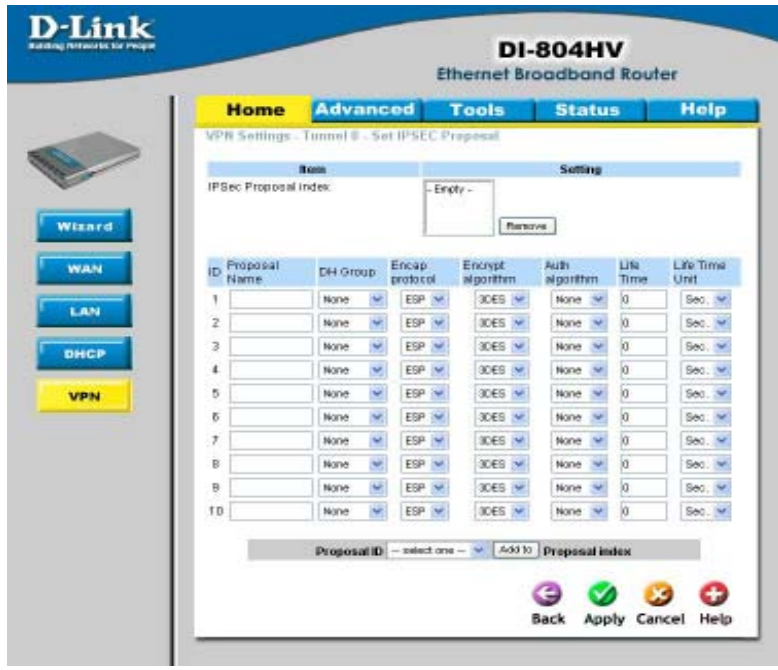

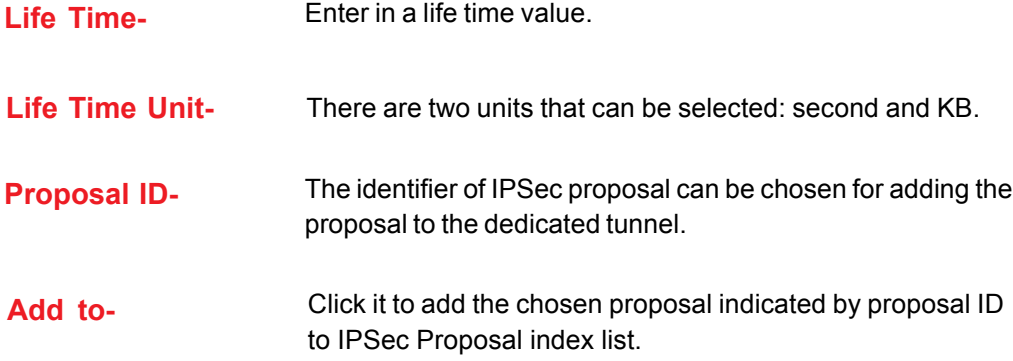

**Home >VPN Settings > L2TP Server Setting**

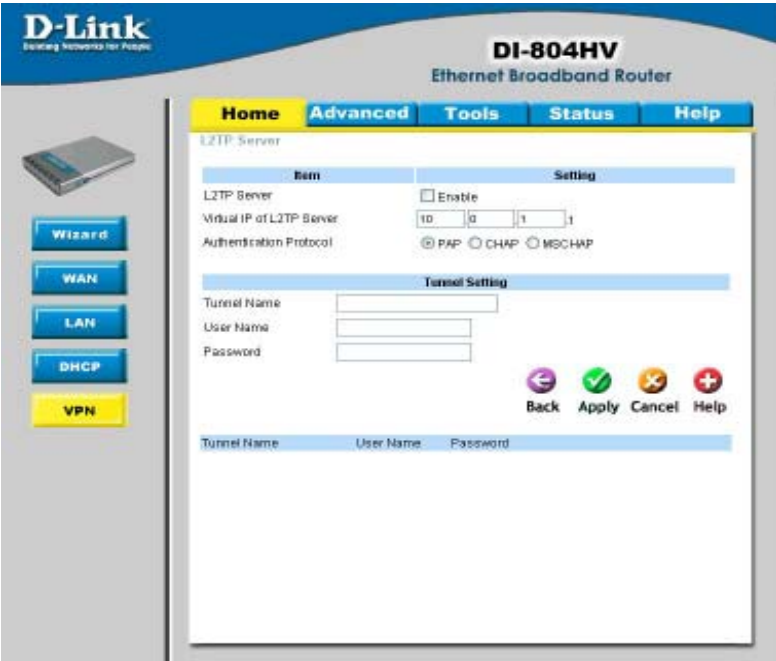

**Enable L2TP Server-** Click to enable the L2TP Server function.

**Virtual IP of L2TP** Enter your Virtual IP address to access the L2PT server. **Server-**

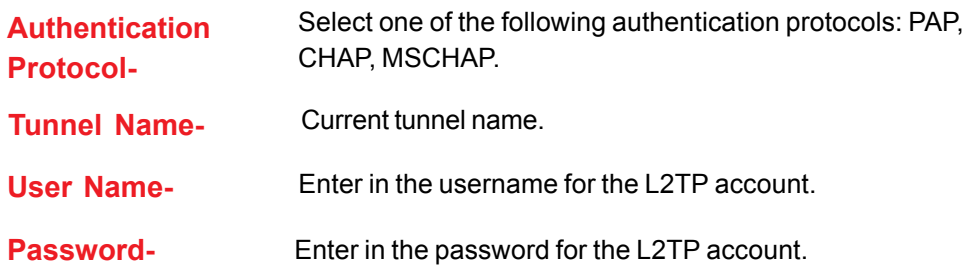

**Home >VPN Settings >PPTP Server Setting**

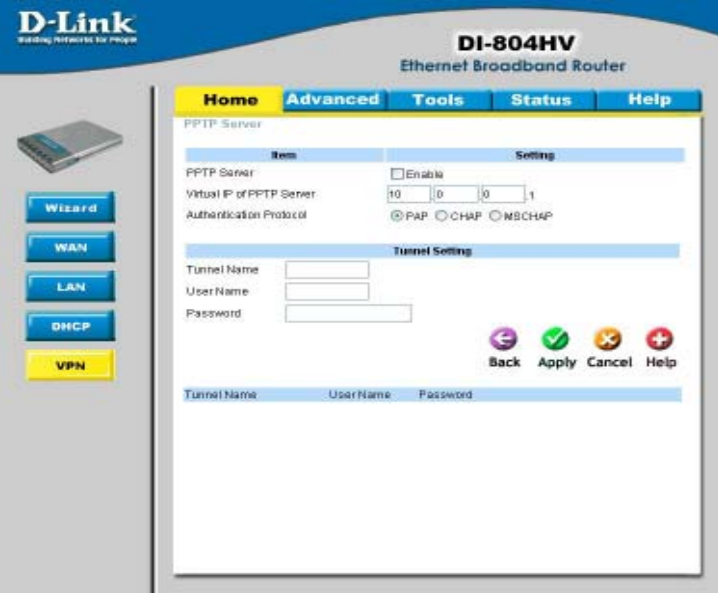

**Enable PPTP** Click to enable the PPTP Server function.

**Server-**

**Virtual IP of PPTP** Enter your Virtual IP address to access thePPPT server. **Server-**

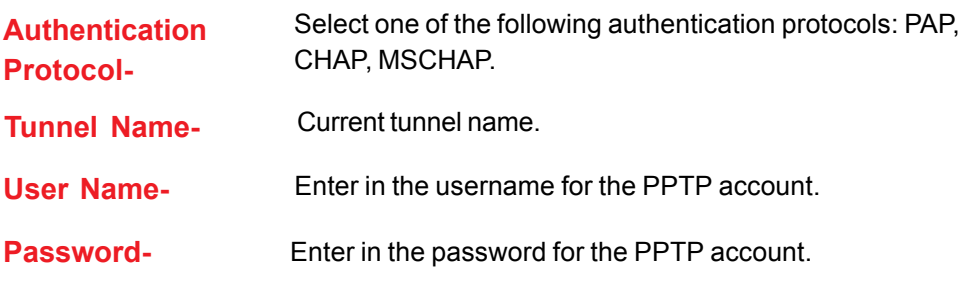

**Advanced > Virtual Server**

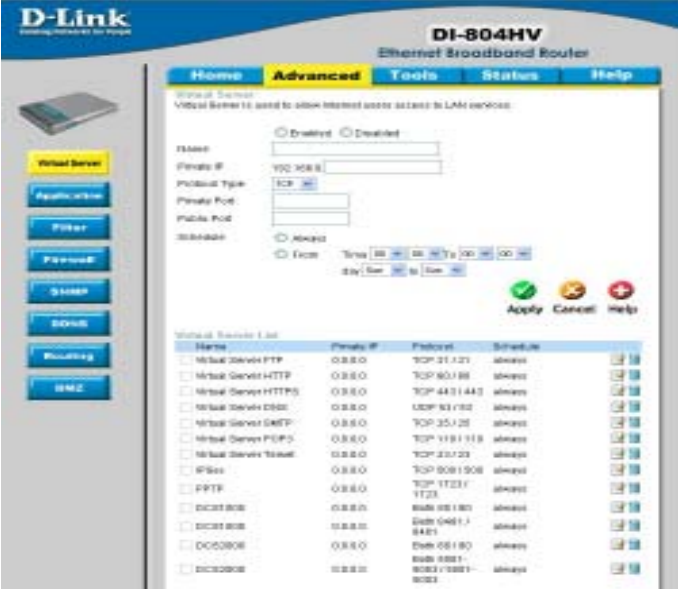

The DI-804HV can be configured as a virtual server so that remote users accessing Web or FTP services via the public IP address can be automatically redirected to local servers in the LAN (Local Area Network).

The DI-804HV firewall feature filters out unrecognized packets to protect your LAN network so all computers networked with the DI-804HV are invisible to the outside world. If you wish, you can make some of the LAN computers accessible from the Internet by enabling *Virtual Server.* Depending on the requested service, the DI-804HV redirects the external service request to the appropriate server within the LAN network.

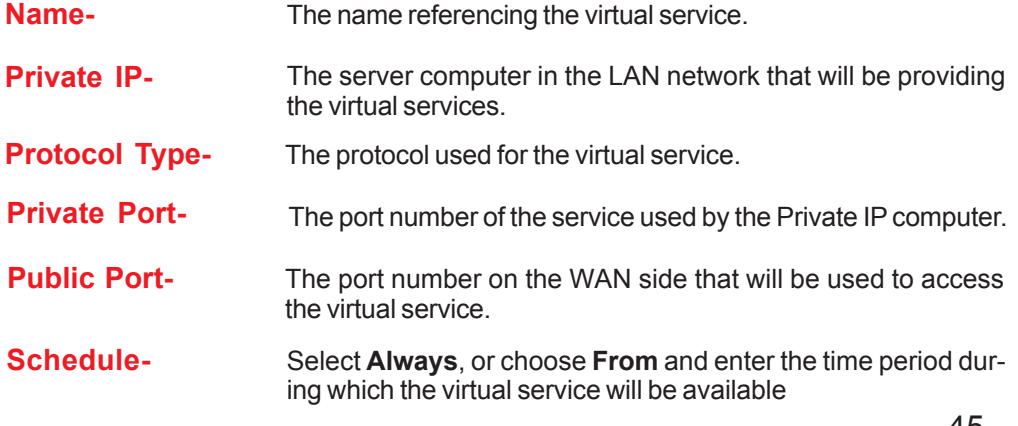

**Advanced > Application**

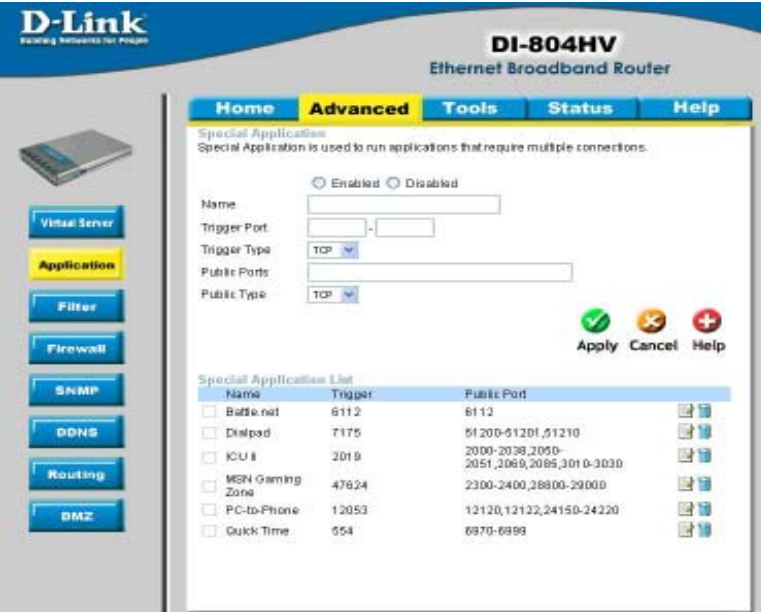

Some applications require multiple connections, such as Internet gaming, video conferencing, Internet telephony and others. These applications have difficulties working through NAT (Network Address Translation). *Special Applications* makes some of these applications work with the DI-804HV. If you need to run applications that require multiple connections, specify the port normally associated with an application in the **Trigger** field, then enter the public ports associated with the trigger port into the **Incoming Ports** field.

At the bottom of the screen, there are already defined special applications. To use them, select one from the drop down list and select an ID number you want to use. Then click the "Copy to" button and the router will fill in the appropriate information to the list. You will then need to enable the service. If the mechanism of Special Applications fails to make an application work, try using DMZ host instead.

*Note! Only one PC can use each Special Application tunnel.*

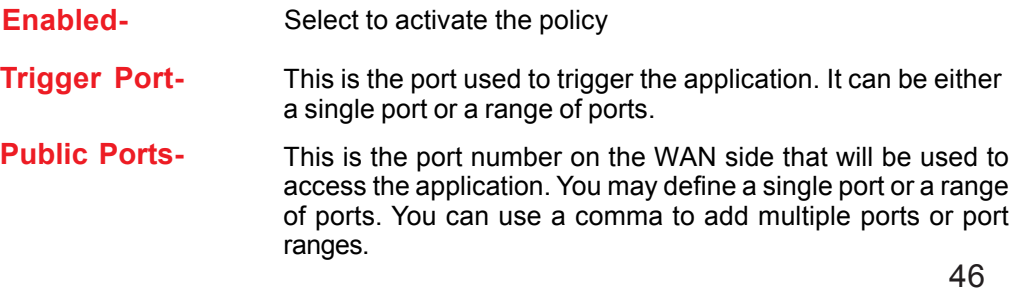

### **Using the Configuration Menu Advanced > IP Filter**

Use IP (Internet Protocol) filters to allow or deny computers access to the Internet based on their IP address.

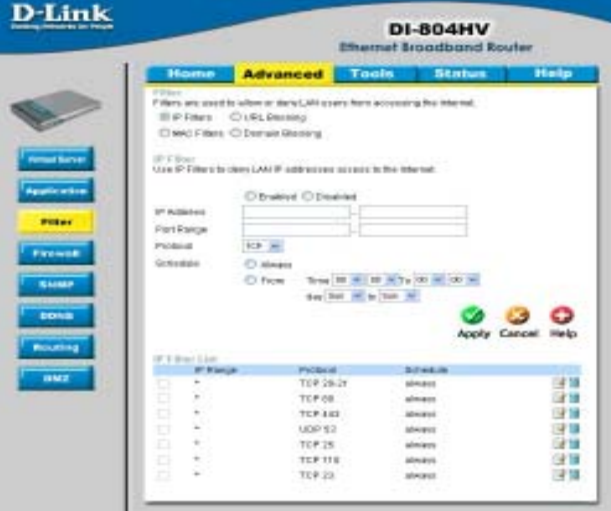

#### **IP Filter-**

Use IP Filters to deny LAN IP addresses access to the internet

#### **Enabled or Disabled-**

Click **Enabled** to apply the filter policy or click **Disabled** to enter an inactive filter policy (You can reactivate the policy later.)

#### **IP Address-**

Enter in the IP address range of the computers that you want the policy to apply to. If it is only a single computer that you want the policy applied to, then enter the IP address of that computer in the Start Source IP and leave the End Source IP blank.

#### **Port Range-**

Enter in the port range of the TCP/UDP ports that you want the policy to apply to. If it is only a single port that you want the policy applied to, then enter the port number in the Start Port field and leave the End Port field blank. If you want to use all the ports, you can leave the port range empty.

#### **Schedule-**

Select **Always**, or choose **From** and enter the time period during which the IP filter policy will be in effect.

#### **Advanced > MAC Filters**

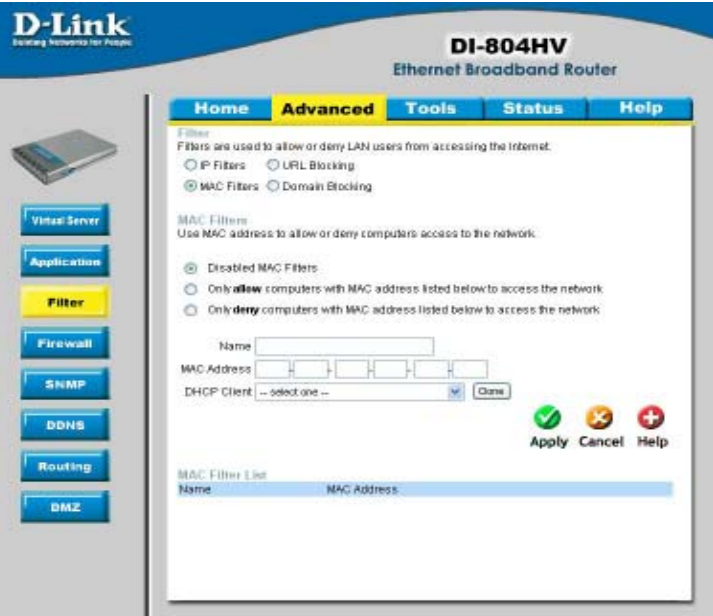

MAC (Media Access Control) Filters are used to deny or allow LAN (Local Area Network) computers from accessing the Internet and network by their MAC address.

At the bottom of the screen, there is a list of MAC addresses from the DHCP client computers connected to the DI-804HV. To use them, select one from the drop down list. Then click the "Apply" button and the DI-804HV will fill in the appropriate information to the list.

**Disabled MAC Filter-** Select this option if you do not want to use MAC filters.

**Only allow computers with MAC address listed below to access the network-**

Select this option to only allow computers that are in the list to access the network and Internet. All other computers will be denied access to the network and Internet.

**Only deny computers with MAC address listed below to access the network-**

Select this option to only deny computers that are in the list to access the network and Internet. All other computers will be allowed access to the network and Internet.

**MAC Address-** Enter the **MAC Address** of the client that will be filtered

**Advanced > URL Blocking**

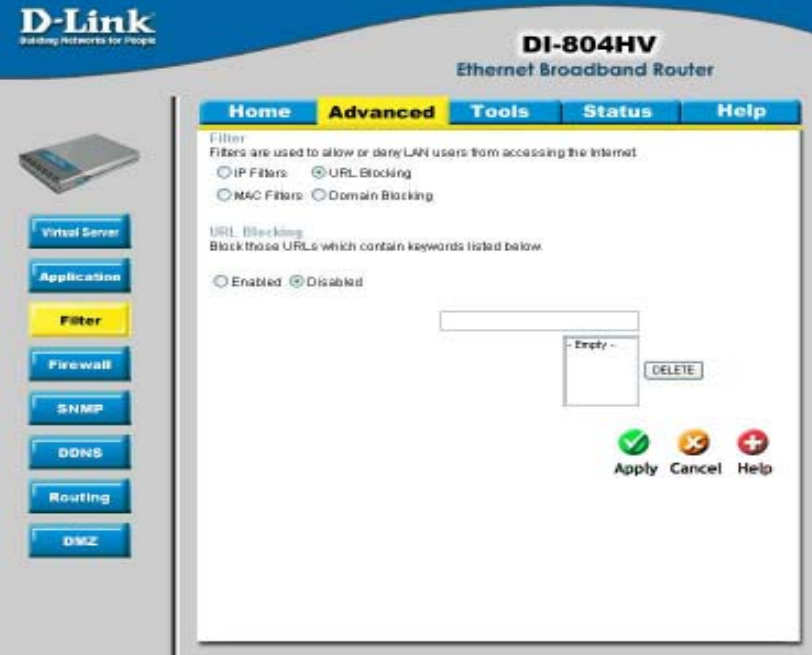

Use URL Blocking to deny LAN computers from accessing specific web sites by its URL. A URL is a specially formatted text string that defines a location on the Internet. If any part of the URL contains the blocked word, the site will not be accessible and the web page will not display.

#### **Disabled URL Blocking-**

Select this option if you do not want to use URL Blocking.

**Advanced > Domain Blocking**

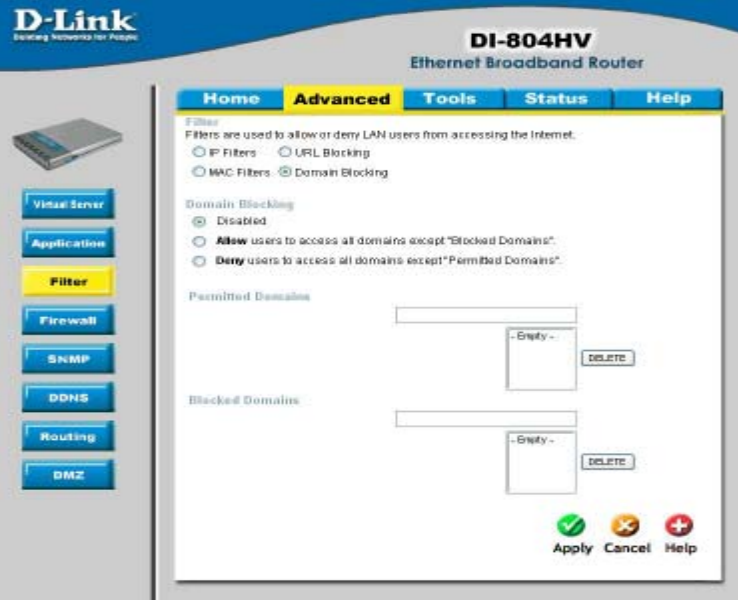

Use Domain Blocking to allow or deny computers access to specific Internet domains whether it is through www, ftp, snmp, etc.

#### **Disabled Domain Blocking-**

Select this option if you do not want to use Domain Blocking.

#### **Allow users to access all domains except "Blocked Domains"-**

Select this option to allow users to access the specified Internet domains listed below. Users will be denied access to all other Internet domains.

#### **Deny users to access all domains except "Permitted Domains"-**

Select this option to deny users to access the specified Internet domains listed below. Users will be allowed access to all other Internet domains.

**Advanced > Firewall**

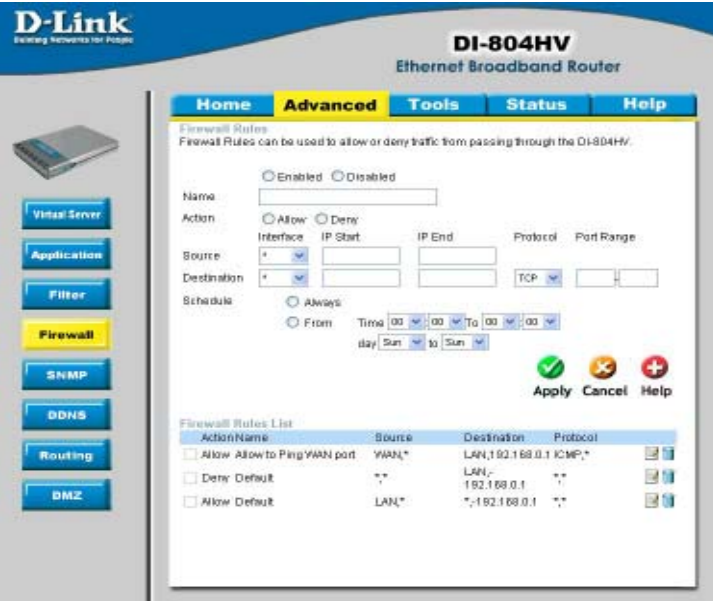

Firewall Rules is an advance feature used to deny or allow traffic from passing through the device. It works in the same way as IP Filters with additional settings. You can create more detailed rules for the device.

#### **Enabled or Disabled-**

Click **Enabled** to apply the filter policy or click **Disabled** to enter an inactive filter policy (You can reactivate the policy later).

#### **Name-**

Enter the name of the Firewall Rule.

#### **Action-**

Select Allow or Deny to allow or deny traffic to pass through the DI-804HV.

#### **Source-**

Choose between a LAN or WAN source. An asterisk signifies the selection of both sources.

#### **IP Start-**

The starting IP address for the filter policy. Leaving the field blank selects all IPs.

#### **IP End-**

The ending IP address for the filter policy. Leaving the field blank sleects all IPs.

#### **Destination-**

Choose between a LAN or WAN destination. An asterisk signifies the selection of both destinations.

**Advanced > Firewall** *Continued*

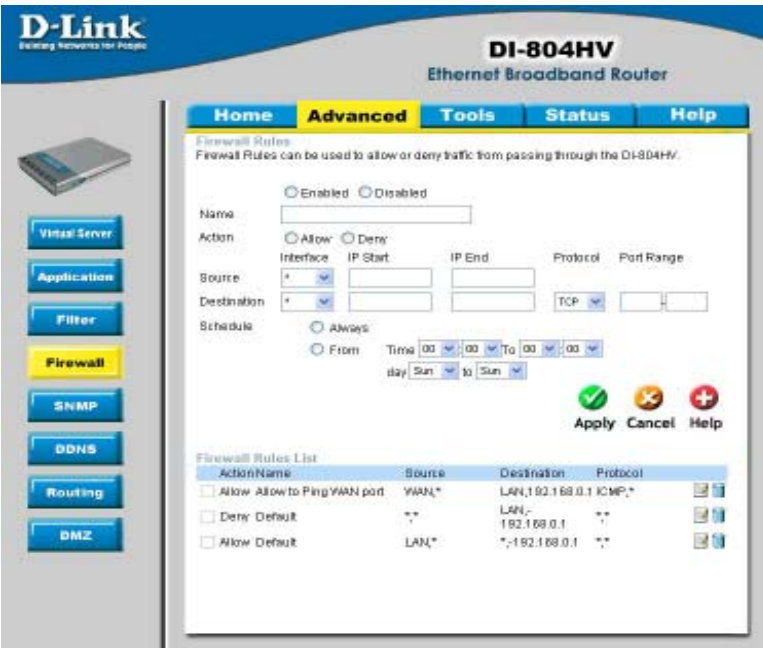

#### **IP Address-**

Enter in the IP address range of the computers that you want the policy to apply to. If it is only a single computer that you want the policy applied to, then enter the IP address of that computer in the Start Source IP and leave the End Source IP blank.

#### **Protocol-**

Select one of the following protocols: TCP, UDP, or ICMP

#### **Port Range-**

Enter in the port range of the TCP/UDP ports that you want the policy to apply to. If it is only a single port that you want the policy applied to, then enter the port number in the Start Port field and leave the End Port field blank. If you want to use all the ports, you can leave the port range empty.

#### **Schedule-**

Select **Always**, or choose **From** and enter the time period during which the virtual service will be available

### **Using the Configuration Menu Advanced > SNMP**

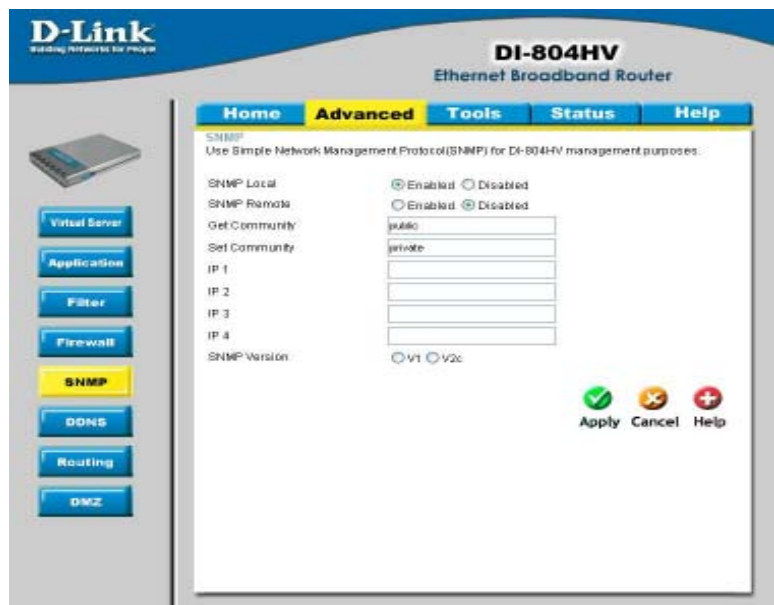

SNMP (Simple Network Management Protocol) is a widely used network monitoring and control protocol that reports activity on each network device to the administrator of the network. SNMP can be used to monitor traffic and statistics of the DI-804HV. The DI-804HV supports SNMP v1 or v2c

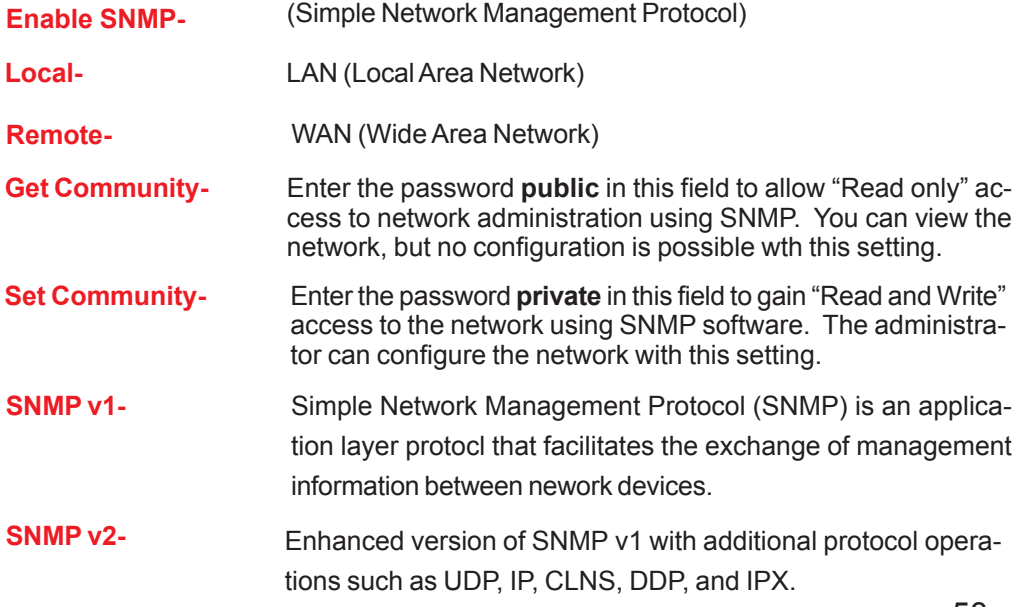

53

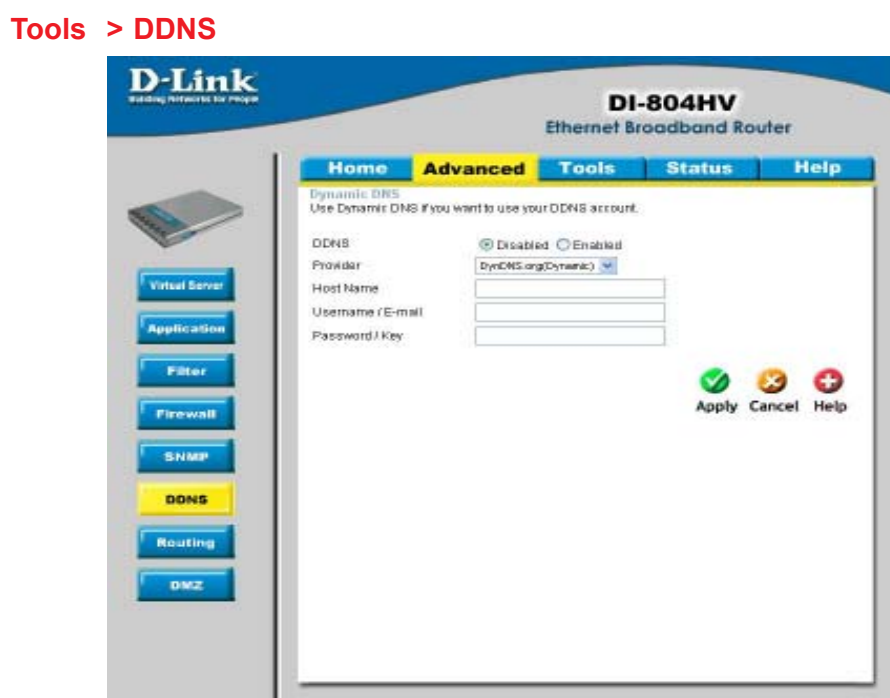

DDNS (Dynamic Domain Name System) keeps dynamic IP addresses (e.g., IP addresses assigned by a DHCP capable router or server) linked to a domain name. Users who have a Dynamic DNS account may use this feature on the DI-804HV.

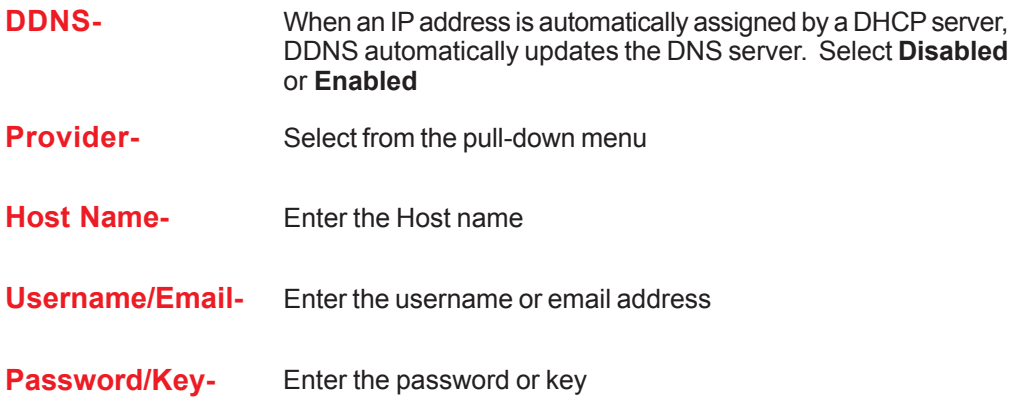

### **Advanced > Routing**

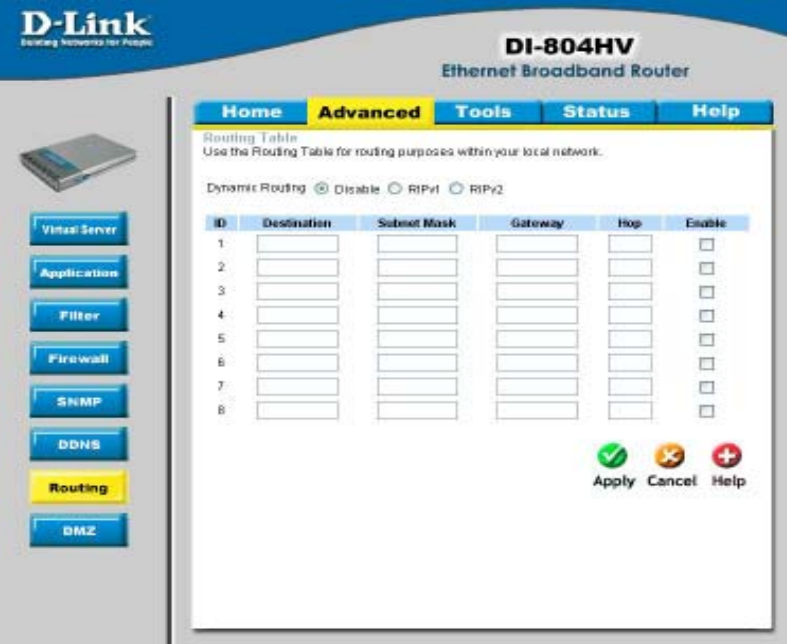

Dynamic Routing Settings allow the VPN Router to route IP packets to another network automatically. The RIP protocol is applied, and broadcasts the routing information to other routers on the network regularly. By default, it is set to disable. Check to enable (RIPv1 / RIPv2) protocol. **Dynamic Routing-RIP v1-** Protocol in which the IP address is routed through the internet. **RIP v2-** Enhanced version of RIP v1with added features such as Authentication, Routing Domain, Next Hop Fowarding, and Subnetmask Exchange.

**Advanced > DMZ**

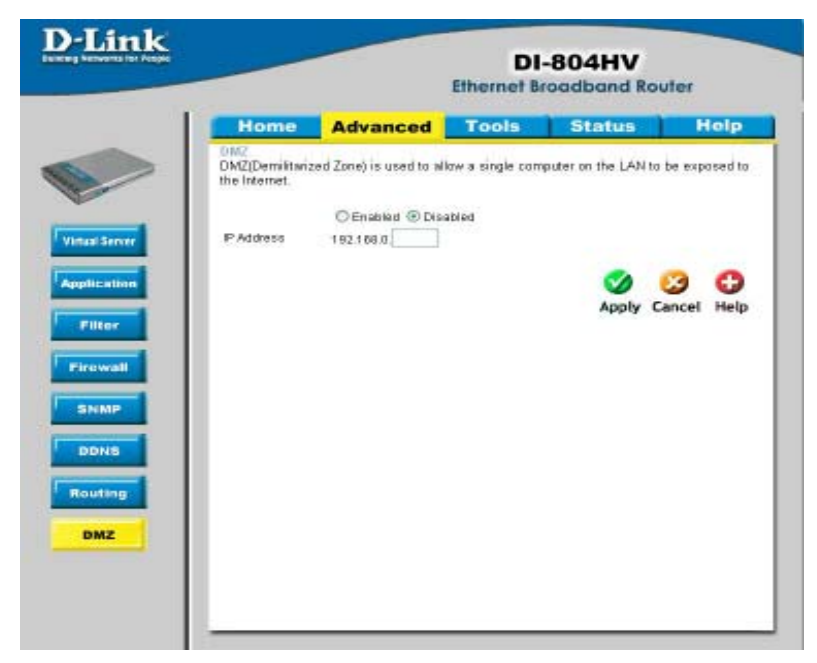

If you have a computer that cannot run Internet applications properly from behind the DI-804HV, then you can allow that computer to have unrestricted Internet access. Enter the IP address of that computer as a DMZ (Demilitarized Zone) host with unrestricted Internet access. Adding a client to the DMZ may expose that computer to a variety of security risks; so only use this option as a last resort.

**Tools> Admin**

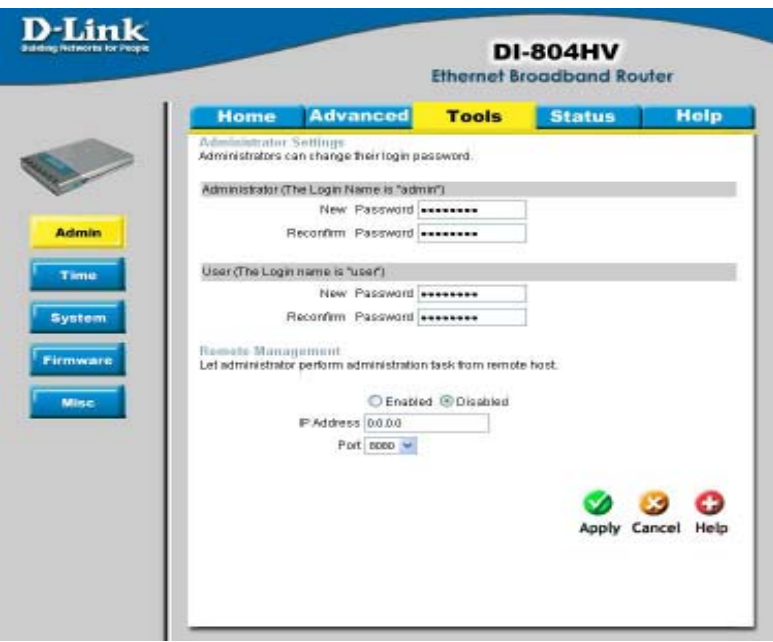

You can change the admin and user passwords here. It is recommended that you change the admin password from the default setting. The default passwords are blank (no password).

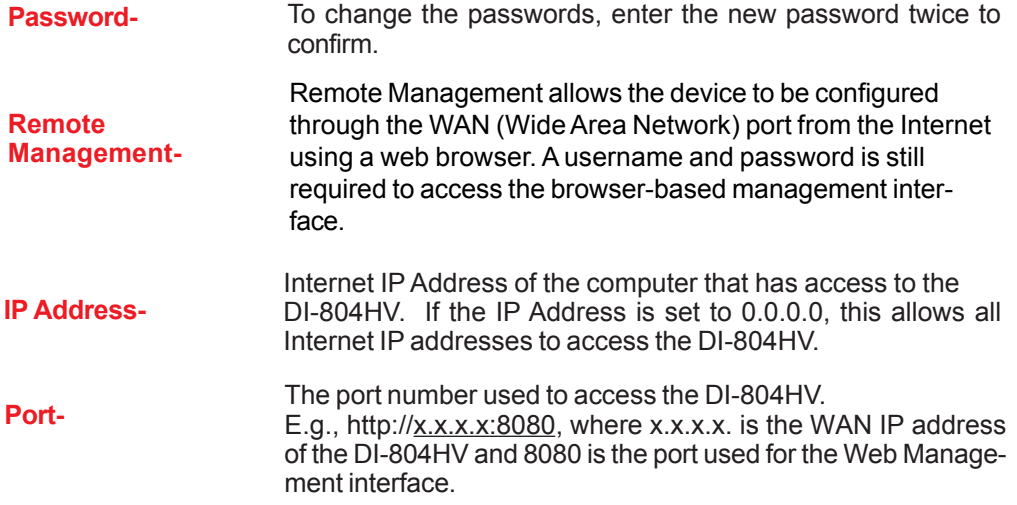

**Tools> Time**

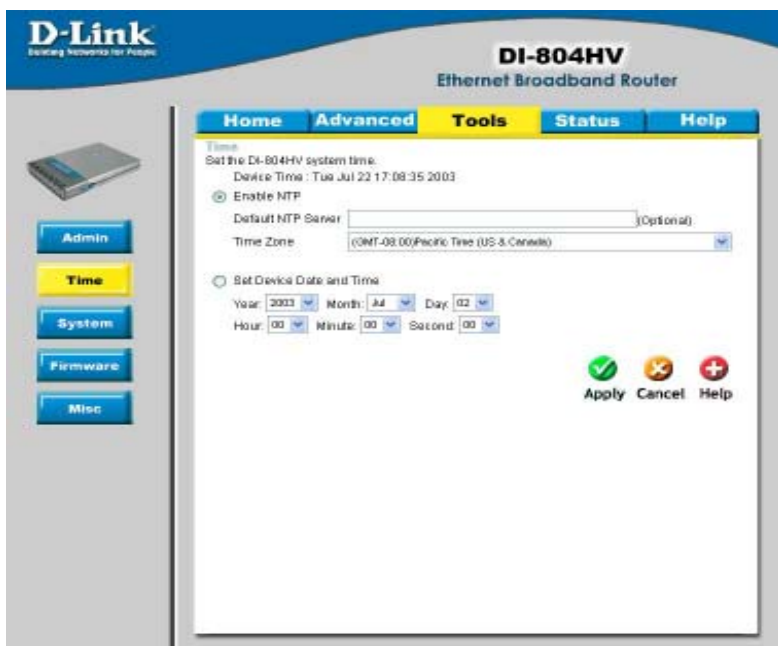

Set the time here by entering it manually or use NTP (Network Time Protocol.) NTP is standard protocol on the Internet that synchronizes the time settings accurately for the DI-804HV.

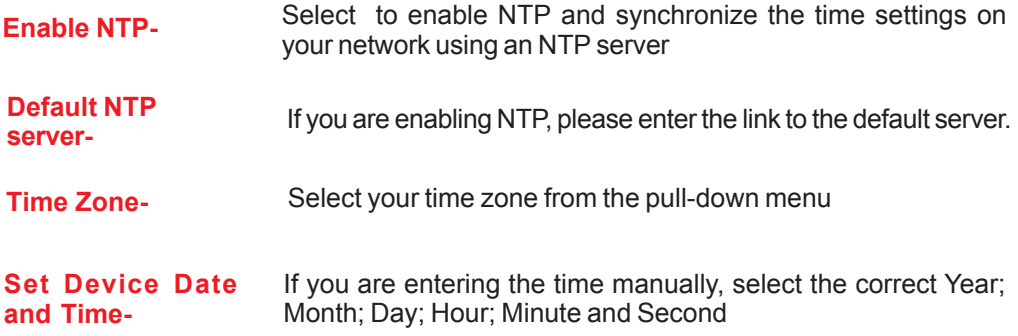

### **Tools > System**

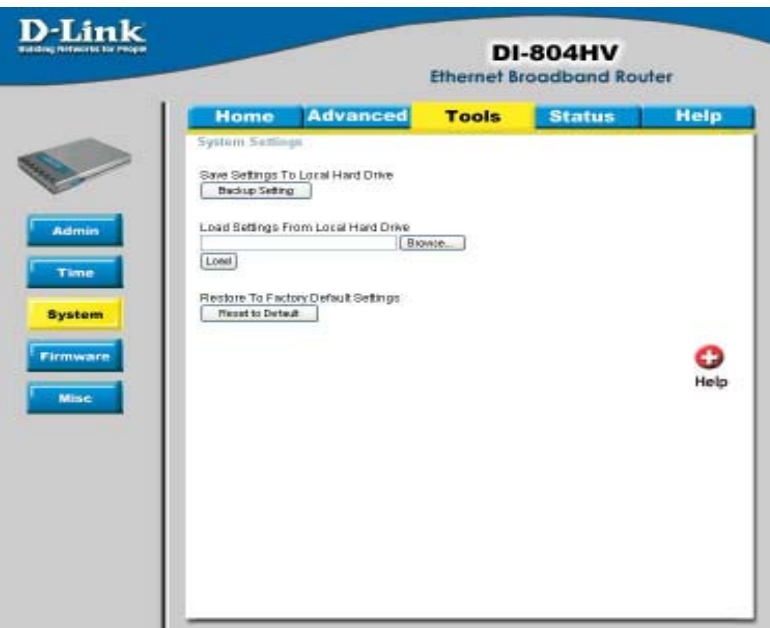

The current system settings can be saved as a file onto the local hard drive. The saved file or any other saved setting file created by the DI-804HV can be uploaded into the unit. To reload a system settings file, click on **Browse** to search the local hard drive for the file to be used. The device can also be reset back to factory default settings by clicking on the **Reset to Default** button. Use the restore feature only if necessary. This will erase previously saved settings for the unit. Make sure to save your system settings to the hard drive before doing a factory restore.

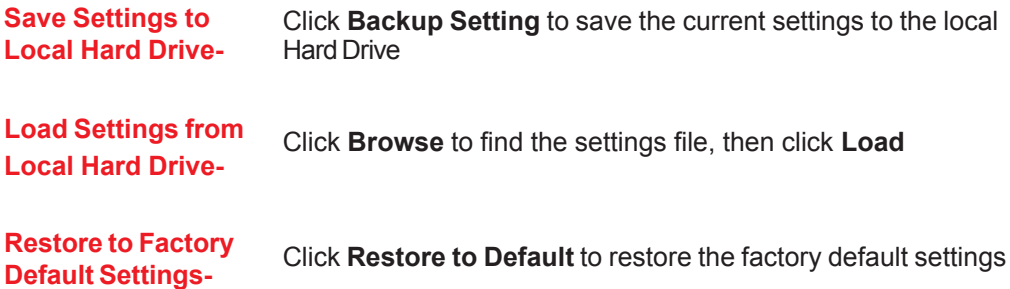

**Tools > Firmware**

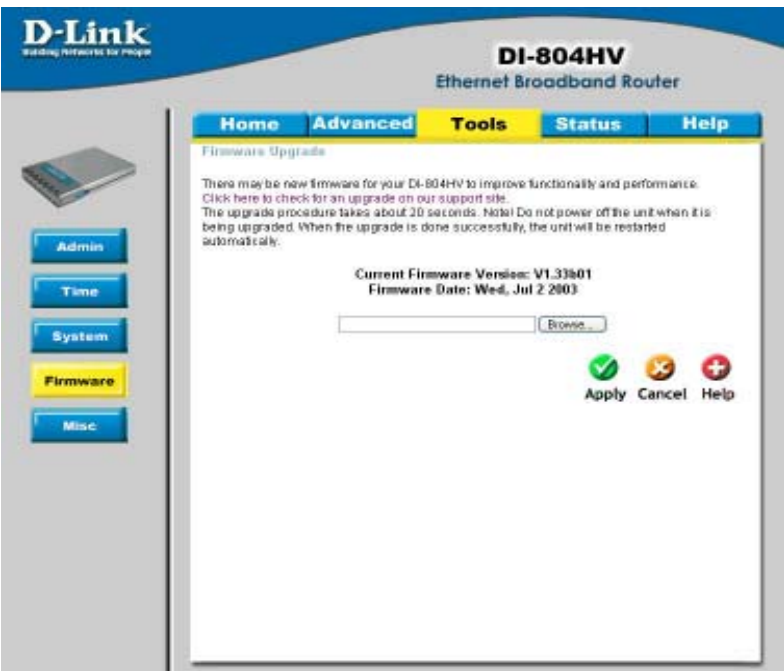

You can upgrade the firmware by using this tool. First, check the D-Link support site for firmware updates at http://support.dlink.com. Make sure that the firmware you want to use is saved on the local hard drive of your computer. Click on **Browse** to search the local hard drive for the firmware that you downloaded from the D-Link website to be used for the update. Upgrading the firmware will not change any of your system settings but it is recommended that you save your system settings before doing a firmware upgrade.

**Browse-** After you have downloaded the new firmware, click **Browse** in this window to locate the firmware update on your hard drive. Click **Apply** to complete the firmware upgrade.

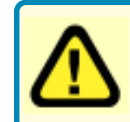

Note! Do not power off the unit when it is being upgraded. When the upgrade is complete, the unit will be restarted automatically.

**Tools > Misc**

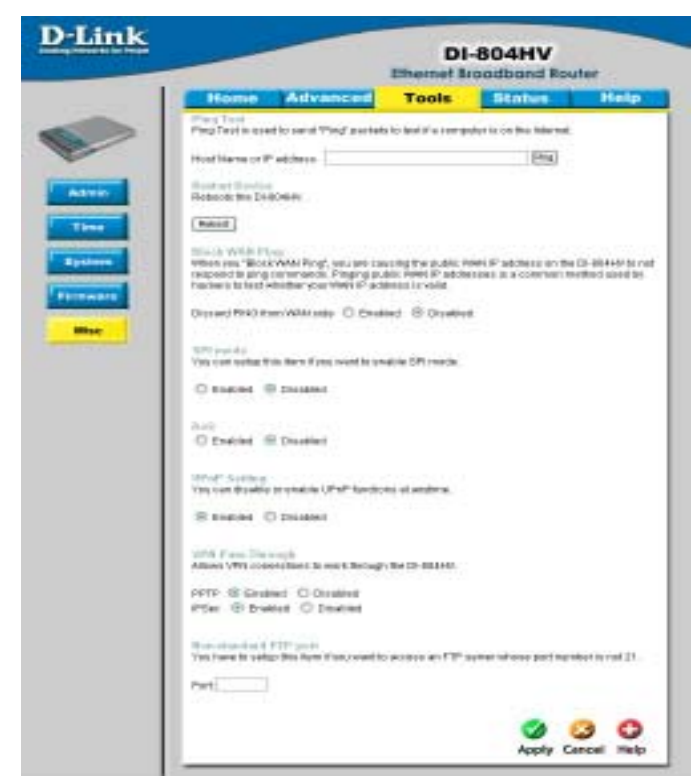

- **Restart Device-** Click Reboot to restart the unit. **Ping Test-** In the open box, enter an URL (i.e. www.dlink.com) or an IP address and click on Ping to test your internet connection.
- **Block WAN Ping-** Click **Enable** to block the WAN ping. Computers on the Internet will not get a reply back from the DI-804HV when it is being "ping"ed. This may help to increase security.
- **SPI Mode-** When this feature is enabled, the router will record the packet information passed through the router such as IP address, port address, ACK, SEQ number, and so on. The router will also check every incoming packet to detect if it is valid.
- **DoS-** When DoS is enabled, the router will prevent Denial of Service attacks on all computers connected to the DI-804HV.

**Tools > Misc** *Continued...*

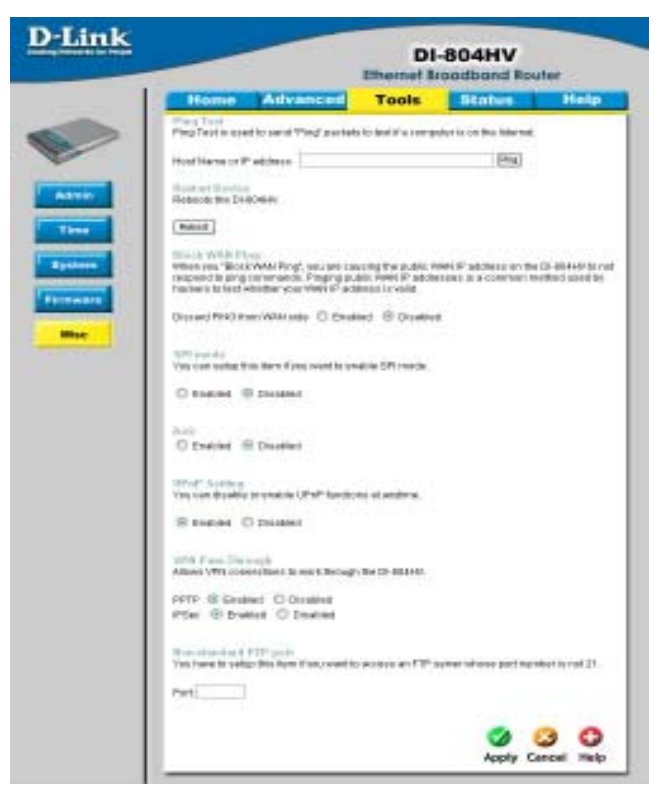

**Non-standard FTP port-**If an FTP server you want to access is not using the standard port 21, then enter in the port number that the FTP server is using instead. **UPnP-** UPnP is short for Universal Plug and Play which is a networking architecture that provides compatibility among networking equipment, software, and peripherals. The DI-804HV is a UPnP enabled router and will only work with other UPnP devices/softwares. If you do not want to use the UPnP Functionality, it can be disabled by selecting "Disabled". **VPN Pass-Through-**The device supports VPN (Virtual Private Network) pass-through for both PPTP (Point-to-Point Tunneling Protocol) and IPSec (IP Security). ONce VPN pass-through is enabled, there is no need to open up virtual services. Multiple VPN connections can be made through the device. This is useful when you have many VPN clients on the LAN.

**Status > Device Info**

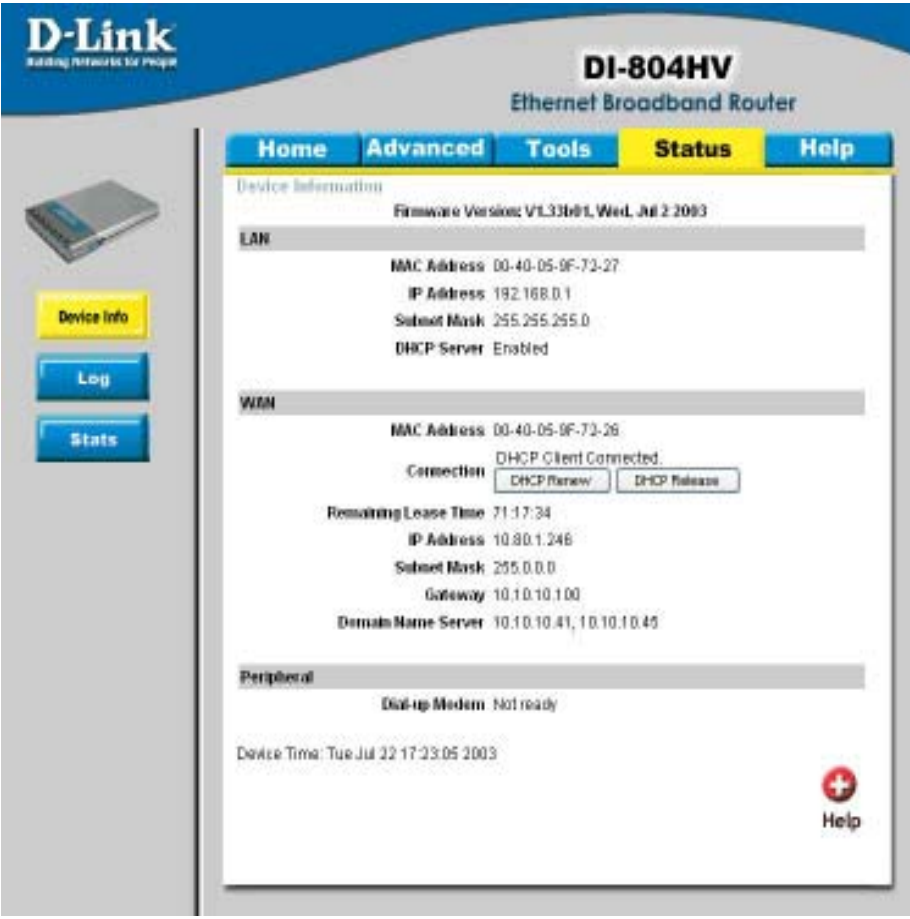

This screen displays information about the DI-804HV

- **DHCP Renew-** Click to refresh IP addresses sent from the DHCP server.
- **DHCP Release-** Click to release IP addreses sent from the DHCP server.

**Status > Log**

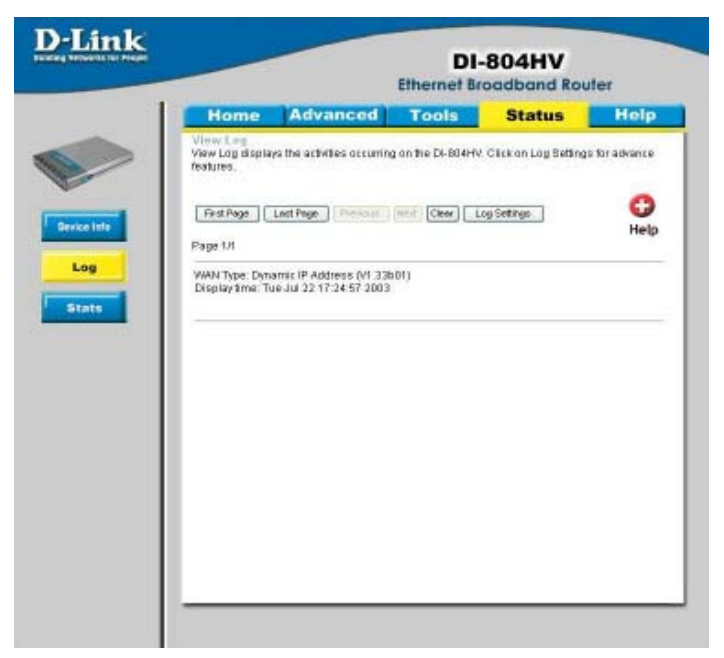

This screen displays activities occurring on the DI-804HV.

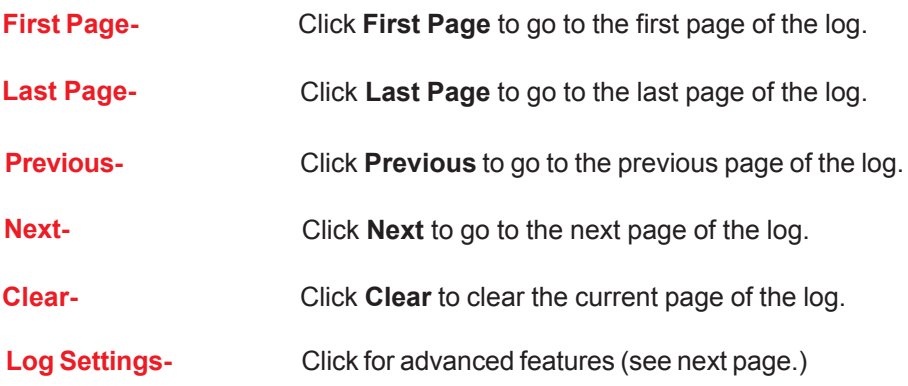

# **Status > Log Settings**

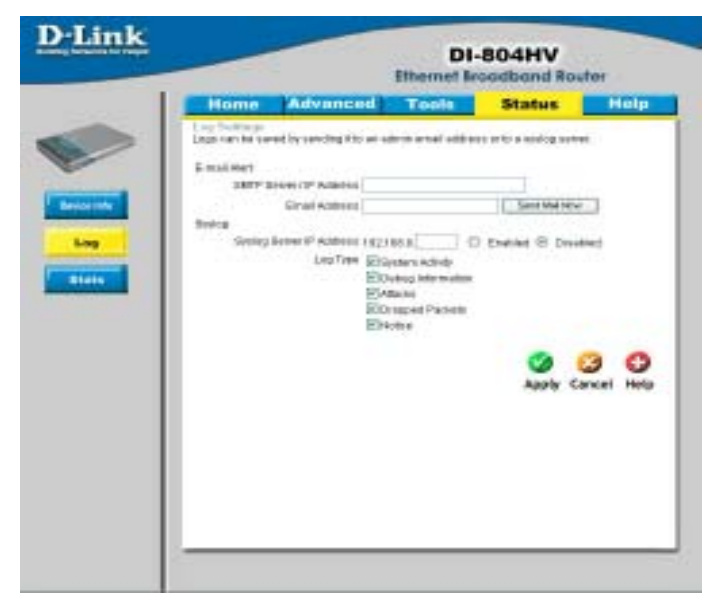

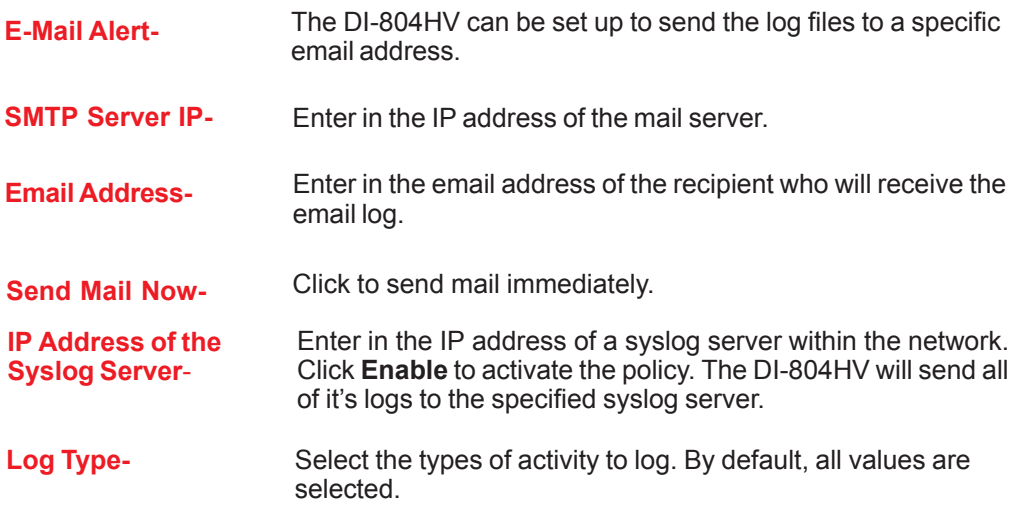

### **Status > Stats**

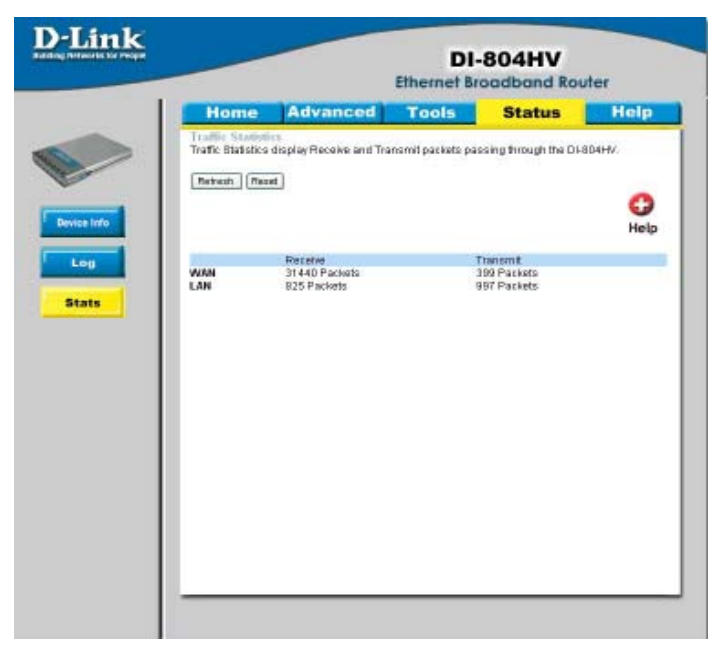

In Stats section, traffic statistics are displayed.

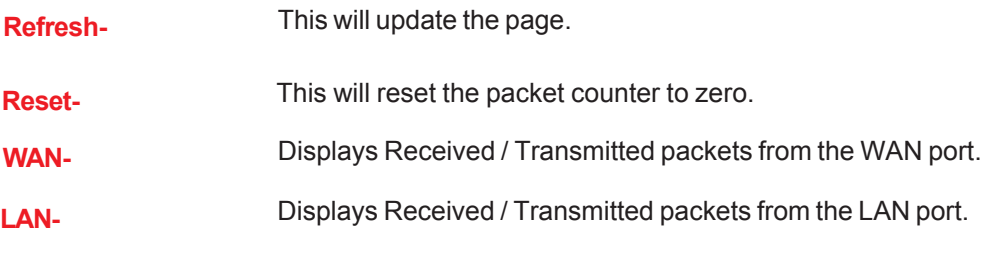

**Help**

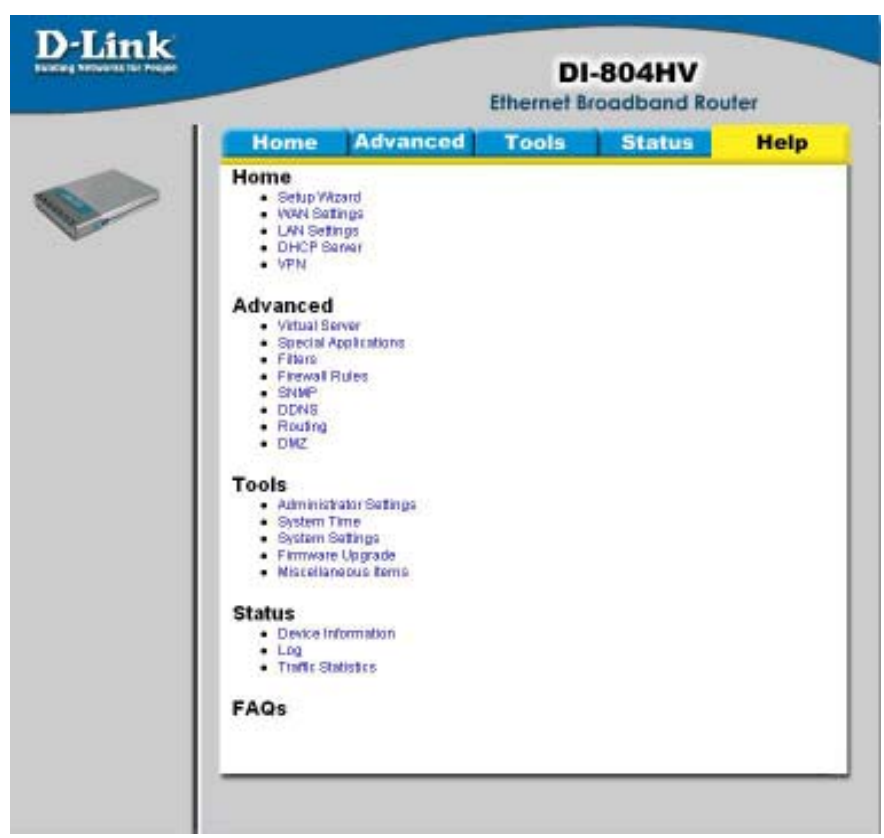

This screen displays the complete **Help** menu. For help at anytime, click the **Help** tab in the Configuration menu.

### **Using the Network Setup Wizard in Windows XP**

In this section you will learn how to establish a network at home or work, using **Microsoft Windows XP.**

*Note: Please refer to websites such as http://www.homenethelp.com and http://www.microsoft.com/windows2000 for information about networking computers using Windows 2000, ME or 98.*

### Go to **Start>Control Panel>Network Connections** Select **Set up a home or small office network**

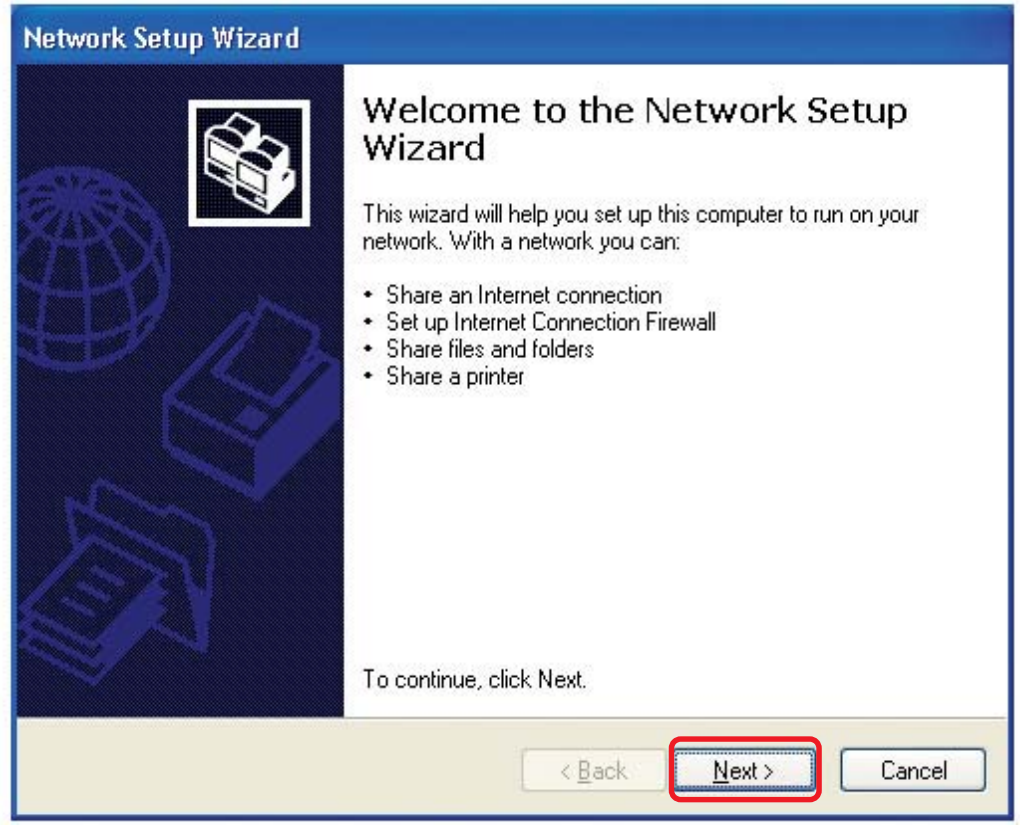

When this screen appears, **Click Next.**

Please follow all the instructions in this window:

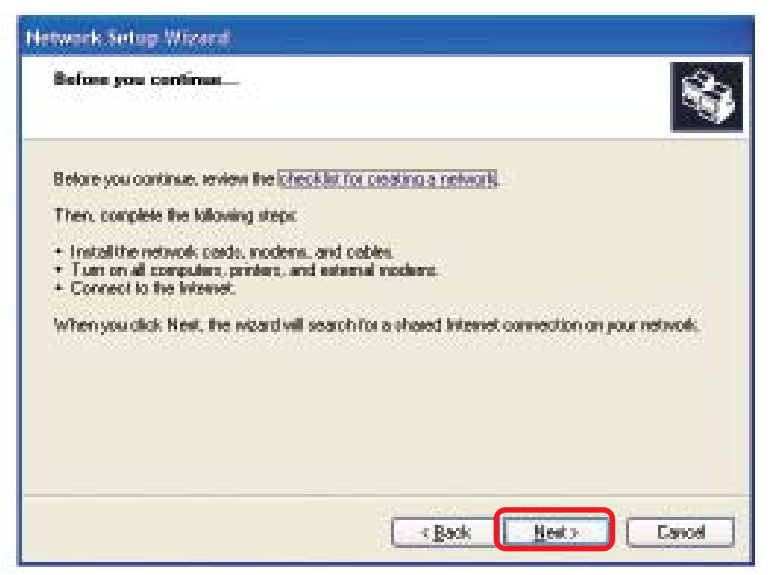

### Click **Next**

In the following window, select the best description of your computer. If your computer connects to the internet through a gateway/router, select the second option as shown.

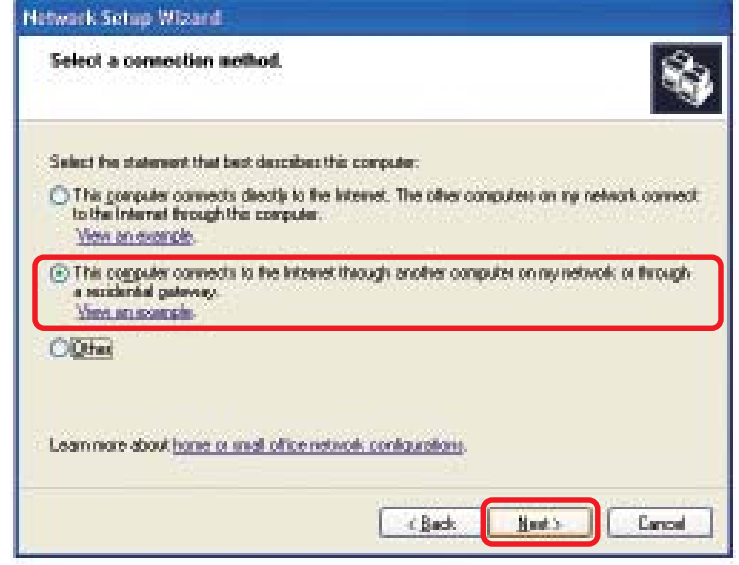

Click **Next**

69

Enter a **Computer description** and a **Computer name** (optional.)

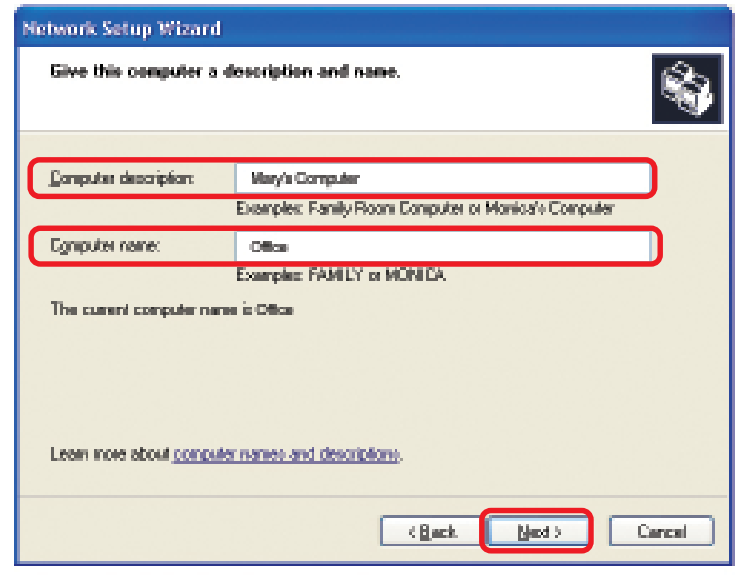

### Click **Next**

Enter a **Workgroup** name. All computers on your network should have the same **Workgroup name.**

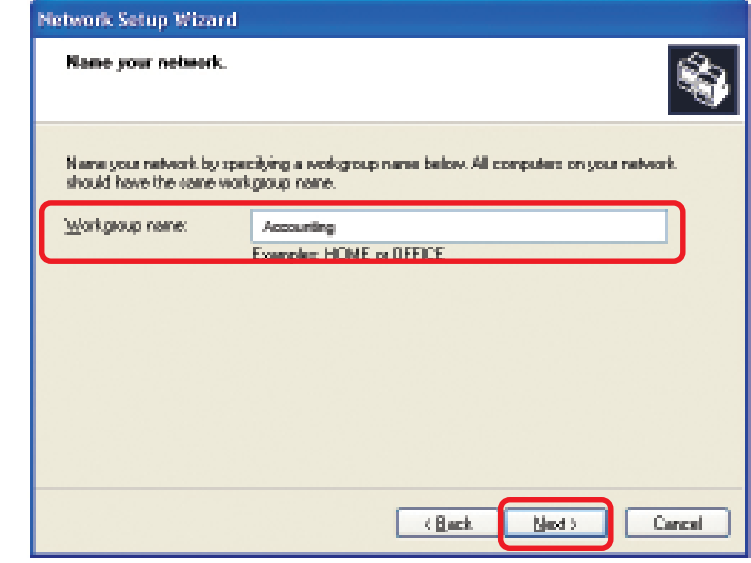

Click **Next**

Please wait while the **Network Setup Wizard** applies the changes.

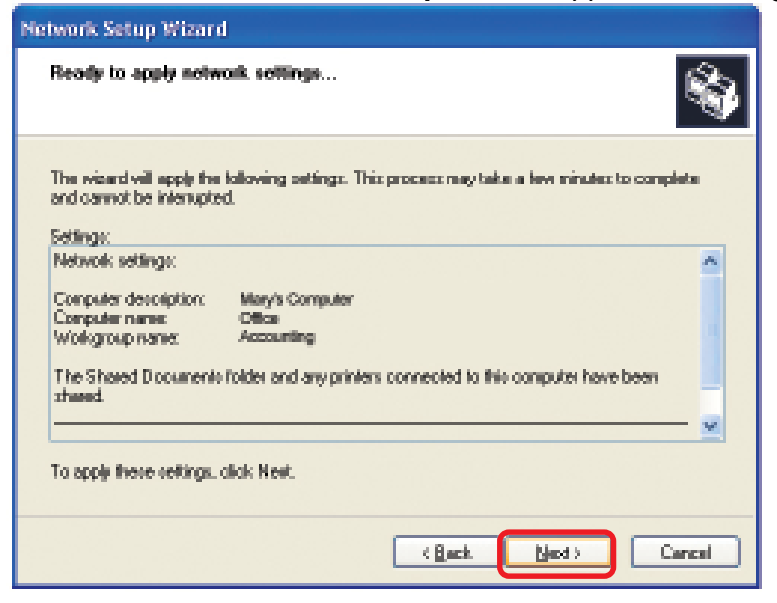

When the changes are complete, click **Next**.

Please wait while the **Network Setup Wizard** configures the computer. This may take a few minutes.

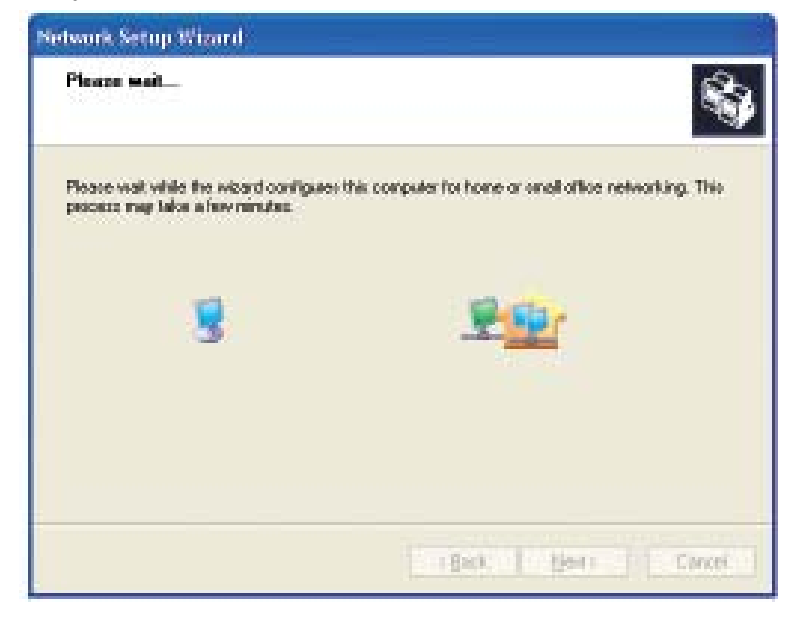

In the window below, select the option that fits your needs. In this example, **Create a Network Setup Disk** has been selected. You will run this disk on each of the computers on your network. Click **Next**.

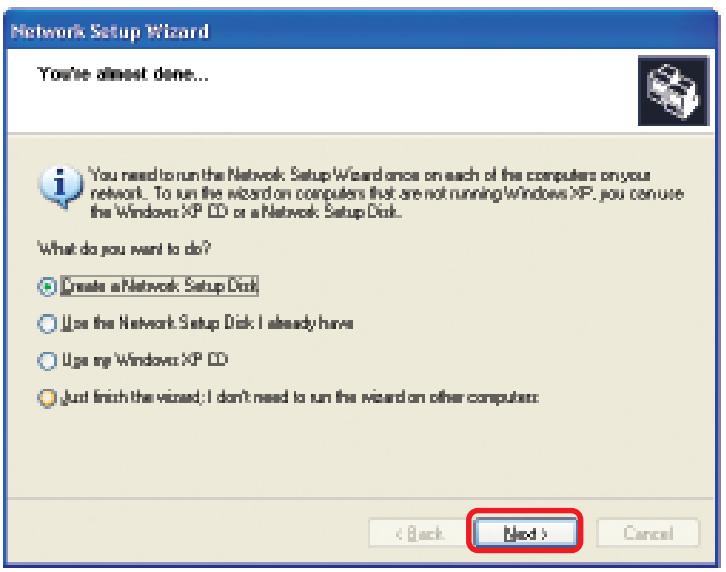

Insert a disk into the Floppy Disk Drive, in this case drive **A.**

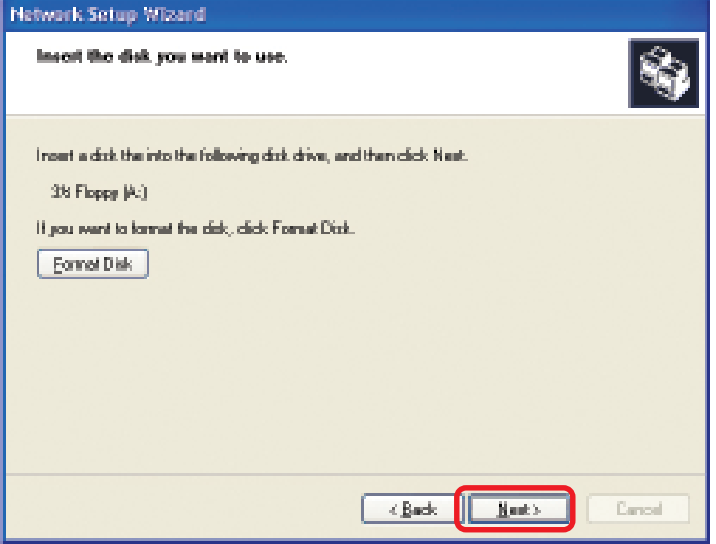
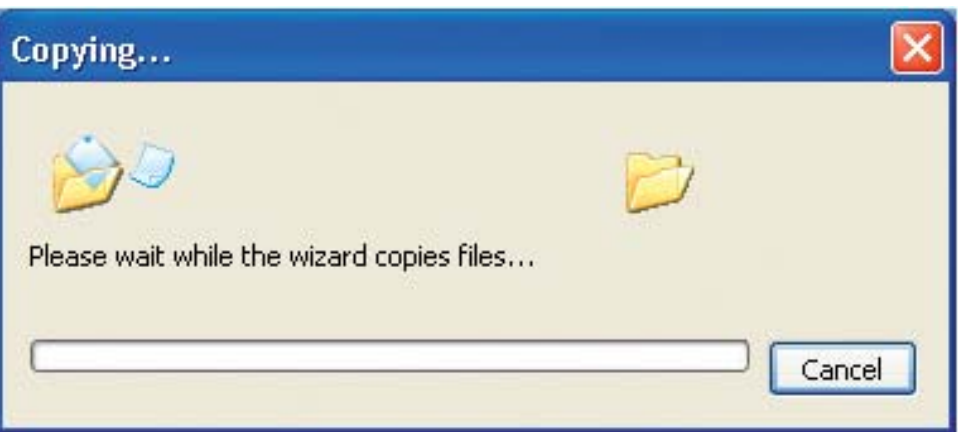

Please read the information under **Here's how** in the screen below. After you complete the **Network Setup Wizard** you will use the **Network Setup Disk** to run the **Network Setup Wizard** once on each of the computers on your network. To continue click **Next.**

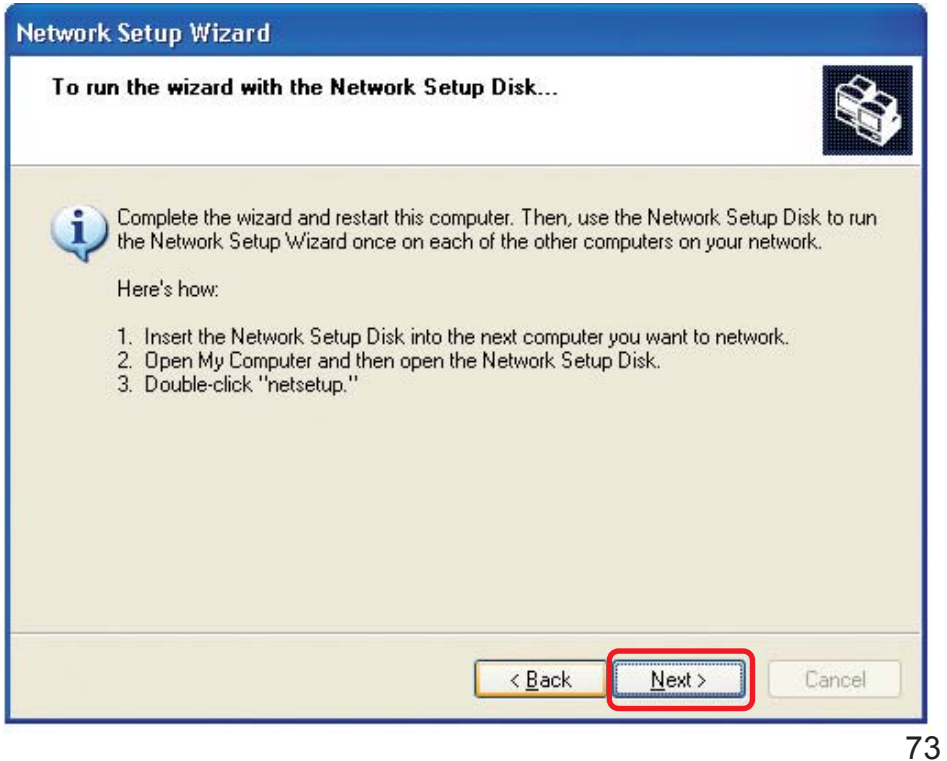

Please read the information on this screen, then click **Finish** to complete the **Network Setup Wizard**.

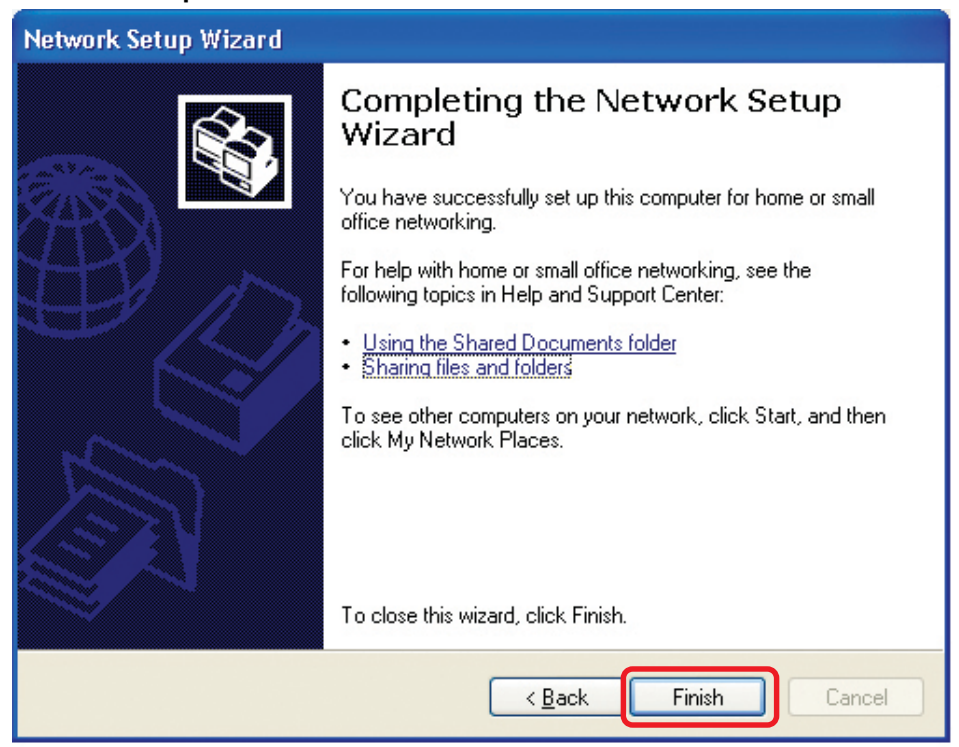

The new settings will take effect when you restart the computer. Click **Yes** to restart the computer.

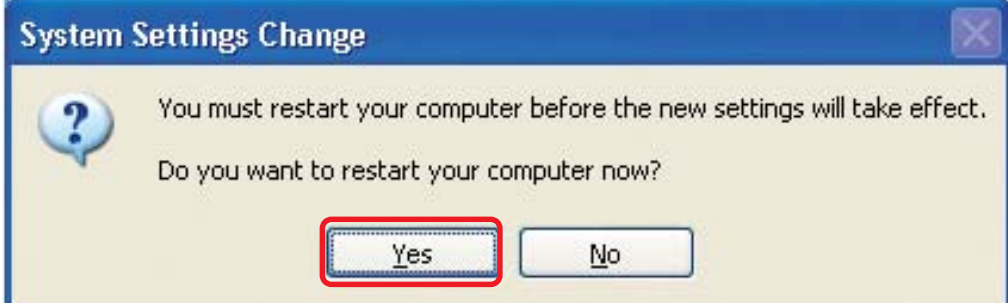

You have completed configuring this computer. Next, you will need to run the **Network Setup Disk** on all the other computers on your network. After running the **Network Setup Disk** on all your computers, your new wireless network will be ready to use.

## **Networking Basics** *Naming your Computer*

To name your computer, please follow these directions: In **Windows XP**:

- $\Box$ Click **Start** (in the lower left corner of the screen)
- **Right-click** on **My Computer**  $\overline{\mathbb{R}}$
- Select **Properties** and click  $\Box$

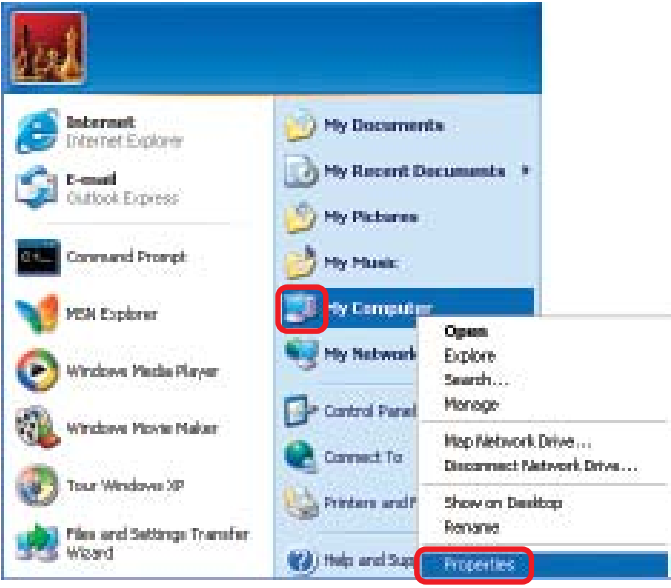

- **Select the Computer Name Tab** in the System Properties window.
- You may enter a **Computer Description** if you wish; this field is optional.
- To rename the computer and join a domain, Click **Change**.

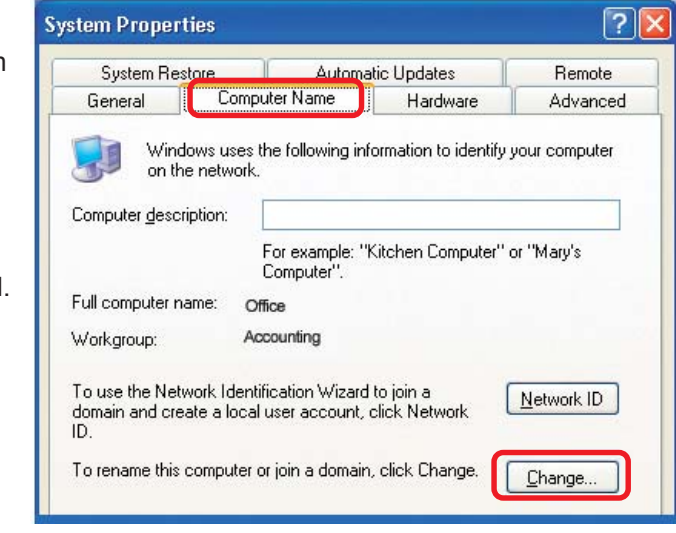

## **Networking Basics** *Naming your Computer*

- $\blacksquare$  In this window, enter the **Computer name**
- **B** Select **Workgroup** and enter the name of the **Workgroup**
- **All computers on your network** must have the same **Workgroup** name.
- Click **OK**

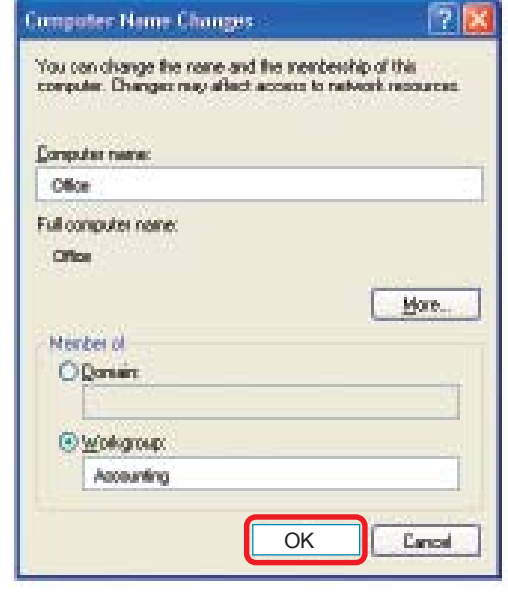

## *Checking the IP Address in Windows XP*

The wireless adapter-equipped computers in your network must be in the same IP Address range (see Getting Started in this manual for a definition of IP Address Range.) To check on the IP Address of the adapter, please do the following:

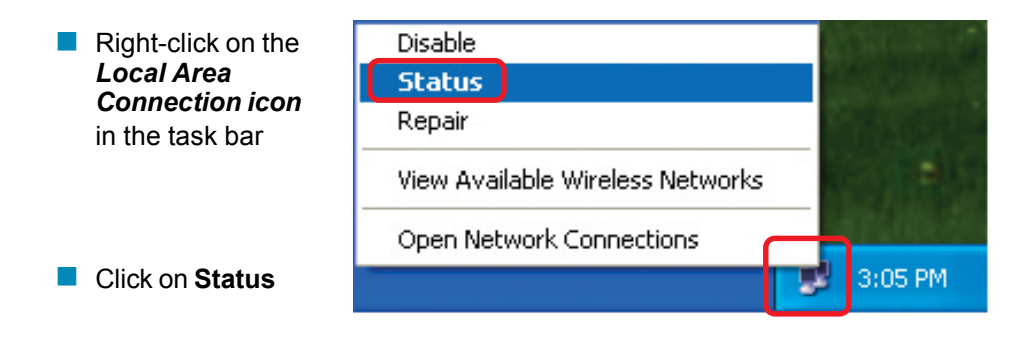

## **Networking Basics** *Checking the IP Address in Windows XP*

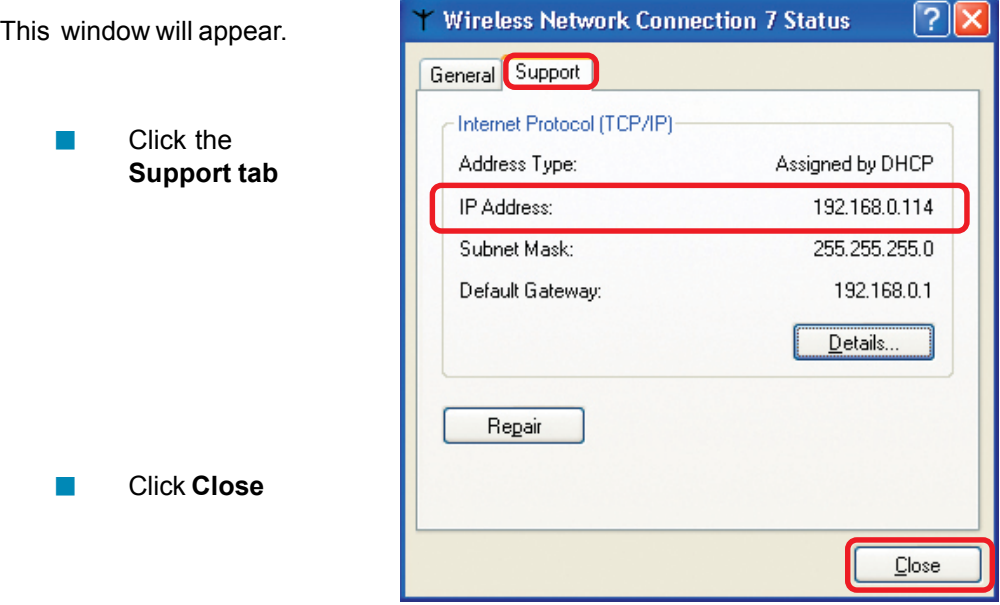

## *Assigning a Static IP Address in Windows XP/2000*

*Note: Residential Gateways/Broadband Routers will automatically assign IP Addresses to the computers on the network, using DHCP (Dynamic Host Configuration Protocol) technology. If you are using a DHCP-capable Gateway/Router you will not need to assign Static IP Addresses.*

If you are not using a DHCP capable Gateway/Router, or you need to assign a Static IP Address, please follow these instructions:

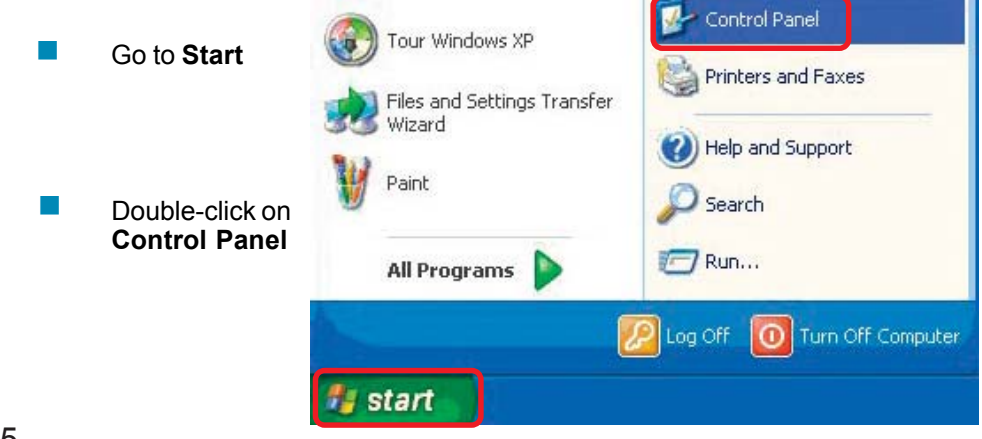

75

## **Networking Basics** *Assigning a Static IP Address in Windows XP/2000*

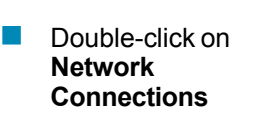

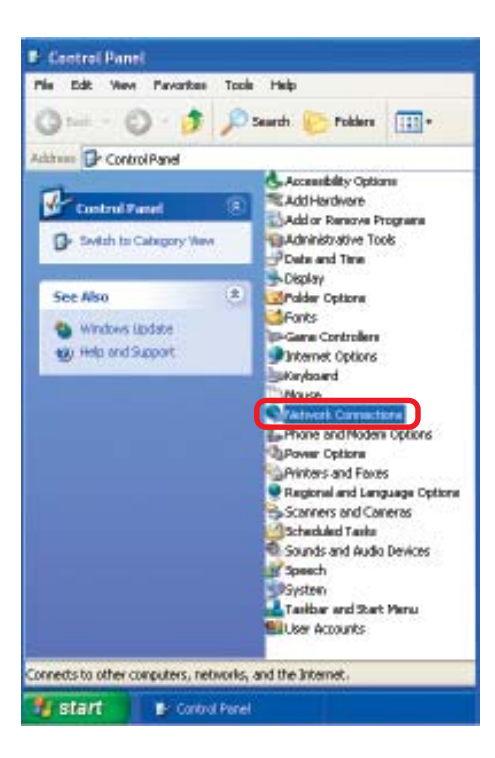

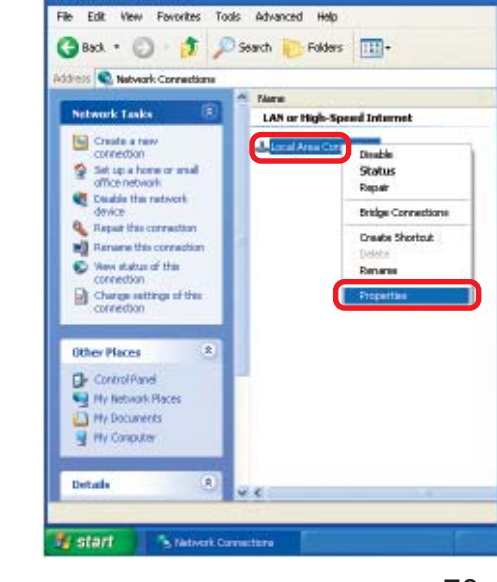

**Network Connections** 

 $\mathbb{R}^3$ Right-click on **Local Area Connections**

**Click on Properties** 

*Assigning a Static IP Address in Windows XP/2000*

- **E** Click on **Internet Protocol (TCP/IP)**
- **E** Click **Properties**
- **In the window below, input your IP address, subnet mask, default gateway and DNS server address.** (The IP Addresses on your network must be within the same range. For example, if one computer has an IP Address of 192.168.0.2, the other computers should have IP Addresses that are sequential, like 192.168.0.3 and 192.168.0.4. The subnet mask must be the same for all the computers on the network.)

**IP Address:**

e.g., 192.168.0.2

**Subnet Mask:** 255.255.255.0

Enter the LAN IP address of the Wireless Router. (D-Link wireless routers have a LAN IP address of 192.168.0.1)

#### $\overline{\phantom{a}}$ Select **Use the following DNS server addresses.**

Enter the LAN IP address of the Wireless Router. (D-Link wireless routers have a LAN IP address of 192.168.0.1)

Click **OK**

**L. Local Area Connection 7 Properties**  $|?|X|$ General Advanced Connect using: 图 D-Link DWL-A650 Configure... This connection uses the following items: Client for Microsoft Networks □ □ File and Printer Sharing for Microsoft Networks<br>□ □ □ QoS Packet Scheduler **V T** Internet Install. Uninstall Properties Description Transmission Control Protocol/Internet Protocol. The default wide area network protocol that provides communication across diverse interconnected networks. Show icon in notification area when connected 0K Cancel

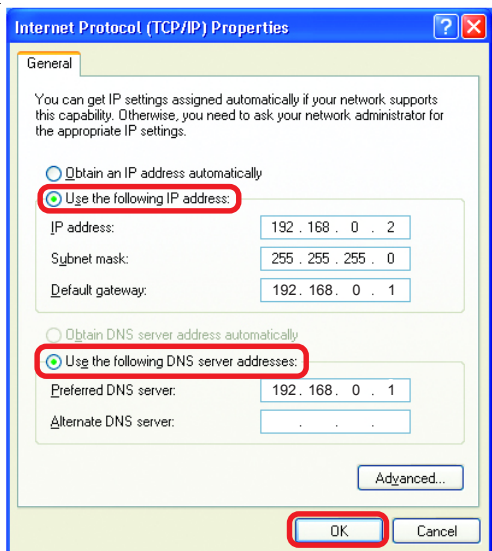

79 *The DNS server information will be supplied by your ISP (Internet Service Provider.)*

*Assigning a Static IP Address with Macintosh OSX*

- $\mathcal{L}_{\mathcal{A}}$ Go to the **Apple Menu** and select **System Preferences**
- $\sim$ **Click on Network**

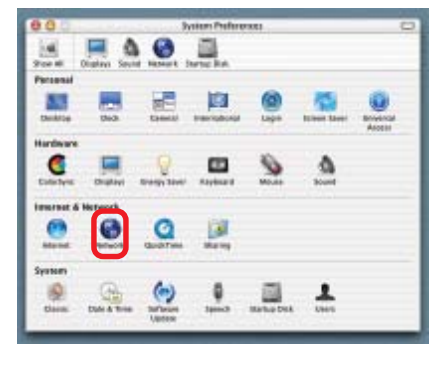

- **The State** Select **Built-in Ethernet** in the **Show** pull-down menu
- $\Box$ Select **Manually** in the **Configure** pull-down menu

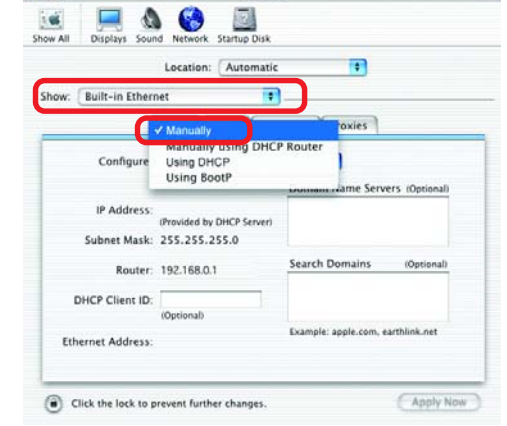

Network

 $\theta$  $\theta$ 

 $000$ 

**The State** Input the **Static IP Address**, the **Subnet Mask** and the **Router IP Address** in the appropriate fields

**Click Apply Now** 

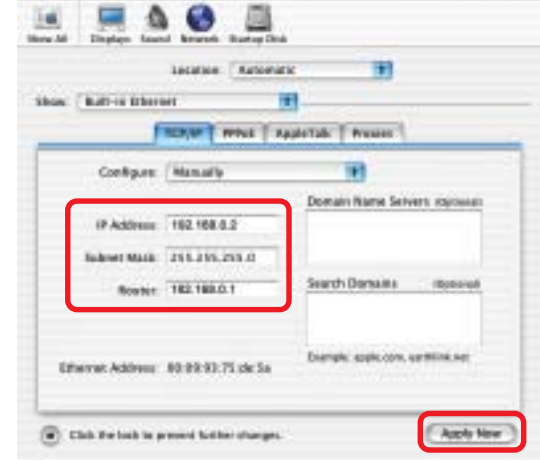

**Natureck** 

80

 $\Box$ 

*Selecting a Dynamic IP Address with Macintosh OSX*

- Go to the **Apple Menu** and select **System Preferences**  $\mathcal{C}_{\mathcal{A}}$
- Click on **Network**  $\sim$

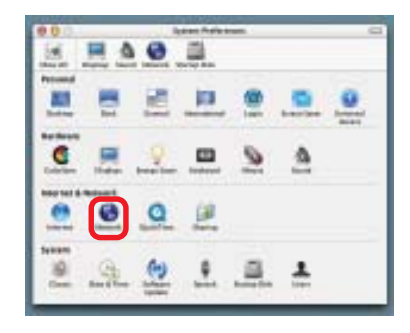

- Select **Built-in Ethernet** in the **Show** pull-down menu  $\sim$
- Select **Using DHCP** in the **Configure** pull-down menu  $\mathbb{R}^3$

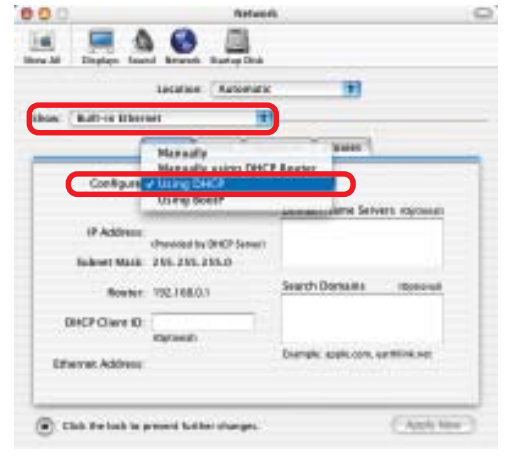

- **Click Apply Now**
- The **IP Address, Subnet mask**, and the **Router's IP Address** will appear in a few seconds **Tale**

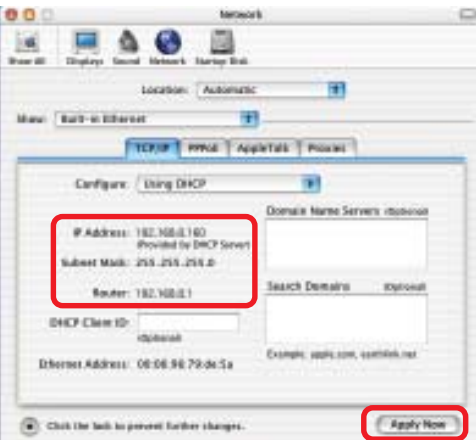

## **Networking Basics** *Adding and Sharing Printers in Windows XP*

After you have run the **Network Setup Wizard** on all the computers in your network (please see the **Network Setup Wizard** section at the beginning of **Networking Basics**,) you can use the **Add Printer Wizard** to add or share a printer on your network.

Whether you want to add a **local printer** (a printer connected directly to one computer,) share an **LPR printer** (a printer connected to a print server) or share a **network printer** (a printer connected to your network through a Gateway/Router,) use the **Add Printer Wizard**. Please follow the directions below:

## *First, make sure that you have run the Network Setup Wizard on all of the computers on your network.*

On the following pages, we will show you these 3 ways to use the **Add Printer Wizard:**

- **1. Adding a local printer**
- **2. Sharing an network printer**
- **3. Sharing an LPR printer**

## *(Other Networking Tasks)*

For help with other tasks, that we have not covered here, in home or small office networking, see **Using the Shared Documents** folder and **Sharing files and folders** in the **Help and Support Center** in Microsoft **Windows XP**.

## *Adding a local printer (a printer connected directly to a computer)*

A printer that is not shared on the network and is connected directly to one computer is called a **local printer**. If you do not need to share your printer on a network, follow these directions to add the printer to one computer.

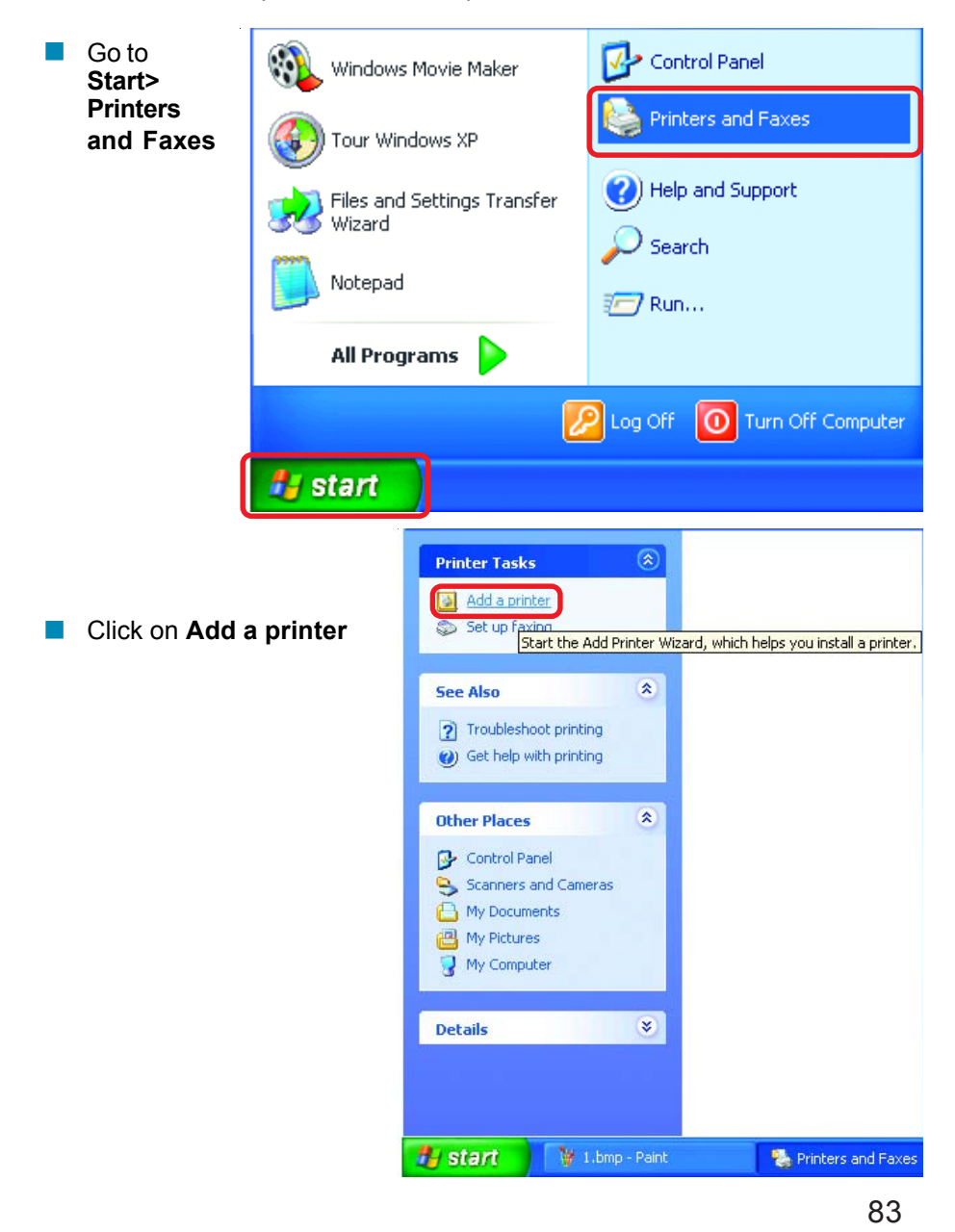

 $\Box$ 

 $\Box$ 

 $\Box$ 

 $\overline{\mathbb{R}}$ 

 $\mathbb{R}^3$ 

 $\Box$ 

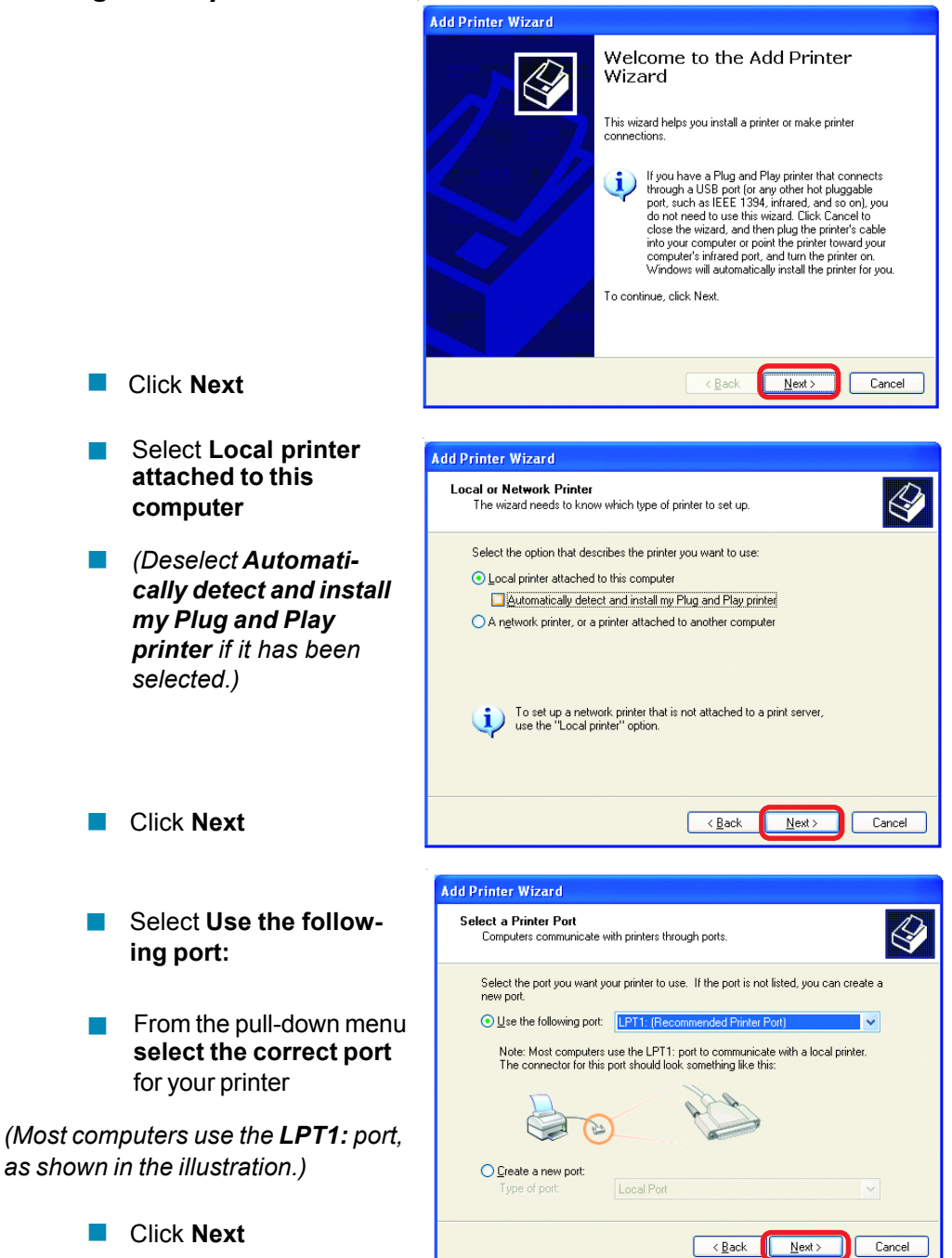

84

- Select and highlight the **correct driver** for your printer.  $\overline{\mathcal{A}}$
- Click **Next**  $\mathbb{R}^n$

*(If the correct driver is not displayed, insert the CD or floppy disk that came with your printer and click Have Disk.)*

**At this screen, you** can change the name of the printer (optional.)

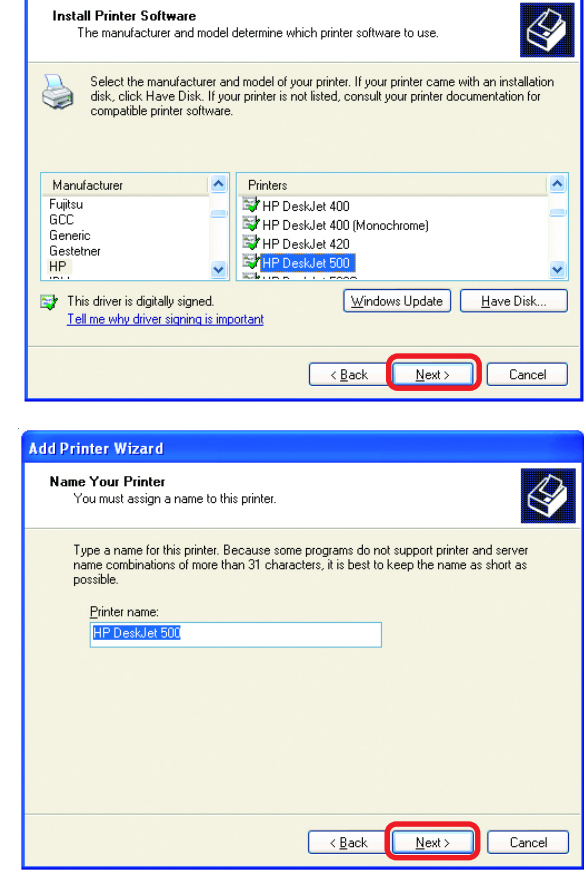

Add Printer Wizard

- Click **Next**  $\mathbb{R}^3$
- Select **Yes**, to print a test page. A successful printing will confirm that you have chosen the correct driver. **The Contract**

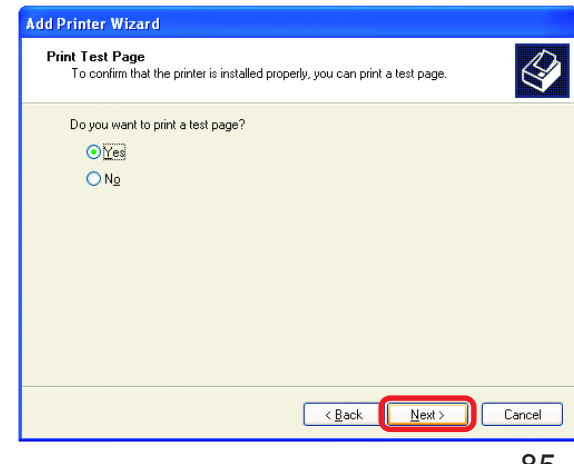

Click **Next**  $\mathcal{C}^{\mathcal{A}}$ 

This screen gives you information about your printer.

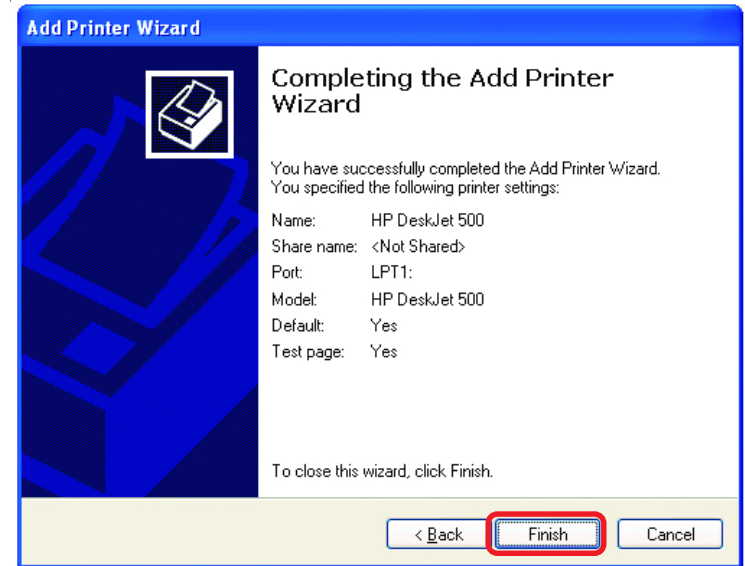

## Click **Finish**

When the test page has printed,

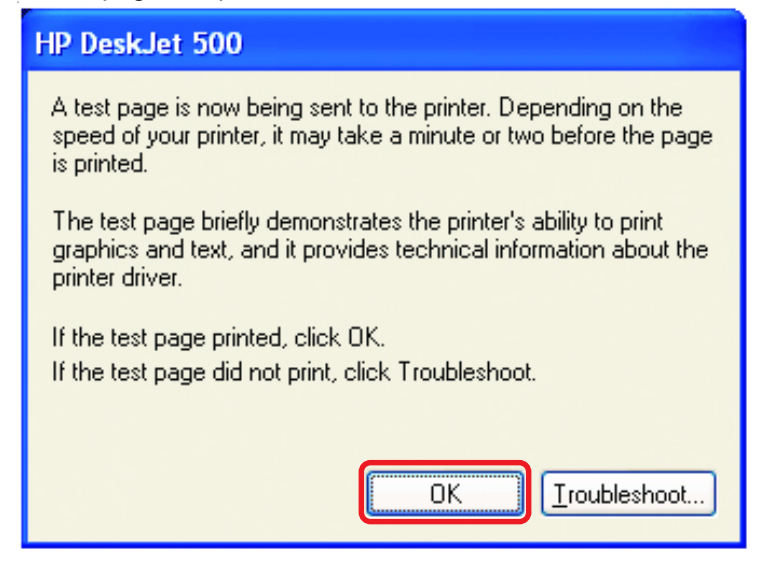

Click **OK**

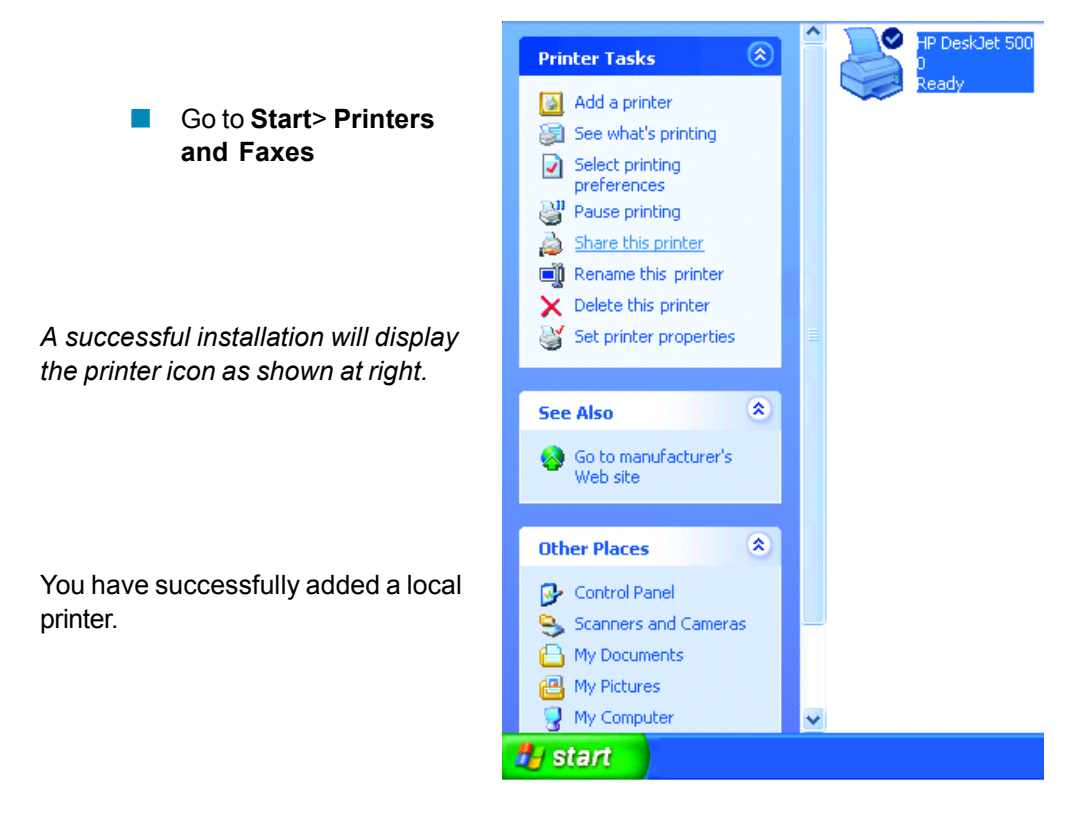

## *Sharing a network printer*

After you have run the **Network Setup Wizard** on all the computers on your network, you can run the **Add Printer Wizard** on all the computers on your network. Please follow these directions to use the **Add Printer Wizard** to share a printer on your network:

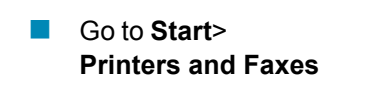

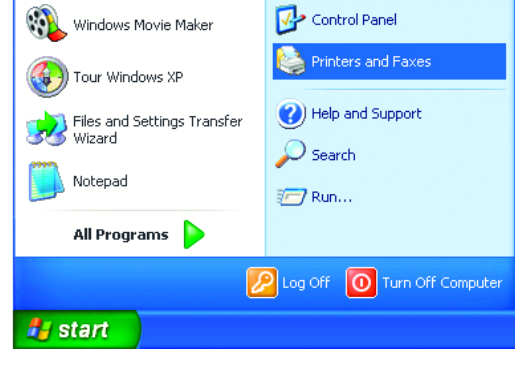

## **Networking Basics** *Sharing a network printer*

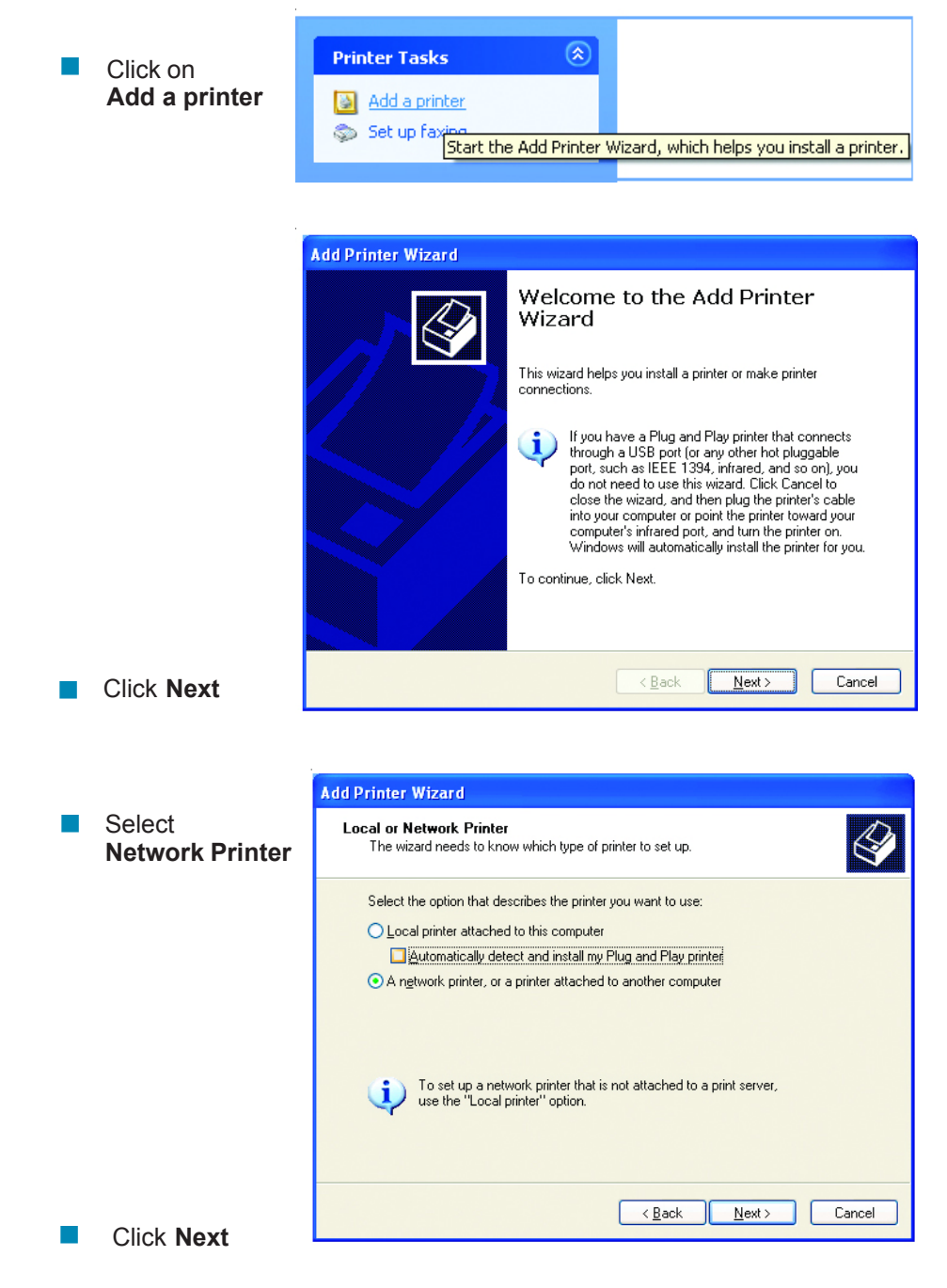

## **Networking Basics** *Sharing a network printer*

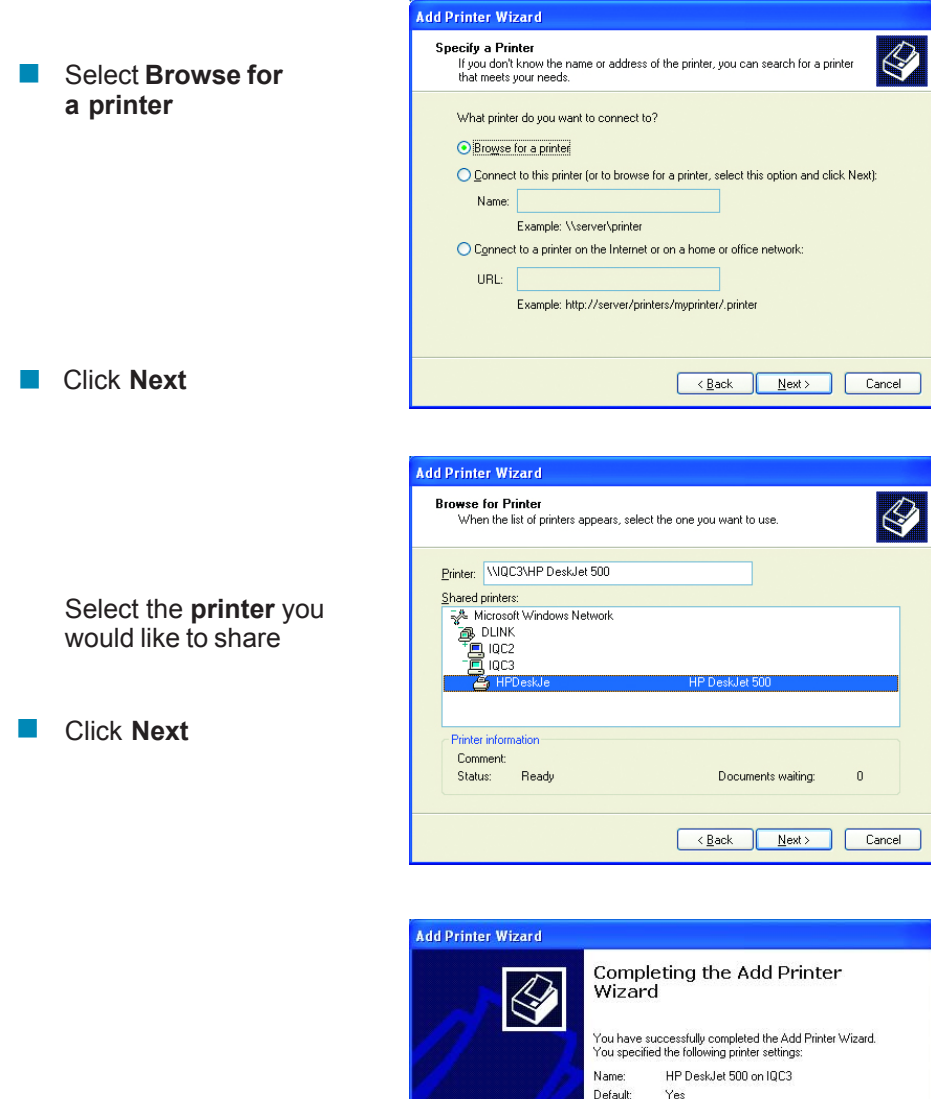

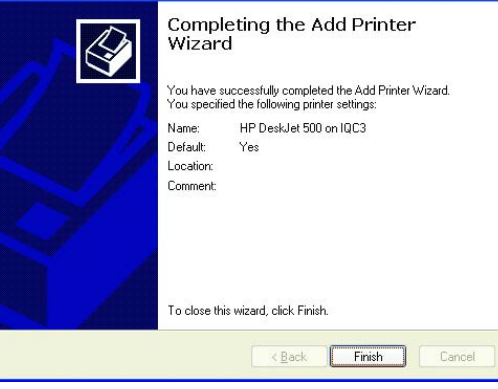

Click **Finish**

## **Networking Basics** *Sharing a network printer*

- To check for proper installation:  $\sim$
- Go to **Start** > **Printers and Faxes**  $\overline{\mathbb{R}}$

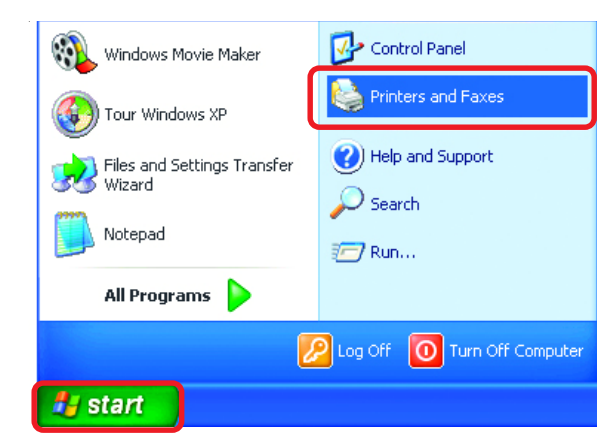

*The printer icon will appear at right, indicating proper installation.*

#### **You have completed adding the printer.**

*To share this printer on your network:*

- Remember the **printer name**  $\mathbb{R}^2$
- Run the **Add Printer Wizard** on all the computers on your network  $\mathbb{R}^3$
- Make sure you have already run the **Network Setup Wizard** on all the network computers  $\overline{\mathbb{R}}$

After you run the **Add Printer Wizard** on all the computers in the network, you can share the printer.

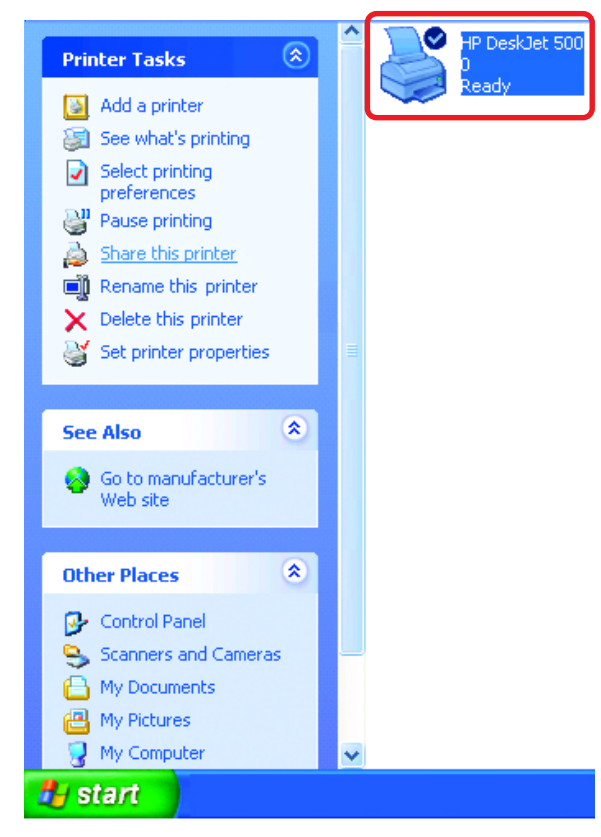

## **Networking Basics** *Sharing an LPR printer*

To share an **LPR printer** (using a print server,) you will need a Print Server such as the **DP-101P+**. Please make sure that you have run the **Network Setup Wizard** on all the computers on your network. To share an **LPR printer**, please follow these directions:

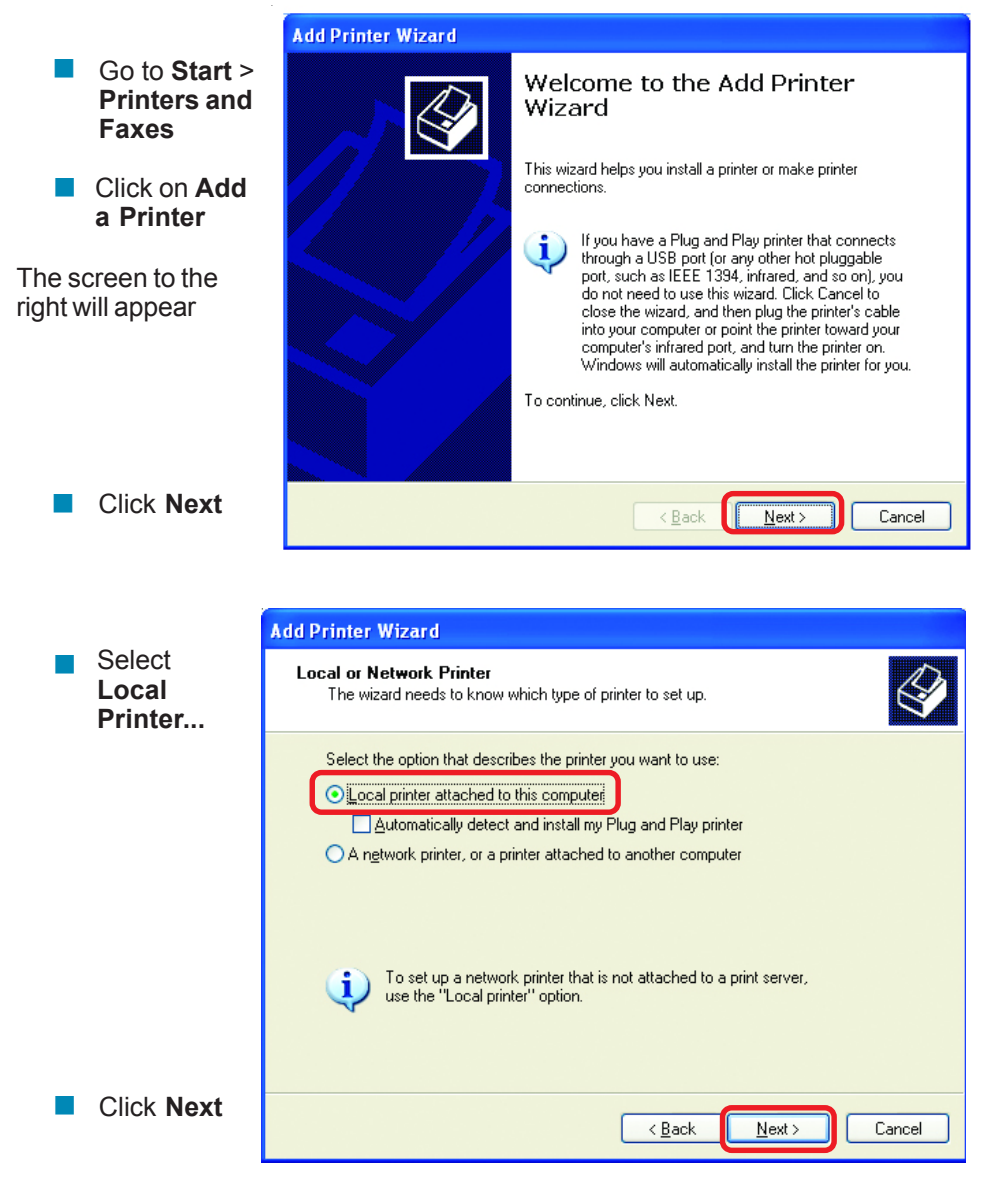

## **Networking Basics** *Sharing an LPR printer*

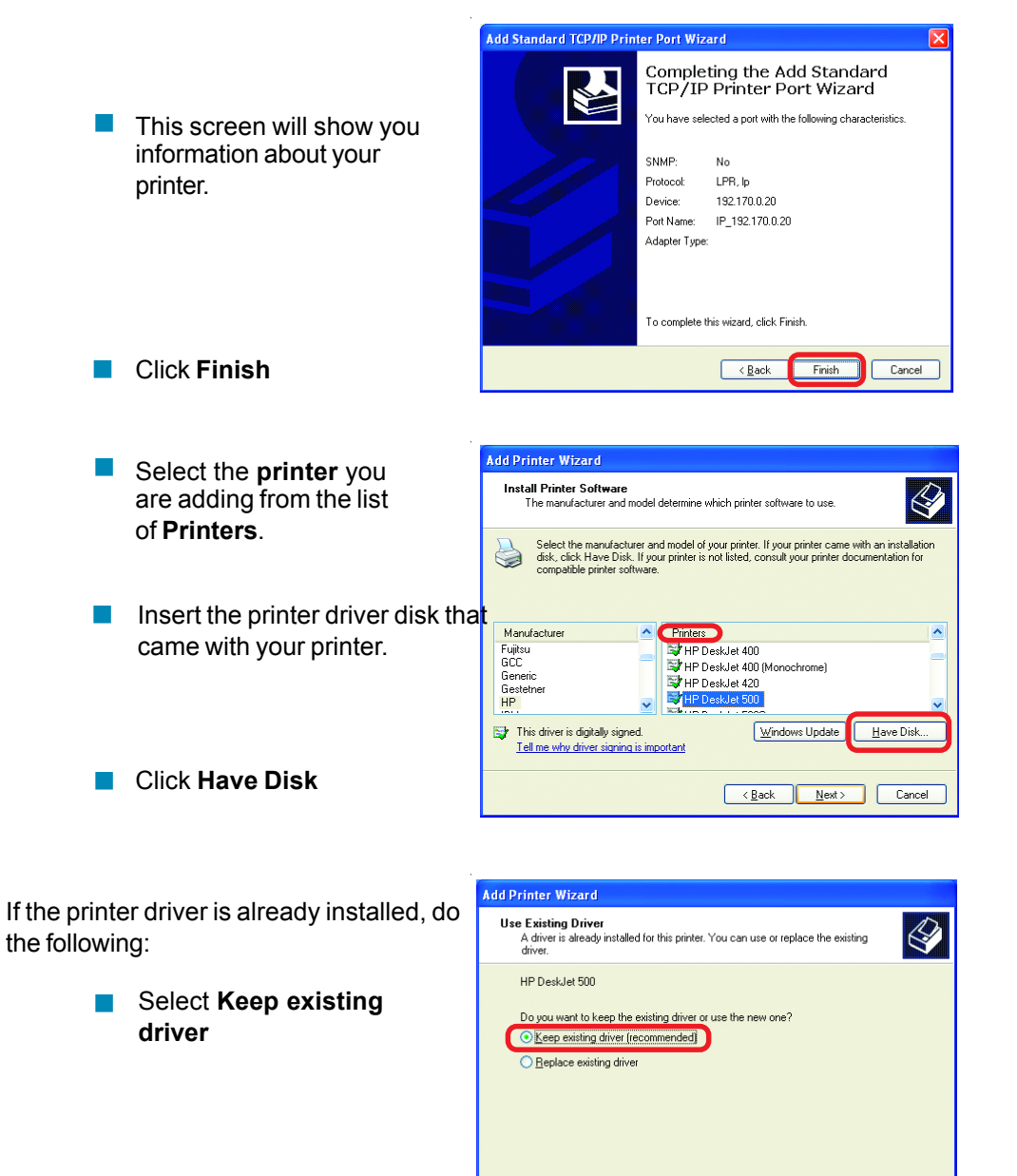

Click **Next**

92

Cancel

 $\sqrt{\frac{B}{2}}$ ack

 $N$ ext>

## **Networking Basics** *Sharing an LPR printer*

- Add Printer Wizard  $\mathcal{L}_{\mathcal{A}}$ You can rename your printer if Name Your Printer you choose. It is optional.
	- *Please remember the name of your printer. You will need this information when you use the Add Printer Wizard on the other computers on your network.* **Ta**
- $\mathcal Q$ You must assign a name to this printer —<br>Type a name for this printer. Because some programs do not support printer and server<br>name combinations of more than 31 characters, it is best to keep the name as short as<br>possible. Printer name:<br>HP DeskJet 500  $N$ ext  $\begin{array}{|c|c|} \hline \text{ < \underline{B}} \text{ack} \end{array}$ Cancel

H

Click **Next**

Select **Yes**, to print a test page.  $\Box$ 

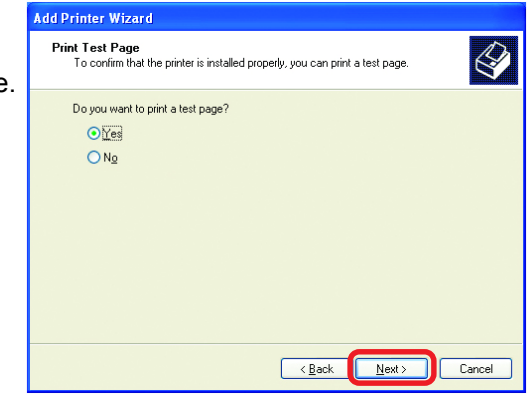

Click **Next**  $\Box$ 

*This screen will display information about your printer.*

- Click **Finish** to complete the addition of the printer.  $\mathcal{C}^{\mathcal{A}}$
- Please run the **Add Printer Wizard** on all the computers on your network in order to share the printer. P.

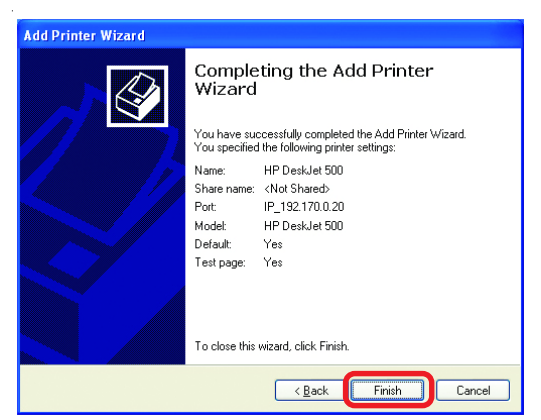

*Note: You must run the Network Setup Wizard on all the computers on your network before you run the Add Printer Wizard.*

# **Resetting the DI-804HV to the Factory Default Settings**

After you have tried other methods for troubleshooting your network, you may choose to **Reset** the DI-804HV to the factory default settings.

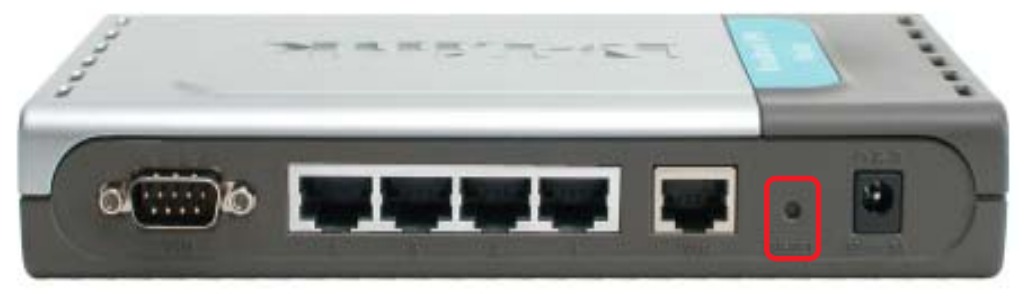

To hard-reset the D-Link DI-804HV to the Factory Default Settings, please do the following:

- **Locate the Reset button on the back of the DI-804HV**
- Use a paper clip to press the **Reset** button and power on.
- $\blacksquare$  Hold for about 5 seconds (don't hold too long) and then release. (Or, release when M1 and M2 flash at the same time.)
- After you have completed the above steps, the DI-804HV will be reset to the factory default settings

# **Technical Specifications**

#### **Standards**

- **IEEE 802.3 10BASET-T Ethernet**
- **IEEE 802.3u 100BASE-TX Fast Ethernet**
- **IEEE 802.3x Flow Control**
- **ANSI/IEEE 802.3 NWay auto-negotiation**

## **VPN Pass Through Function**

- **PPTP**
- L2TP
- **IPSec**

#### **Device Management**

■ Web-Based – Internet Explorer 6x or later; Netscape Navigator 6x or later; or other Java- enabled browsers.

**LEDs**

- **NAN**
- **LAN**
- $\blacksquare$  M1
- $M2$

# **COM**

- **Operating Temperature**
	- 41°F to 131°F ( $5^{\circ}$ C to  $55^{\circ}$ C)

#### **Humidity**

■ 10-90%

**Power**

 $\blacksquare$  DC 5V

#### **Dimensions**

- $L = 7.56$  inches (192mm)
- $W = 4.65$  inches (48mm)
- $H = 1.22$  inches (31mm)

#### **Weight**

 $\blacksquare$  ~10.8 oz. (0.3 kg)

#### **Ports**

- 4 x NWay 10BASE-T/100BASE-TX Fast Ethernet LAN (Media Auto Sensing)
- **1 x NWay 10BASE-T/100BASE-TX Fast Ethernet WAN (Media Auto Sensing)**
- 1 Com Port (Dial-Up Modem)

# **Frequently Asked Questions**

#### **Why can´t I access the web based configuration?**

When entering the IP Address of the DI-804HV (192.168.0.1), you are not connecting to the Internet or have to be connected to the Internet. The device has the utility builtin to a ROM chip in the device itself. Your computer must be on the same IP subnet to connect to the web-based utility.

To resolve difficulties accessing a web utility, please follow the steps below.

**Step 1** Verify physical connectivity by checking for solid link lights on the device. If you do not get a solid link light, try using a different cable or connect to a different port on the device if possible. If the computer is turned off, the link light may not be on.

#### *What type of cable should I be using?*

The following connections require a Crossover Cable:

Computer to Computer Computer to Uplink Port Computer to Access Point Computer to Print Server Computer/XBOX/PS2 to DWL-810 Computer/XBOX/PS2 to DWL-900AP+ Uplink Port to Uplink Port (hub/switch) Normal Port to Normal Port (hub/switch)

The following connections require a Straight-through Cable:

Computer to Residential Gateway/Router Computer to Normal Port (hub/switch) Access Point to Normal Port (hub/switch) Print Server to Normal Port (hub/switch) Uplink Port to Normal Port (hub/switch)

Rule of Thumb: "If there is a link light, the cable is right."

**Why can´t I access the web based configuration? (continued)**

#### *What type of cable should I be using? (continued)*

**What´s the difference between a crossover cable and a straight-through cable?**

The wiring in crossover and straight-through cables are different. The two types of cable have different purposes for different

LAN configurations. EIA/TIA 568A/568B define the wiring standards and allow for two different wiring color codes as illustrated in the following diagram.

*\*The wires with colored backgrounds may have white stripes and may be denoted that way in diagrams found elsewhere.*

#### **How to tell straight-through cable from a crossover cable:**

The main way to tell the difference between the two cable types is to compare the wiring order on the ends of the cable. If the wiring is the same on both sides, it is

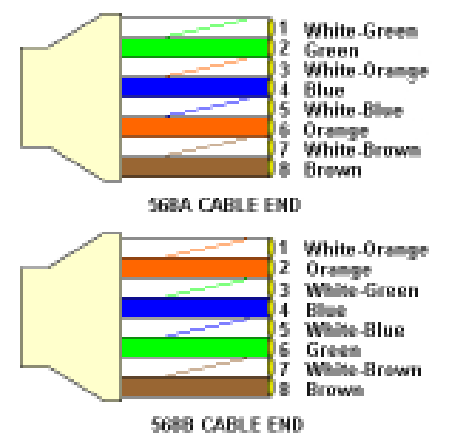

straight-through cable. If one side has opposite wiring, it is a crossover cable.

All you need to remember to properly configure the cables is the pinout order of the two cable ends and the following rules:

#### *A straight-through cable has identical ends A crossover cable has different ends*

It makes no functional difference which standard you follow for straight-through cable ends, as long as both ends are the same. You can start a crossover cable with either standard as long as the other end is the other standard. It makes no functional difference which end is which. The order in which you pin the cable is important. Using a pattern other than what is specified in the above diagram could cause connection problems.

#### **When to use a crossover cable and when to use a straight-through cable:** Computer to Computer – Crossover

Computer to an normal port on a Hub/Switch – Straight-through Computer to an uplink port on a Hub/Switch - Crossover Hub/Switch uplink port to another Hub/Switch uplink port – Crossover Hub/Switch uplink port to another Hub/Switch normal port - Straight-through

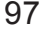

## **Why can´t I access the web based configuration? (continued)**

**Step 2** Disable any Internet security software running on the computer. Software firewalls like Zone Alarm, Black Ice, Sygate, Norton Personal Firewall, etc. might block access to the configuration pages. Check the help files included with your firewall software for more information on disabling or configuring it.

**Step 3** Configure your Internet settings.

Go to **Start>Settings>Control Panel**. Double click the **Internet Options** Icon. From the **Security** tab, click the button to restore the settings to their defaults.

Click to the **Connection** tab and set the dialup option to **Never Dial a Connection**. Click the **LAN Settings** button

Nothing should be checked. Click **OK**

Go to the **Advanced** tab and click the button to restore these settings to their defaults

Click **OK**. Go to the desktop and close any open windows

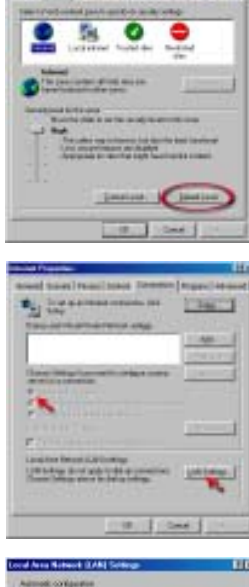

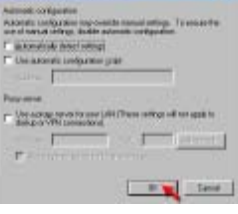

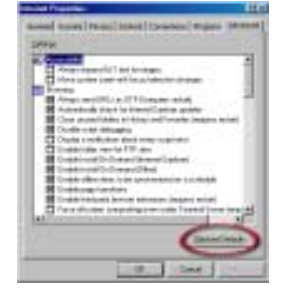

98

**Why can´t I access the web based configuration? (continued)**

**Step 4** Check your IP Address. Your computer must have an IP Address in the same range of the device you are attempting to configure. Most D-Link devices use the 192.168.0.X range.

## **How can I find my IP Address in Windows 95, 98, or ME?**

*Step 1* Click on **Start**, then click on **Run**.

*Step 2* The Run Dialogue Box will appear. Type **winipcfg** in the window as shown then click **OK**.

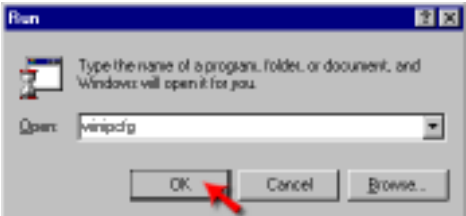

*Step 3* The **IP Configuration** window will appear, displaying your **Ethernet Adapter Information**.

- Select your adapter from the drop down menu.
- If you do not see your adapter in the drop down menu, your adapter is not properly installed.

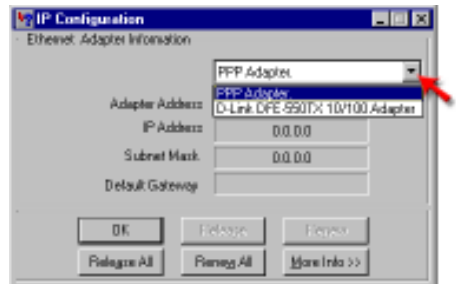

*Step 4* After selecting your adapter, it will display your IP Address, subnet mask, and default gateway.

*Step 5* Click **OK** to close the IP Configuration window

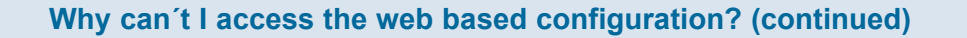

**Step 4** (continued) Check your IP Address. Your computer must have an IP Address in the same range of the device you are attempting to configure. Most D-Link devices use the 192.168.0.X range.

# **How can I find my IP Address in Windows 2000/XP?**

*Step 1* Click on **Start** and select **Run**.

*Step 2* Type **cmd** then click **OK**.

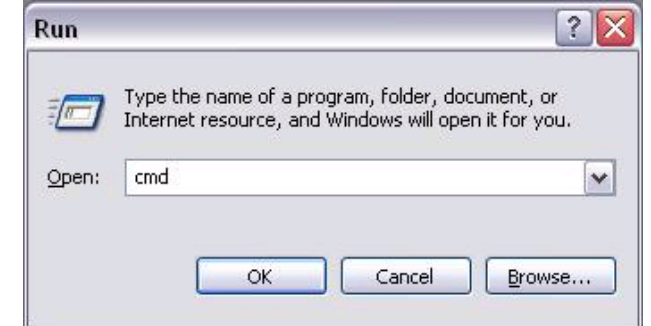

*Step 3* From the Command Prompt, enter **ipconfig**. It will return your IP Address, subnet mask, and default gateway

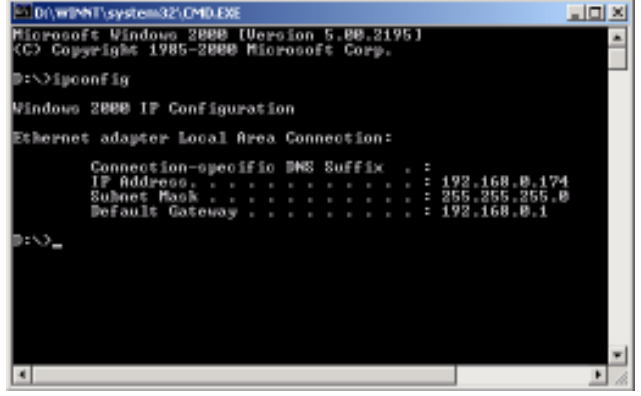

*Step 4* Type **exit** to close the command prompt.

**Why can´t I access the web based configuration? (continued)**

**Step 4** (continued) Check your IP Address. Your computer must have an IP Address in the same range of the device you are attempting to configure. Most D-Link devices use the 192.168.0.X range.

Make sure you take note of your computer´s Default Gateway IP Address. The Default Gateway is the IP Address of the D-Link router. By default, it should be 192.168.0.1.

## **How can I assign a Static IP Address in Windows XP?**

#### *Step 1*

Click on **Start > Control Panel > Network and Internet Connections > Network connections**.

**Step 2** See Step 2 for Windows 2000 and continue from there.

## **How can I assign a Static IP Address in Windows 2000?**

*Step 1* Right-click on **My Network Places** and select **Properties**.

*Step 2* Right-click on the **Local Area Connection** which represents your network card and select **Properties**.

Highlight **Internet Protocol (TCP/ IP)** and click **Properties.**

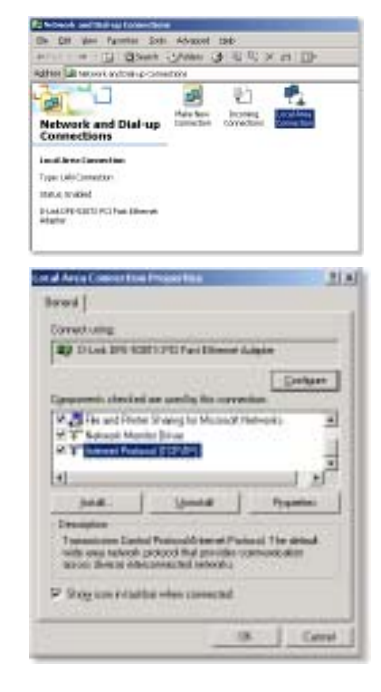

**Why can´t I access the web based configuration? (continued)**

## **How can I assign a Static IP Address in Windows 2000? (continued)**

Click **Use the following IP Address** and enter an IP Address that is on the same subnet as the LAN IP Address on your router. Example: If the router´s LAN IP Address is 192.168.0.1, make your IP Address 192.168.0.X where X = 2-99. Make sure that the number you choose is not in use on the network.

Set **the Default Gateway** to be the same as the LAN IP Address of your router (192.168.0.1).

Set **the Preferred DNS server** to be the same as the LAN IP address of your router (192.168.0.1).

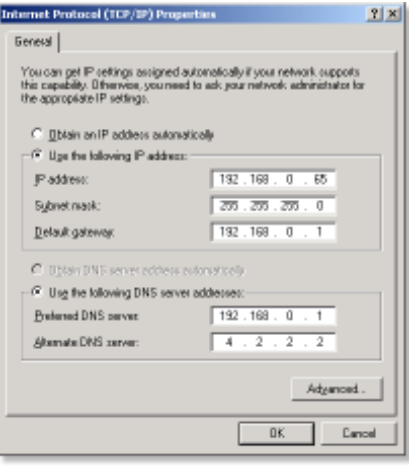

**The Alternate DNS server** is not needed or enter a DNS server from your ISP.

Click **OK** twice. You may be asked if you want to reboot your computer. Click **Yes**.

## **How can I assign a Static IP Address in Windows 98/Me?**

*Step 1* From the desktop, right-click on the **Network Neigborhood** icon (Win ME - My Network Places) and select **Properties**

Highlight **TCP/IP** and click the **Properties** button. If you have more than 1 adapter, then there will be a TCP/IP "Binding" for each adapter. Highlight **TCP/IP > (your network adapter)** and then click **Properties**.

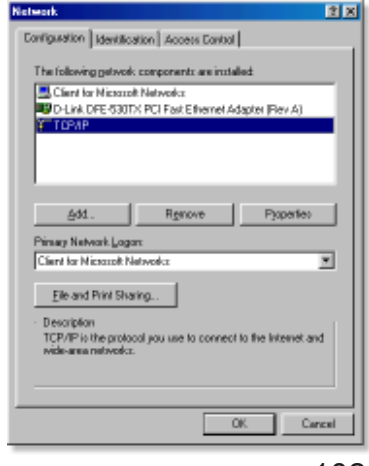

102

**Why can´t I access the web based configuration? (continued)**

# **How can I assign a Static IP Address in Windows 98/Me? (continued)**

*Step 2* Click **Specify an IP Address**.

Enter in an IP Address that is on the same subnet as the LAN IP Address on your router. Example: If the router's LAN IP Address is 192.168.0.1, make your IP Address 192.168.0.X where X is between 2-99. Make sure that the number you choose is not in use on the network.

*Step 3* Click on the **Gateway** tab.

Enter the LAN IP Address of your router here (192.168.0.1).

Click **Add** when finished.

*Step 4* Click on the **DNS Configuration** tab.

Click **Enable DNS**. Type in a **Host** (can be any word). Under DNS server search order, enter the LAN IP Address of your router (192.168.0.1). Click **Add**.

*Step 5* Click **OK** twice.

When prompted to reboot your computer, click **Yes**.

After you reboot, the computer will now have a static, private IP Address.

**Step 5** Access the web management. Open your web browser and enter the IP Address of your D-Link device in the address bar. This should open the login page for the web

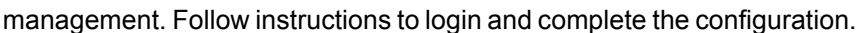

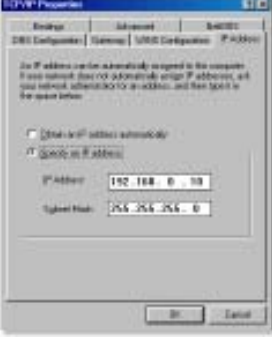

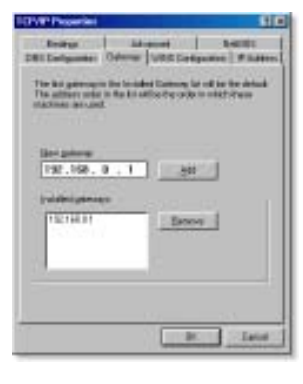

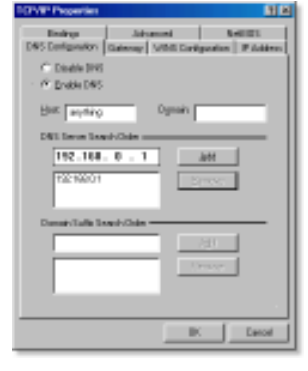

**How can I setup my router to work with a Cable modem connection?**

#### **Dynamic Cable connection**

(IE AT&T-BI, Cox, Adelphia, Rogers, Roadrunner, Charter, and Comcast).

**Note:** Please configure the router with the computer that was last connected directly to the cable modem.

**Step 1** Log into the web based configuration by typing in the IP Address of the router (default:192.168.0.1) in your web browser. The username is **admin** (all lowercase) and the password is **blank** (nothing).

Step 2 Click the **Home** tab and click the **WAN** button. Dynamic IP Address is the default value, however, if Dynamic IP Address is not selected as the WAN type, select Dynamic IP Address by clicking on the radio button. Click **Clone Mac Address**. Click on **Apply** and then **Continue** to save the changes.

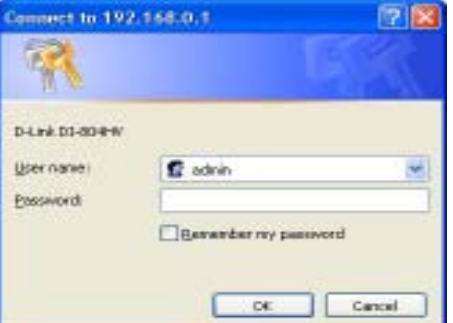

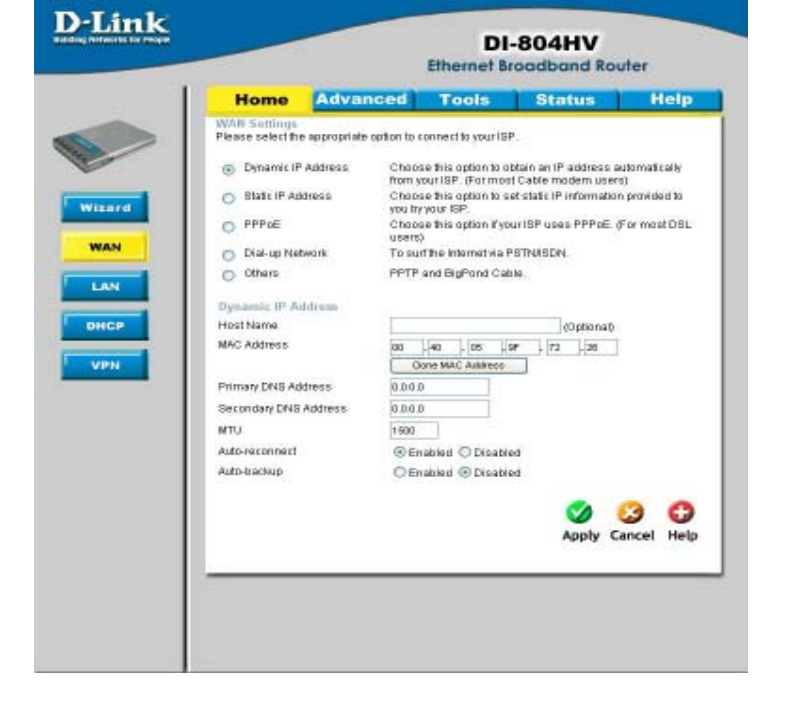

104

**How can I setup my router to work with a Cable modem connection? (continued)**

**Step 3** Power cycle the cable modem and router:

Turn the cable modem off (first) . Turn the router off Leave them off for 2 minutes.\*\* Turn the cable modem on (first). Wait until you get a solid cable light on the cable modem. Turn the router on. Wait 30 seconds.

\*\* If you have a Motorola (Surf Board) modem, leave off for at least 5 minutes.

Step 4 Follow step 1 again and log back into the web configuration. Click the **Status** tab and click the **Device Info** button. If you do not already have a public IP Address under the **WAN** heading, click on the **DHCP Renew** and **Continue** buttons.

#### **Static Cable Connection**

**Step 1** Log into the web based configuration by typing in the IP Address of the router (default:192.168.0.1) in your web browser. The username is **admin** (all lowercase) and 16.192.168.0.1 the password is **blank** (nothing).

Step 2 Click the **Home** tab and click the **WAN** button. Select **Static IP Address** and enter your static settings obtained from the ISP in the fields provided.

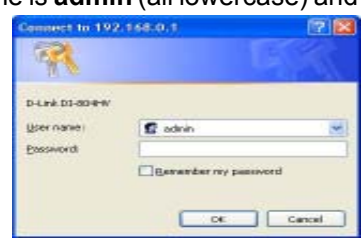

If you do not know your settings, you must contact your ISP.

**Step 3 Click on Apply and then** click **Continue** to save the changes.

Step 4 Click the **Status** tab and click the **Device Info** button. Your IP Address information will be displayed under the **WAN** heading.

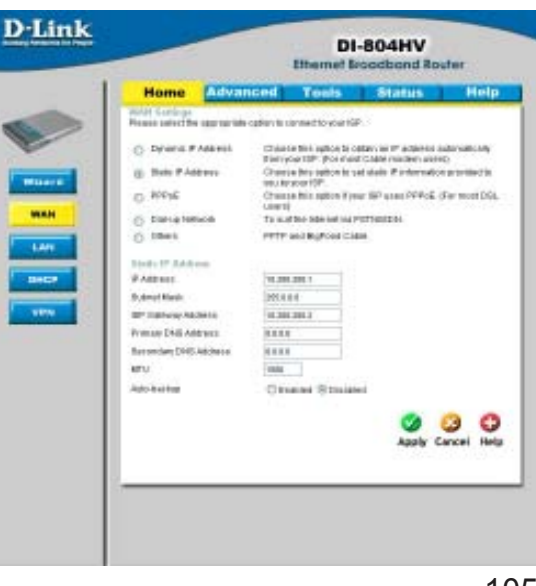

**How can I setup my router to work with Earthlink DSL or any PPPoE connection?**

Make sure you disable or uninstall any PPPoE software such as WinPoet or Enternet 300 from your computer or you will not be able to connect to the Internet.

**Step 1** Upgrade Firmware if needed.

(Please visit the D-Link tech support website at: http://support.dlink.com for the latest firmware upgrade information.)

**Step 2** Take a paperclip and perform a hard reset. With the unit on, use a paperclip and hold down the reset button on the back of the unit for 10 seconds. Release it and the router will recycle, the lights will blink, and then stabilize.

Step 3 After the router stabilizes, open your browser and enter 192.168.0.1 into the address window and hit the **Enter** key. When the password dialog box appears, enter the username **admin** and leave the password blank. Click **OK**.

If the password dialog box does not come up repeat **Step 2**.

**Note:** Do not run Wizard.

Step 4 Click on the **WAN** tab on left-hand side of the screen. Select **PPPoE**.

Step 5 Select **Dynamic PPPoE** (unless your ISP supplied you with a static IP Address).

Step 6 In the username field enter **ELN/username@earthlink.net** and your password, where username is your own username.

For SBC Global users, enter **username@sbcglobal.net**. For Ameritech users, enter **username@ameritech.net**. For BellSouth users, enter **username@bellsouth.net**. For Mindspring users, enter **username@mindspring.com.** For most other ISPs, enter **username**.

Step 7 **Maximum Idle Time** should be set to zero. Set **MTU** to 1492, unless specified by your ISP, and set **Autoreconnect** to **Enabled**.

**Note:** If you experience problems accessing certain websites and/or email issues, please set the MTU to a lower number such as 1472, 1452, etc. Contact your ISP for more information and the proper MTU setting for your connection.

**How can I setup my router to work with Earthlink DSL or any PPPoE connection? (continued)**

Step 8 Click **Apply**. When prompted, click **Continue**. Once the screen refreshes, unplug the power to the D-Link router.

**Step 9** Turn off your DSL modem for 2-3 minutes. Turn back on. Once the modem has established a link to your ISP, plug the power back into the D-Link router. Wait about 30 seconds and log back into the router.

Step 10 Click on the **Status** tab in the web configuration where you can view the device info. Under **WAN**, click **Connect**. Click **Continue** when prompted. You should now see that the device info will show an IP Address, verifying that the device has connected to a server and has been assigned an IP Address.

**Can I use my D-Link Broadband Router to share my Internet connection provided by AOL DSL Plus?**

In most cases yes. AOL DSL+ may use PPPoE for authentication bypassing the client software. If this is the case, then our routers will work with this service. Please contact AOL if you are not sure.

#### **To set up your router:**

**Step 1** Log into the web-based configuration (192.168.0.1) and configure the WAN side to use PPPoE.

**Step 2** Enter your screen name followed by @aol.com for the user name. Enter your AOL password in the password box.

**Step 3** You will have to set the MTU to 1400. AOL DSL does not allow for anything higher than 1400.

**Step 4 Apply settings.** 

**Step 5** Recycle the power to the modem for 1 minute and then recycle power to the router. Allow 1 to 2 minutes to connect.

If you connect to the Internet with a different internet service provider and want to use the AOL software, you can do that without configuring the router's firewall settings. You need to configure the AOL software to connect using TCP/IP. Go to http://www.aol.com for more specific configuration information of their software.

## **How can I set up my router to work with another DI-804HV router?**

**Connect to 192.168.0.1** 

R.  $\sqrt{2}$ Ŋ

**Step 1** Log into the web based configuration of the router by typing in the IP address of the router (default: 192.168.0.1) in your web browser. By default the username is "admin" and there is no password.

D-Link DI-804HV User name: admin  $\checkmark$ Password: Remember my password  $\alpha$ Cancel DI-804HV ardware VPN Route **Home** E R ban<br>E ban<br>R **GOOD DOMEST**  $\frac{1}{2}$  MeV **CAN**  $\overline{z}$  are **DISCH**  $\tau$  More ven."  $\pm 1.004$ Hymning (Miling) G G O **D-Link** DI-804HV nd Hordware VFN Route **Home** 

**Step 2** Click the VPN button on the left **D** Link column, select the checkbox to Enable the VPN, and then in the box next to Max. number of tunnels, enter the maximum numbers of VPN tunnels that you would like to have connected.

**Step 3** In the space provided, enter the Tunnel Name for ID number 1, select IKE, and then click More.

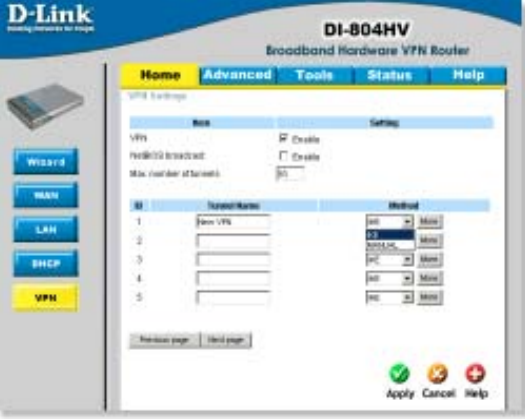

 $\boxed{?} \times$
**How can I set up my router to work with another DI-804HV router? (continued)**

**Step 4** In the Local Subnet and Local Netmask fields enter the network identifier for the local DI-804HV´s LAN and the corresponding subnet mask.

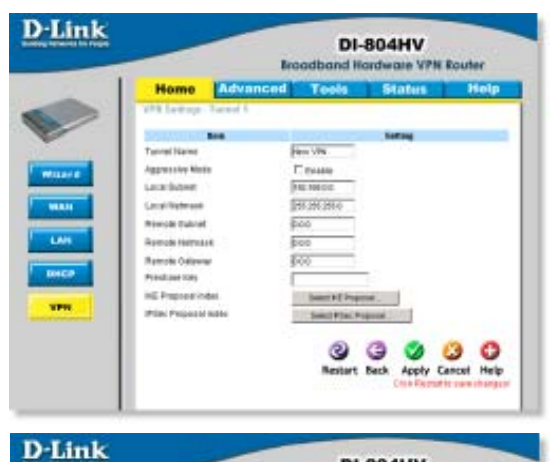

**Step 5** In the Remote Subnet and Remote Netmask fields enter the network identifier for the remote DI-804HV´s LAN and the corresponding subnet mask.

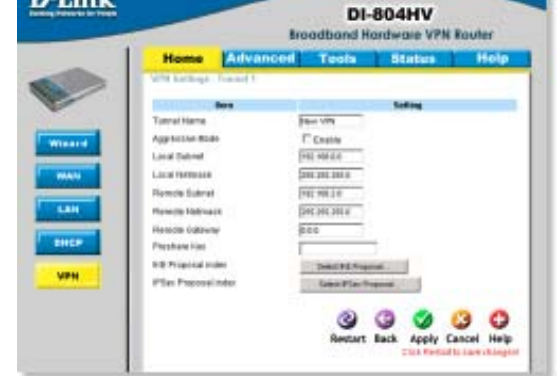

**Step 6** In the Remote Gateway field enter the WAN IP address of the remote DI-804HV and in the Preshared Key field, enter a key which must be exactly the same as the Preshared Key that is configured on the remote DI-804HV.

**Step 7** Click Apply and then click on Select IKE Proposal...

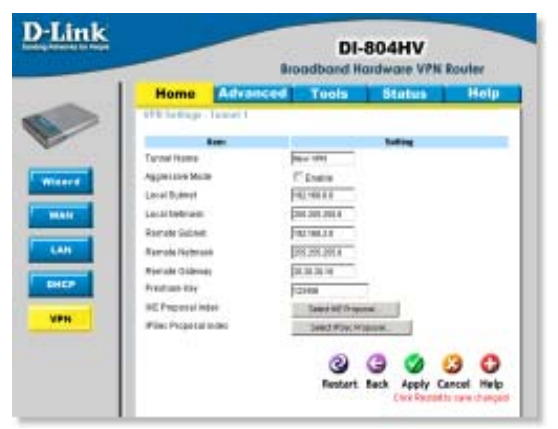

**How can I set up my router to work with another DI-804HV router? (continued)**

**Step 8** Enter a name for proposal ID number 1 and select Group 1, 2, or 5 from the DH Group dropdown menu.

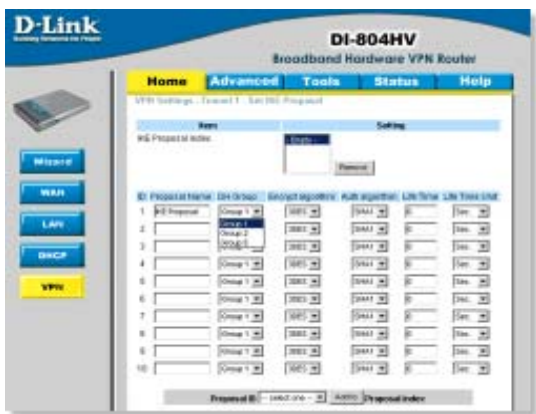

**Step 9** Select DES or 3DES as the Encryption Algorithm and either SHA-1 or MD5 as the Authentication Algorithm.

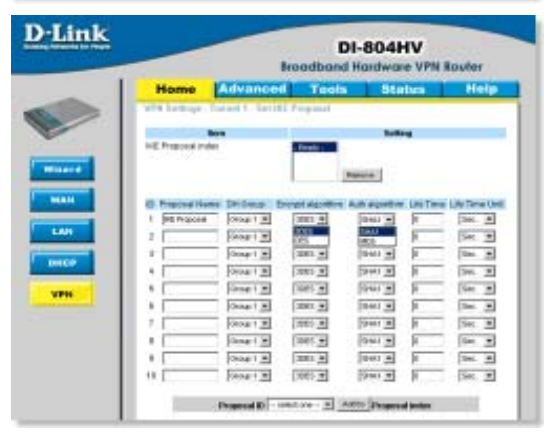

**Step 10** Enter a Lifetime value and then either select Sec. or KByte as the unit for the lifetime value.

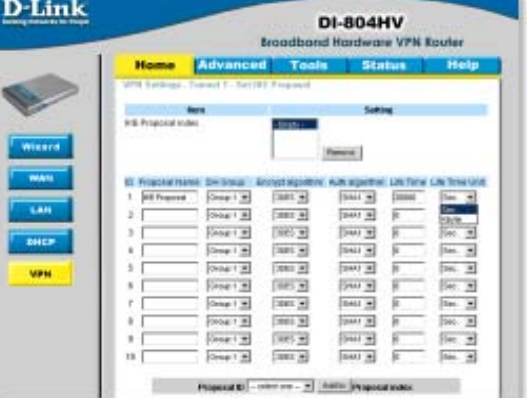

**How can I set up my router to work with another DI-804HV router? (continued)**

**Step 11** Select 1 out of the Proposal ID dropdown menu and click Add To, which will add the proposal that was just configured to the IKE Proposal Index. Click Apply and then click Back.

Step 12 Click on Select IPSec Proposal...

**Step 13** Enter a name for proposal ID number 1 and select Group 1, 2, 5, or None from the DH Group dropdown menu.

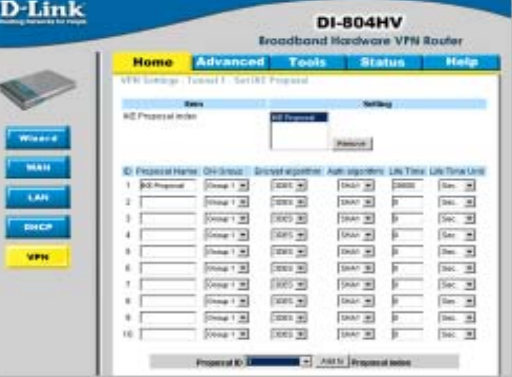

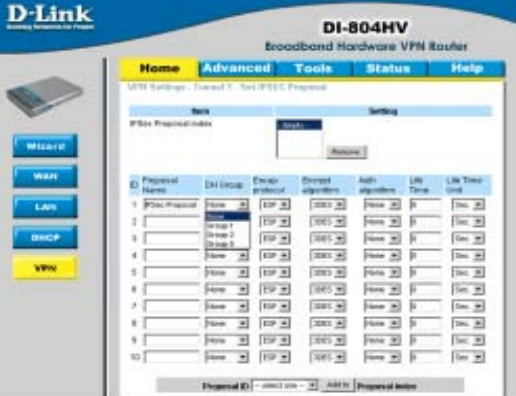

**Step 14 Select ESP or AH as the** Encapsulation Protocol.

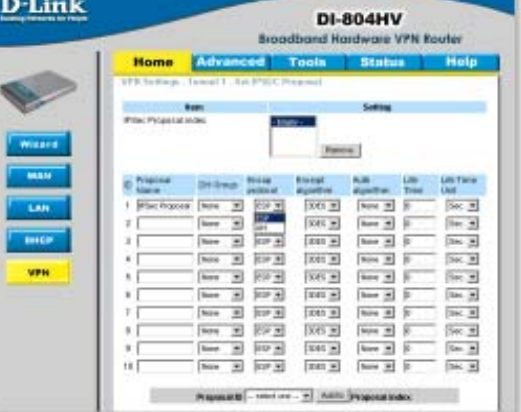

111

**How can I set up my router to work with another DI-804HV router? (continued)**

**Step 15** Select DES or 3DES as the Encryption Algorithm and either SHA-1, MD5, or None as the Authentication Algorithm.

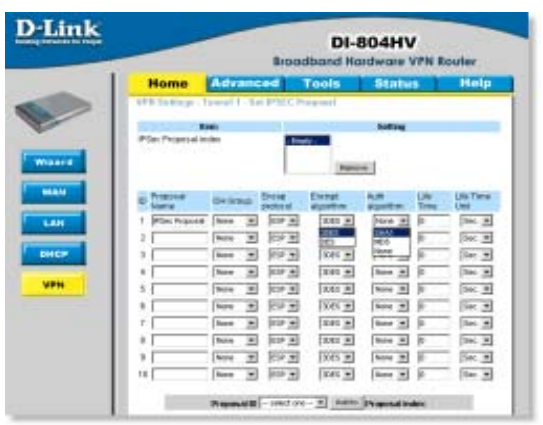

**Step 16** Enter a Lifetime value and then either select Sec. or KB as the unit for the lifetime value.

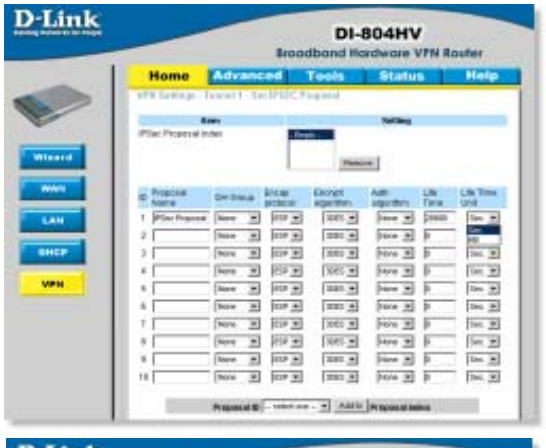

**Step 17** Select 1 out of the Proposal ID dropdown menu and click Add To, which will add the proposal that was just configured to the IPSec Proposal Index. Click Apply and then click Restart.

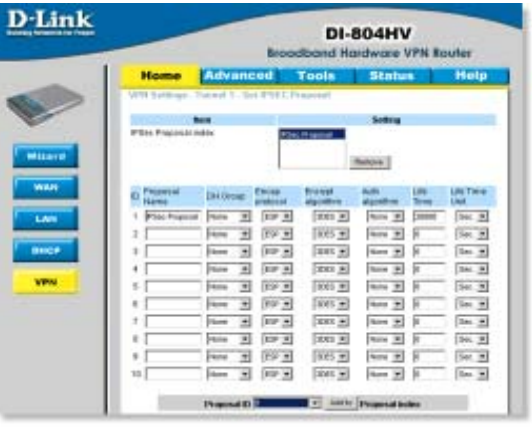

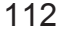

**How can I set up my router to work with another DI-804HV router? (continued)**

**Step 18** Follow these instructions to configure your Other DI-804HV using the exact same settings for the IKE Proposal and the IPSec Proposal. Also make sure that Step 4 is configured to reflect the LAN settings for what is now the Local DI-804HV and that Steps 5 & 6 are configured to reflect the Subnet and WAN IP of what is now the Remote DI-804HV

Step 19 To establish the connection, open a command prompt and ping an IP address of a computer on the remote LAN. Once you receive replies the tunnel has been established.

**How can I set up my router to work with a DI-804V router?**

You need to first configure your DI-804HV router.

**Step 1** Log into the web based configuration of the router by typing in the IP address of the router (default: 192.168.0.1) in your web browser. By default the username is "admin" and there is no password.

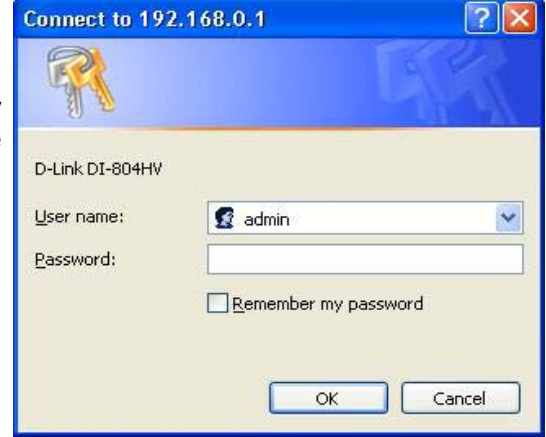

**Step 2** Click the VPN button on the left column, select the checkbox to Enable the VPN, and then in the box next to Max. number of tunnels, enter the maximum numbers of VPN tunnels that you would like to have connected.

**How can I set up my router to work with a DI-804V router? (continued)**

**Step 3** In the space provided, enter the Tunnel Name for ID number 1, select IKE, and then click More.

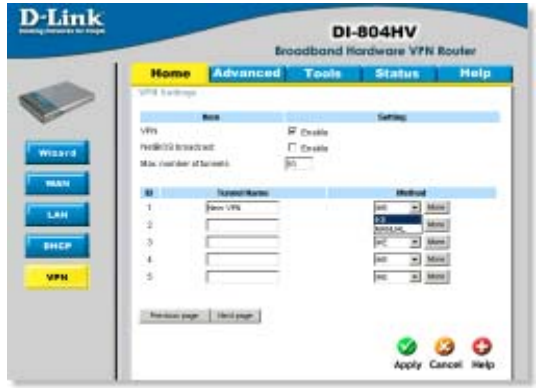

**Step 4** In the Local Subnet and Local Netmask fields enter the network identifier for DI-804HV´s LAN and the corresponding subnet mask.

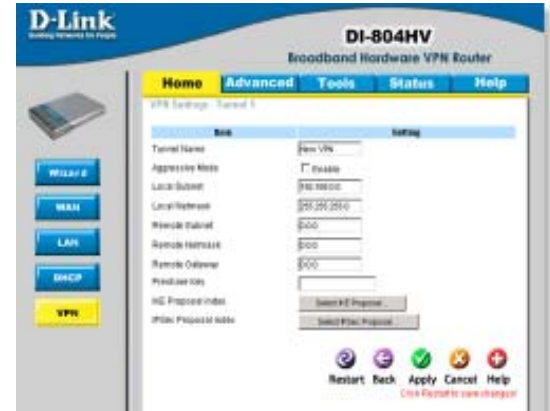

**Step 5** In the Remote Subnet and Remote Netmask fields enter the network identifier for the DI-804V´s LAN and the corresponding subnet mask.

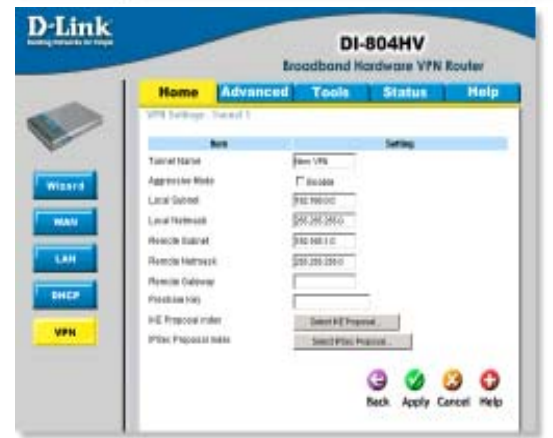

#### **How can I set up my router to work with a DI-804V router? (continued)**

**Step 6** In the Remote Gateway field enter the WAN IP address of the remote DI-804V and in the Preshared Key field, enter a key which must be exactly the same as the Preshared Key that is configured on the DI-804V.

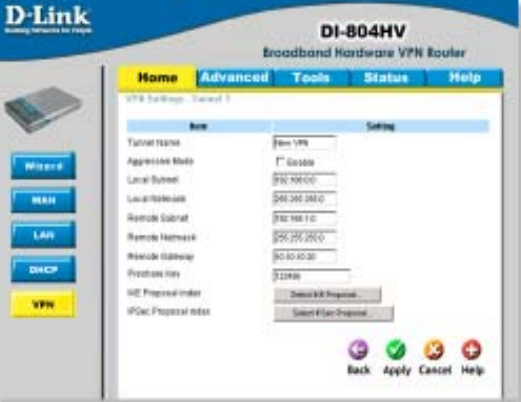

**Step 7** Click Apply and then click on Select IKE Proposal...

Step 8 Enter a name for proposal ID number 1 and select Group 2 from the DH Group drop down menu.

**Step 9** Select 3DES as the Encryption Algorithm and SHA-1 as the Authentication Algorithm.

**Step 10** Enter a Lifetime value of 28800 and then select Sec. as the unit for the lifetime value.

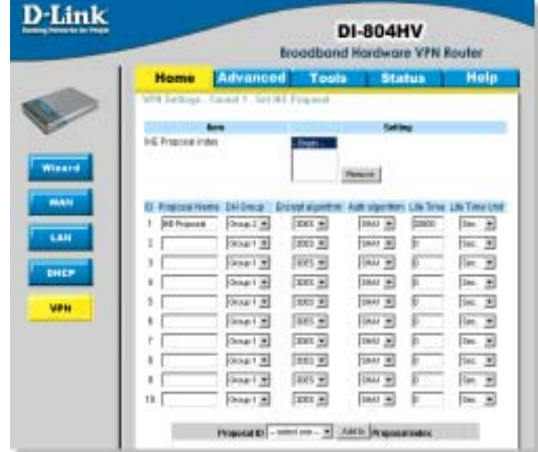

#### **How can I set up my router to work with a DI-804V router? (continued)**

**Step 11** Select 1 out of the Proposal ID dropdown menu and click Add To, which will add the proposal that was just configured to the IKE Proposal Index. Click Apply and then click Back.

**Step 12 Click on Select IPSec** Proposal...

**Step 13** Enter a name for proposal ID number 1 and select None from the DH Group dropdown menu.

**Step 14 Select ESP as the** Encapsulation Protocol.

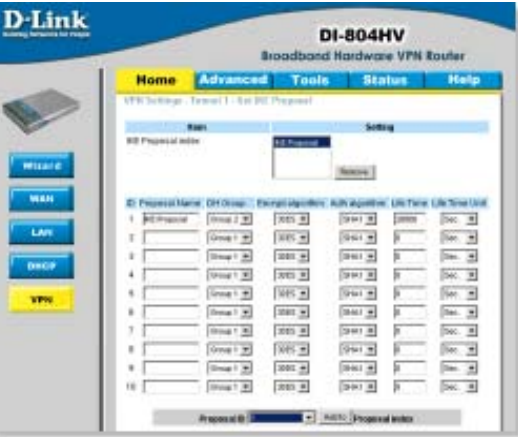

**Step 15** Select 3DES as the Encryption Algorithm and MD5 as the Authentication Algorithm.

**Step 16** Enter a Lifetime value of 3600 and then select Sec. as the unit for the lifetime value.

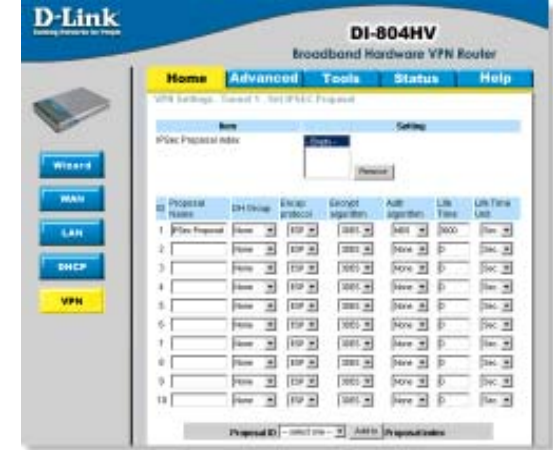

# **How can I set up my router to work with a DI-804V router? (continued)**

**Step 17** Select 1 out of the Proposal ID dropdown menu and click Add To, which will add the proposal that was just configured to the IPSec Proposal Index. Click Apply and then click Restart.

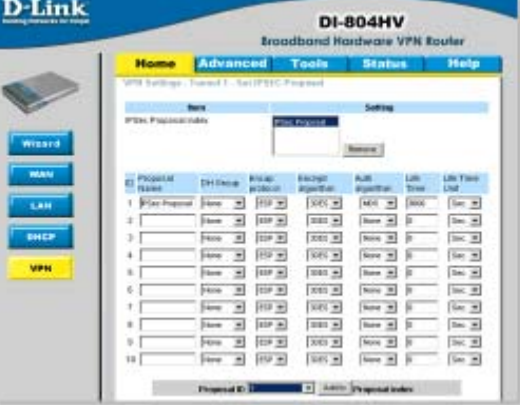

Next you need to configure the DI-804V router.

**Step 1** Access the router's web configuration by entering the router's IP address in your web browser. The default IP address is 192.168.0.1. Login using your password. The default username is "admin" and the password is blank.

**Step 2** Click on Basic Setup and then select Device IP Settings on the left.

**Step 3** Change the LAN IP address so that it is on a different subnet than the LAN of the DI-804HV.

**Step 4** Click Next until you reach the Save & Restart screen. Click Save & Restart and then click Basic Setup once the unit has rebooted.

**Step 5 Click on VPN Settings.** 

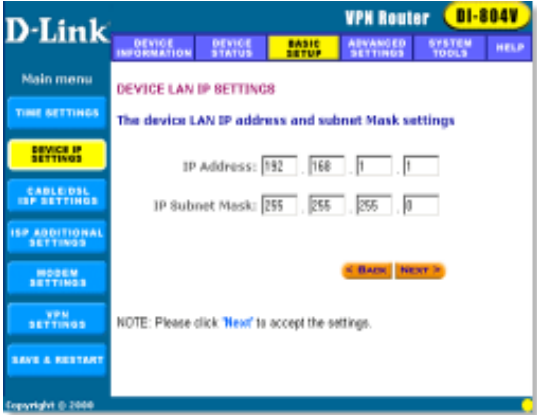

**How can I set up my router to work with a DI-804V router? (continued)**

**Step 6** Name your VPN connection and click ADD.

**Step 7** In Remote IP Network and Remote IP Netmask fields enter the network identifier and corresponding subnet mask of the DI-804HV´s LAN.

**Step 8** In the Remote Gateway IP field enter the WAN IP address of the DI-804HV and make sure that the Network Interface is set to WAN Ethernet.

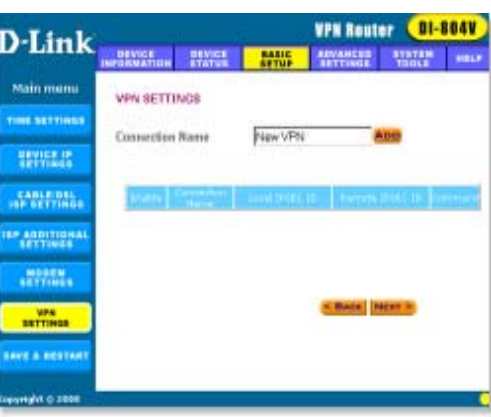

**Step 9** Verify that Secure Association is set to IKE and that Perfect Forward Secure is Disabled.

**Step 10** Verify the Encryption Protocol is set to 3DES and enter in your Preshared Key.

**Note: The Preshared Key needs to be identical to the one configured on the DI-804HV.**

**Step 11** Leave the Key Life and IKE Life Time values at their default levels and click SAVE.

**Step 12** Click Next and then click on Save & Restart

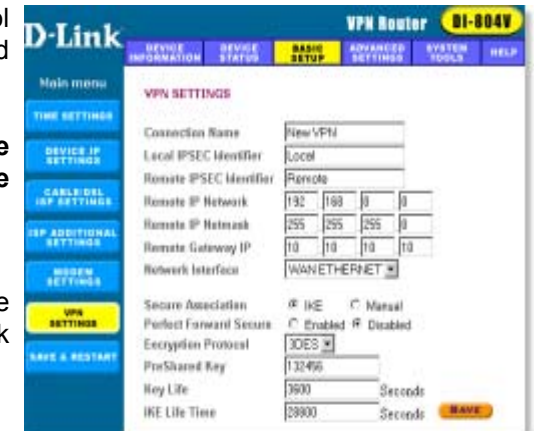

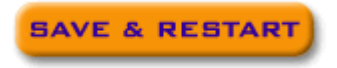

# **How can I set up my router to work with a DI-804V router? (continued)**

After you have configured both routers, you need to establish a connection.

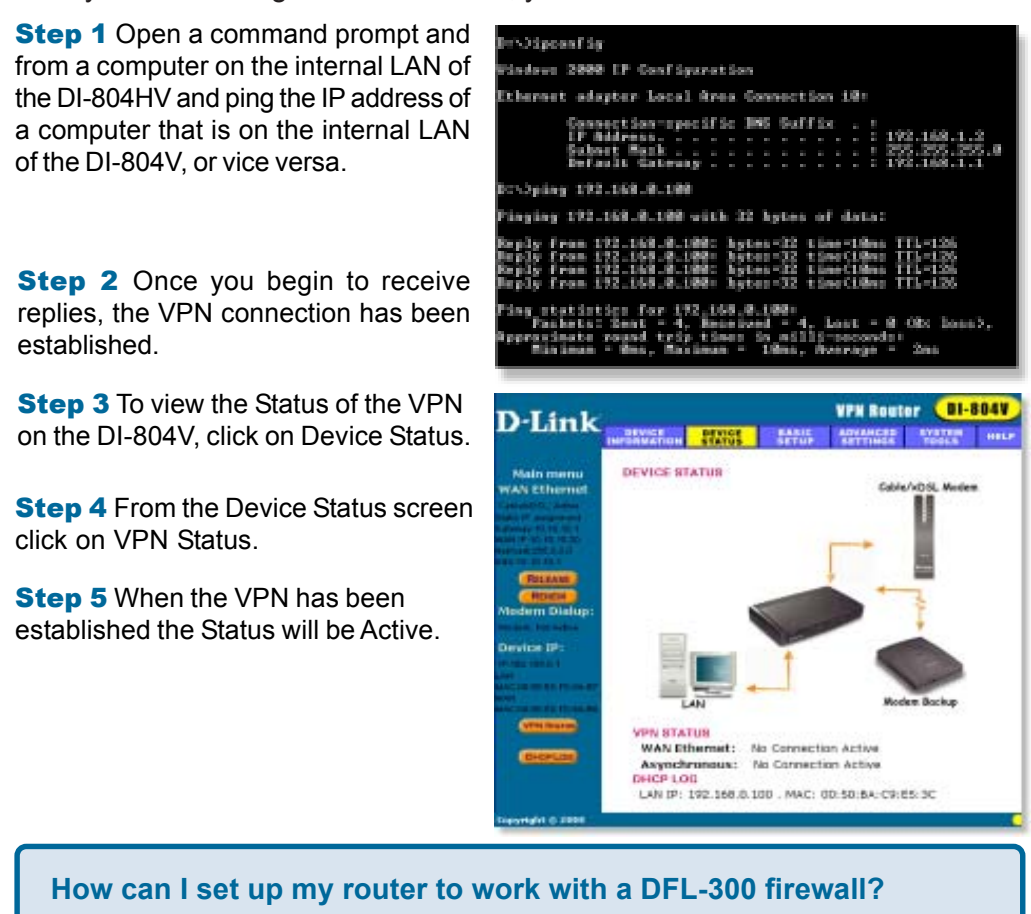

You need to first configure your DI-804HV router.

**Step 1** Log into the web based configuration of the router by typing in the IP address of the router (default: 192.168.0.1) in your web browser. By default the username is "admin" and there is no password.

**Step 2** Click the VPN button on the left column, select the checkbox to Enable the VPN, and then in the box next to Max. number of tunnels, enter the maximum numbers of VPN tunnels that you would like to have connected.

**How can I set up my router to work with a DFL-300 firewall? (continued)**

**D-Link** 

LAN

**ENCP** 

**MPH** 

**Home Facts** 

niskitä knuttast

Max number of farmers

**Bettering Belgar** 

vin

**Step 3** In the space provided, enter the Tunnel Name for ID number 1, select IKE, and then click More.

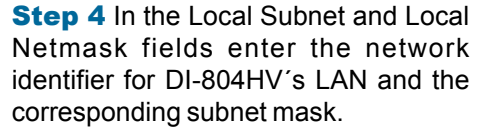

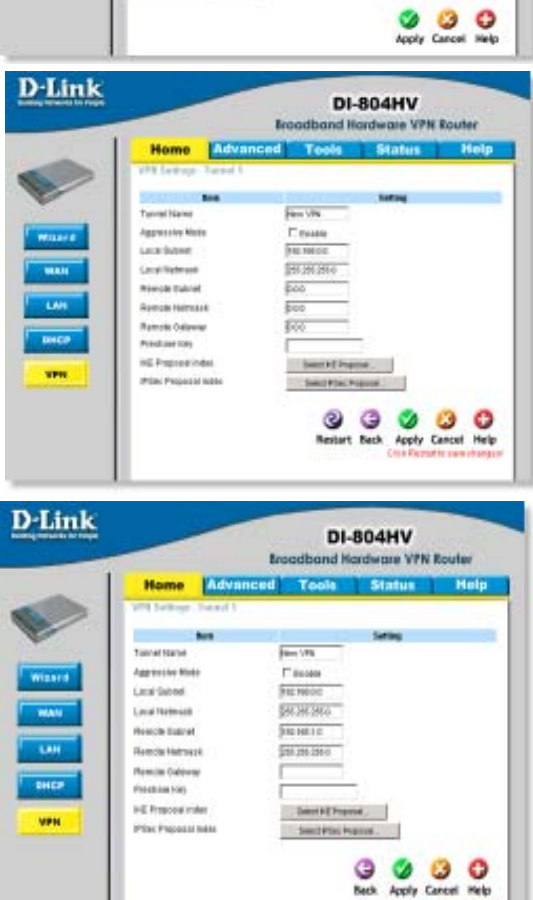

DI-804HV id Ho

٠

**F** Paskin

 $\frac{\Gamma$  then

w Vrhi R

Mine)

 $= 1$  More  $\overline{B}$  Mos

 $\overline{B}$  Mm

**Step 5** In the Remote Subnet and Remote Netmask fields enter the network identifier for the DFL-300´s Internal interface and the corresponding subnet mask.

120

**How can I set up my router to work with a DFL-300 firewall? (continued)**

**Step 6** In the Remote Gateway field enter the WAN IP address of the remote DFL-300 and in the Preshared Key field, enter a key which must be exactly the same as the Preshared Key that is configured on the DFL-300.

**Step 7** Click Apply and then click on Select IKE Proposal...

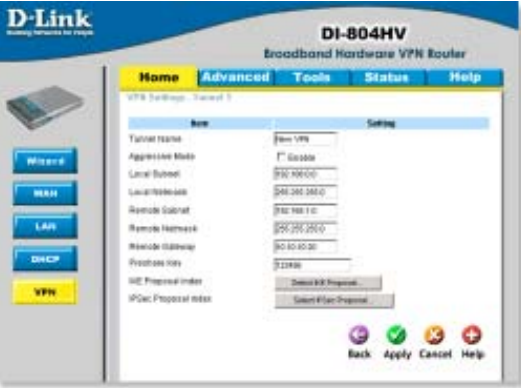

Step 8 Enter a name for proposal ID number 1 and select Group 2 from the DH Group dropdown menu.

**Step 9** Select 3DES as the Encryption Algorithm and SHA-1 as the Authentication Algorithm.

**Step 10** Enter a Lifetime value of 28800 and then select Sec. as the unit for the lifetime value.

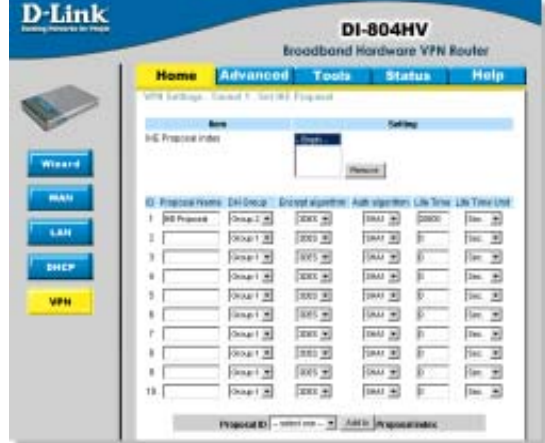

**How can I set up my router to work with a DFL-300 firewall? (continued)**

**Step 11** Select 1 out of the Proposal ID dropdown menu and click Add To, which will add the proposal that was just configured to the IKE Proposal Index. Click Apply and then click Back.

**Step 12 Click on Select IPSec** Proposal...

**Step 13** Enter a name for proposal ID number 1 and select None from the DH Group dropdown menu.

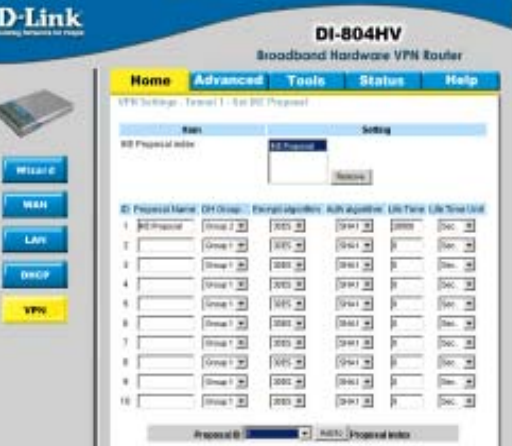

**Step 14** Select ESP as the Encapsulation Protocol.

**Step 15** Select 3DES as the Encryption Algorithm and MD5 as the Authentication Algorithm.

**Step 16** Enter a Lifetime value of 28800 and then select Sec. as the unit for the lifetime value.

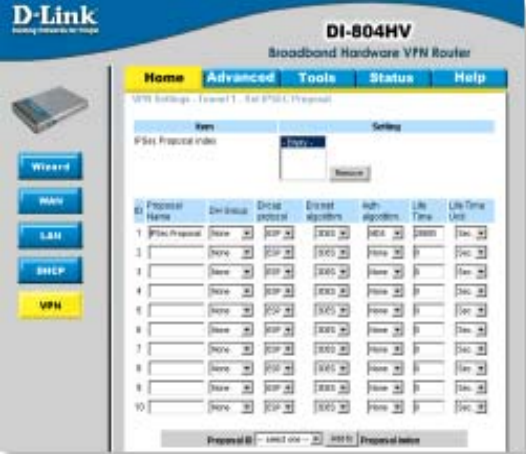

**How can I set up my router to work with a DFL-300 firewall? (continued)**

**Step 17** Select 1 out of the Proposal ID dropdown menu and click Add To, which will add the proposal that was just configured to the IPSec Proposal Index. Click Apply and then click Restart.

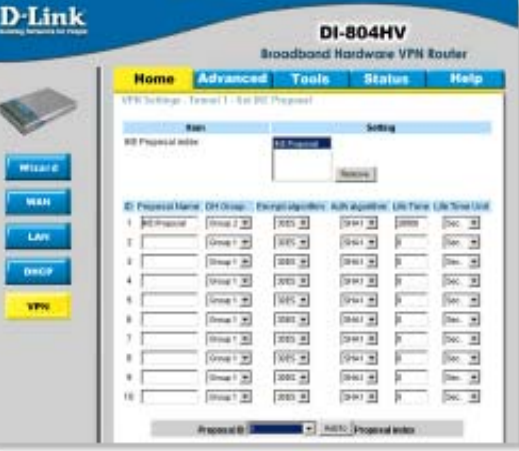

Next you need to configure the DFL-300 firewall.

**Step 1** Access the configuration screen of the DFL-300 by opening a web browser such as Internet Explorer and type the IP address of the DFL-300 in the address bar (192.168.1.1).

**Step 2** Enter the username (admin) and the password (admin). Click OK.

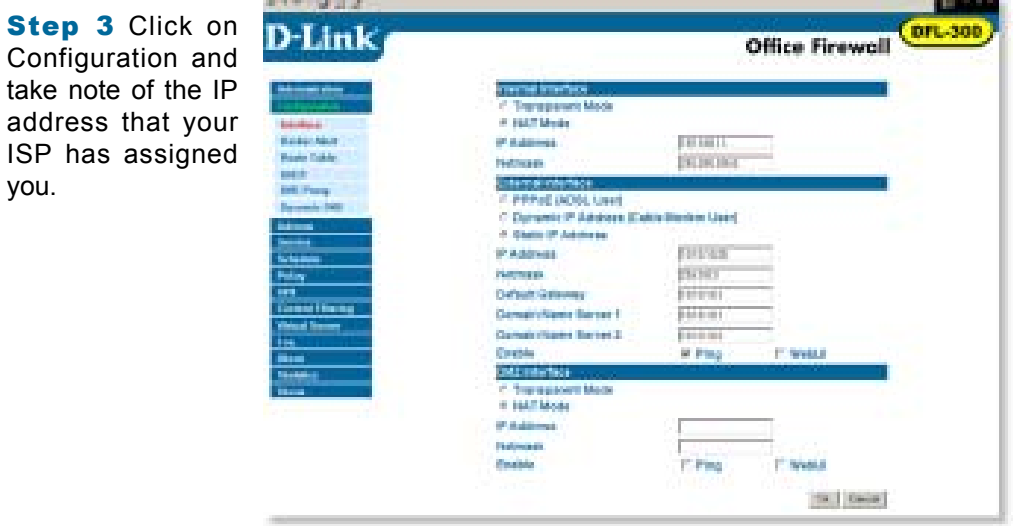

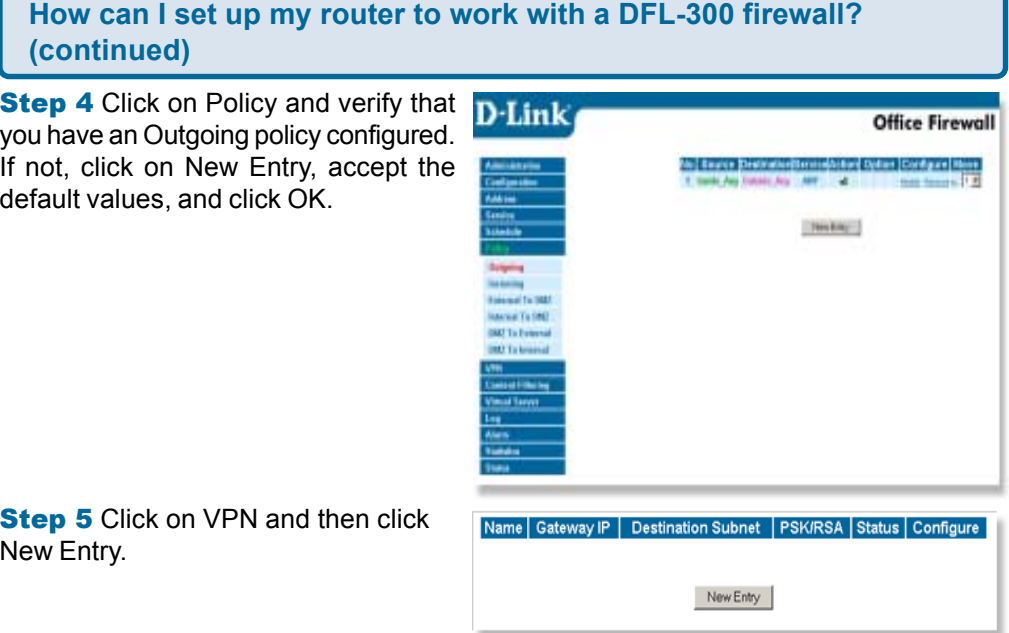

**Step 6** Give the VPN connection a name with no spaces.

**Step 7** Enter the network identifier and subnet mask of the Internal interface.

Step 8 In the To Destination section, select either Remote Gateway-Fixed IP or Remote Gateway—Dynamic IP. Enter the WAN IP address of the DI-804HV if Remote Gateway—Fixed IP is selected.

Step 9 Enter the network identifier corresponding subnet mask of the DI-804HV's LAN.

**Step 10** Enter a Preshared Key. The Preshared Key needs to be identical to the one configured on the DI-804HV

**Step 11** Select Data Encryption and Authentication as the Encapsulation and click OK.

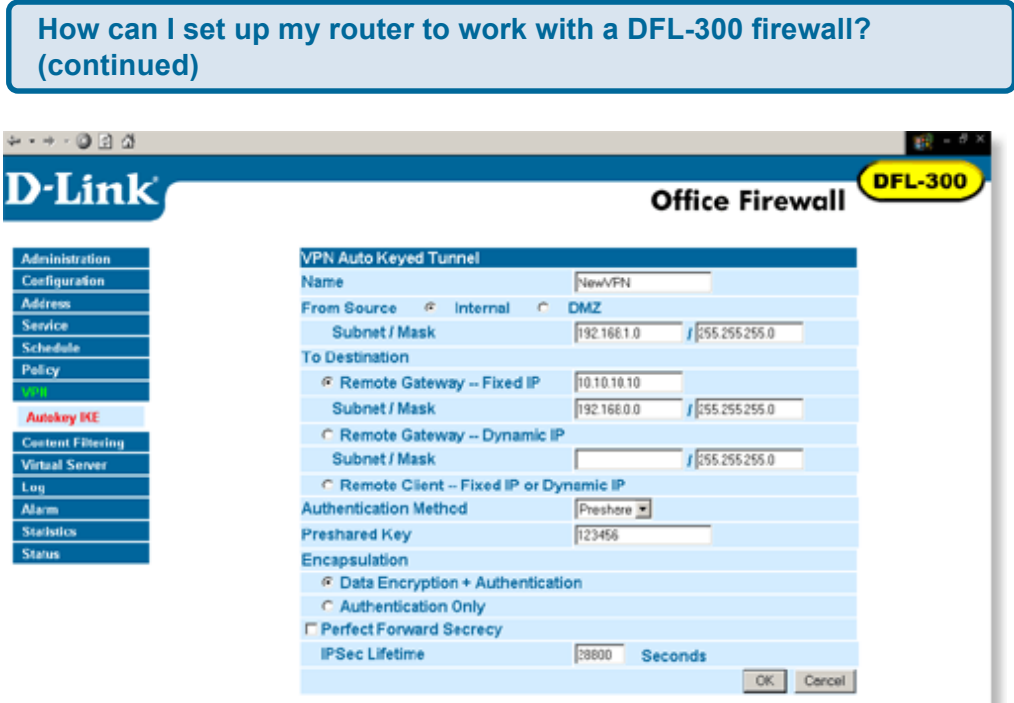

After you have configured both the router and firewall, you need to establish a connection.

**Step 1** Open a command prompt and from a computer connected to the Internal interface of the DFL-300 and ping the IP address of a computer that is on the internal LAN of the DI-804HV, or vice versa.

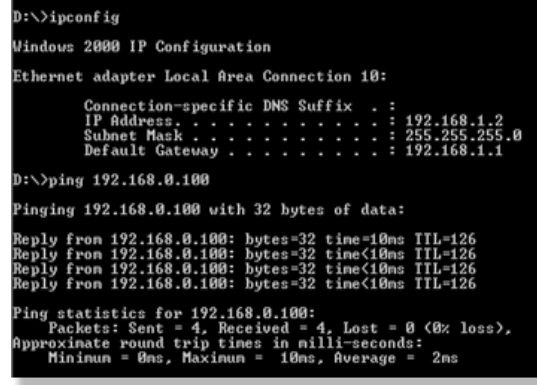

**Step 2** Once you begin to receive replies, the VPN connection has been established.

**How do I open ports on my router?**

To allow traffic from the internet to enter your local network, you will need to open up ports or the router will block the request.

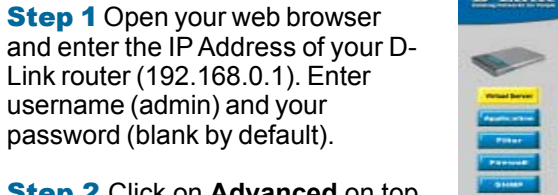

**Step 2 Click on Advanced on top** and then click **Virtual Server** on the left side.

**Step 3** Check **Enabled** to activate entry.

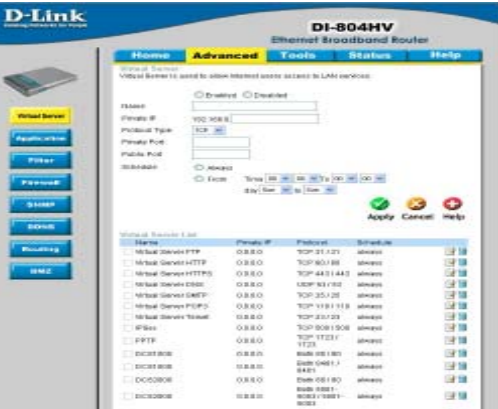

**Step 4** Enter a name for your virtual server entry.

**Step 5** Next to **Private IP**, enter the IP Address of the computer on your local network that you want to allow the incoming service to.

Step 6 Choose **Protocol Type** - either TCP, UDP, or both. If you are not sure, select both.

Step 7 Enter the port information next to **Private Port** and **Public Port**. The private and public ports are usually the same. The public port is the port seen from the WAN side, and the private port is the port being used by the application on the computer within your local network.

**Step 8** Enter the **Schedule** information.

Step 9 Click **Apply** and then click **Continue**.

**Note:** Make sure DMZ host is disabled. If DMZ is enabled, it will disable all Virtual Server entries.

Because our routers use NAT (Network Address Translation), you can only open a specific port to one computer at a time. For example: If you have 2 web servers on your network, you cannot open port 80 to both computers. You will need to configure 1 of the web servers to use port 81. Now you can open port 80 to the first computer and then open port 81 to the other computer.

**What is DMZ?**

#### **Demilitarized Zone:**

In computer networks, a DMZ (demilitarized zone) is a computer host or small network inserted as a neutral zone between a company´s private network and the outside public network. It prevents outside users from getting direct access to a server that has company data. (The term comes from the geographic buffer zone that was set up between North Korea and South Korea following the UN police action in the early 1950s.) A DMZ is an optional and more secure approach to a firewall and effectively acts as a proxy server as well.

In a typical DMZ configuration for a small company, a separate computer (or host in network terms) receives requests from users within the private network for access to Web sites or other companies accessible on the public network. The DMZ host then initiates sessions for these requests on the public network. However, the DMZ host is not able to initiate a session back into the private network. It can only forward packets that have already been requested.

Users of the public network outside the company can access only the DMZ host. The DMZ may typically also have the company´s Web pages so these could be served to the outside world. However, the DMZ provides access to no other company data. In the event that an outside user penetrated the DMZ hosts security, the Web pages might be corrupted but no other company information would be exposed. D-Link, a leading maker of routers, is one company that sells products designed for setting up a DMZ

#### **How do I configure the DMZ Host?**

The DMZ feature allows you to forward all incoming ports to one computer on the local network. The DMZ, or Demilitarized Zone, will allow the specified computer to be exposed to the Internet. DMZ is useful when a certain application or game does not work through the firewall. The computer that is configured for DMZ will be completely vulnerable on the Internet, so it is suggested that you try opening ports from the Virtual Server or Firewall settings before using DMZ.

**Step 1** Find the IP address of the computer you want to use as the DMZ host.

*To find out how to locate the IP Address of the computer in Windows XP/2000/ME/9x or Macintosh operating systems please refer to Step 4 of the first question in this section (Frequently Asked Questions).*

# **How do I configure the DMZ Host? (continued)**

**Step 2** Log into the web based configuration of the router by typing in the IP Address of the router (default:192.168.0.1) in your web browser. The username is **admin** (all lowercase) and the password is **blank** (nothing)

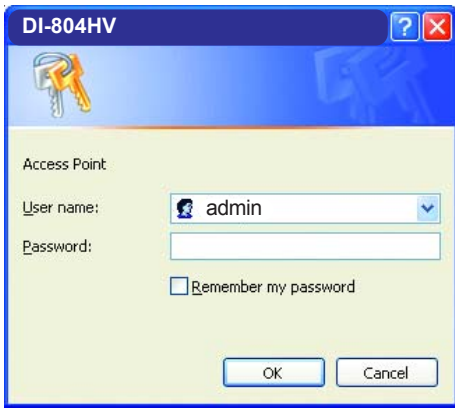

Step 3 Click the **Advanced** tab and then click on the **DMZ** button. Select **Enable** and type in the IP Address you found in step 1.

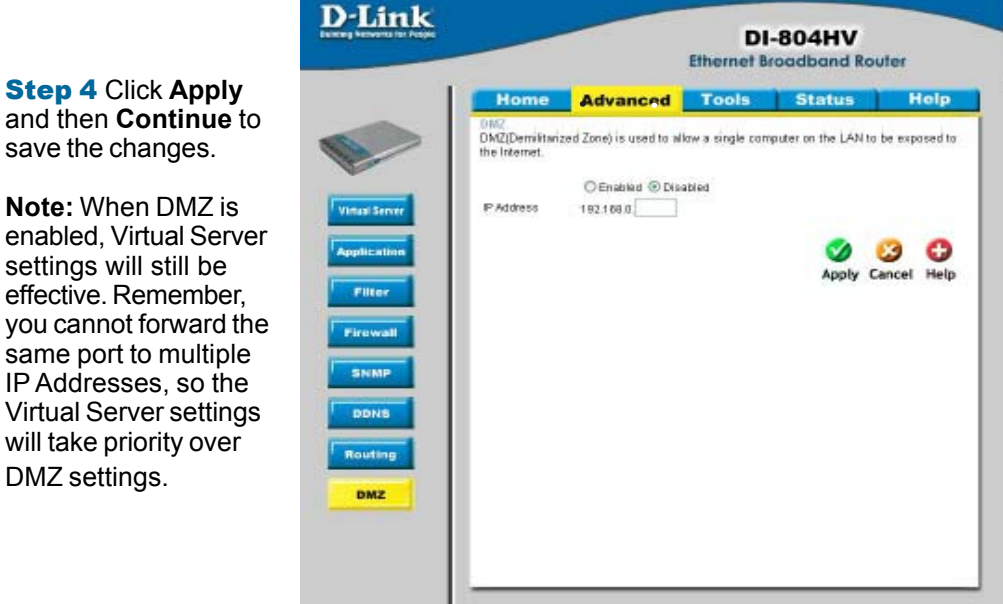

#### **How do I open a range of ports on my DI-804HV using Firewall rules?**

**Step 1** Access the router's web configuration by entering the router's IP Address in your web browser. The default IP Address is **192.168.0.1**. Login using your password. The default username is **"admin"** and the password is blank.

*If you are having difficulty accessing web management, please see the first question in this section.*

Step 2 From the web management Home page, click the **Advanced** tab then click the **Firewall** button.

**Step 3 Click on Enabled** and type in a name for the new rule.

Step 4 Choose **WAN** as the **Source** and enter a range of IP Addresses out on the internet that you would like this rule applied to. If you would like this rule to allow all internet users to be able to access these ports, then put an **Asterisk** in the first box and leave the second box empty.

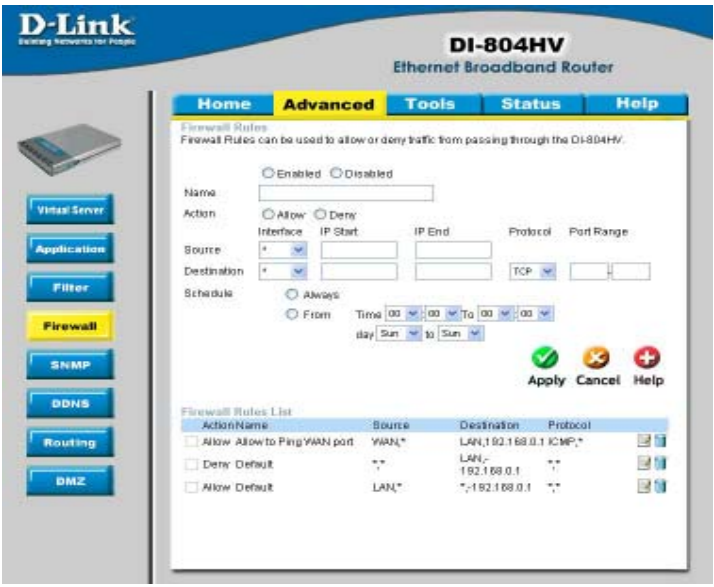

Step 5 Select **LAN** as the **Destination** and enter the IP Address of the computer on your local network that you want to allow the incoming service to. This will not work with a range of IP Addresses.

**Step 6** Enter the port or range of ports that are required to be open for the incoming service.

Step 7 Click **Apply** and then click **Continue**.

#### **Note:** Make sure DMZ host is disabled.

Because our routers use NAT (Network Address Translation), you can only open a specific port to one computer at a time. For example: If you have 2 web servers on your network, you cannot open port 80 to both computers. You will need to configure 1 of the web servers to use port 81. Now you can open port 80 to the first computer and then open port 81 to the other computer.

**What are virtual servers?**

A Virtual Server is defined as a service port, and all requests to this port will be redirected to the computer specified by the server IP. For example, if you have an FTP Server (port 21) at 192.168.0.5, a Web server (port 80) at 192.168.0.6, and a VPN server at 192.168.0.7, then you need to specify the following virtual server mapping table:

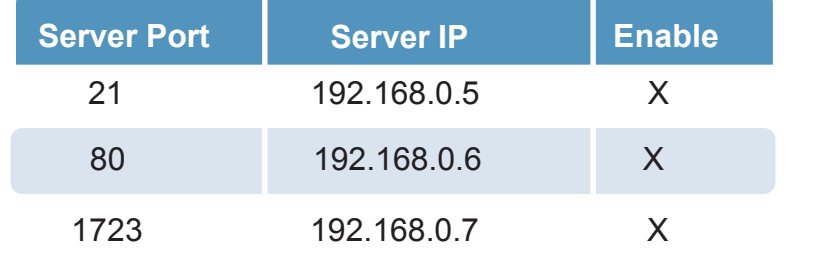

**How do I use** *PC Anywhere* **with my DI-804HV router?**

You will need to open 3 ports in the Virtual Server section of your D-Link router.

**Step 1** Open your web browser and enter the IP Address of the router (192.168.0.1).

Step 2 Click on **Advanced** at the top and then click **Virtual Server** on the left side.

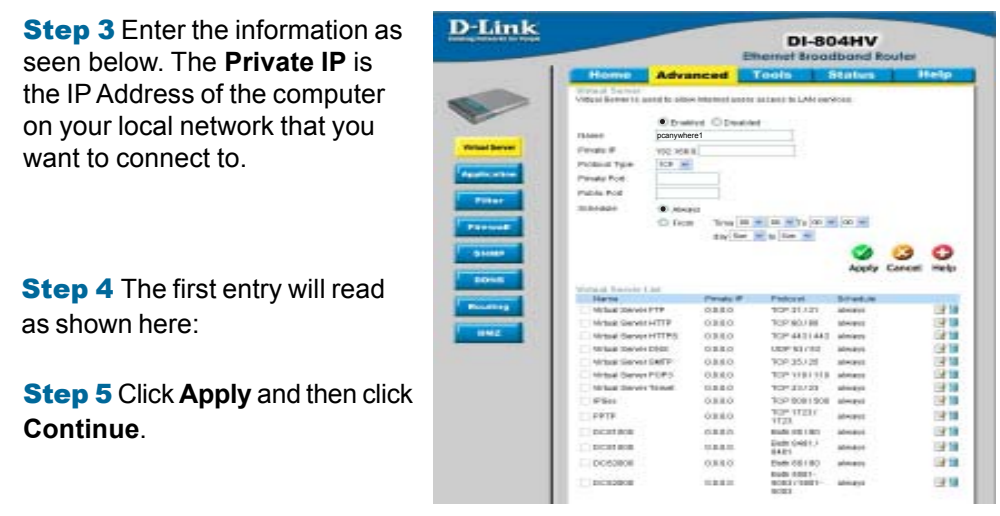

**How do I use** *PC Anywhere* **with my DI-804HV router? (continued) D-Link Step 6** Create a second entry as **DI-804HV** shown here: Neer<br>Frak F<br>Podos Tyse<br>Peuto Pot pcanywhere2 102.358.8<br>1429 362  $000$ Frigati<br>Top Studi<br>Top Studi<br>Top Studi<br>Top Studi<br>Top Studi 0380<br>0380<br>0380<br>0380<br>0380<br>0380<br>0380 **Step 7 Click Apply and then click Continue**. **What Server Def** aiway time by<br>the air<br>Film<br>Film<br>norther **Insal ServerPER** or ound rni ózio **MARY** DENTRON<br>DENTRON<br>DECORON  $\begin{array}{l} 0.0111\\ 0.0111\\ 0.0110 \end{array}$ (kalk (HSE)<br>(KE)<br>(HSE)<br>(tolk (SEE)<br>(KSE)<br>(KSE) ine.

**Step 8** Create a third and final entry as shown here:

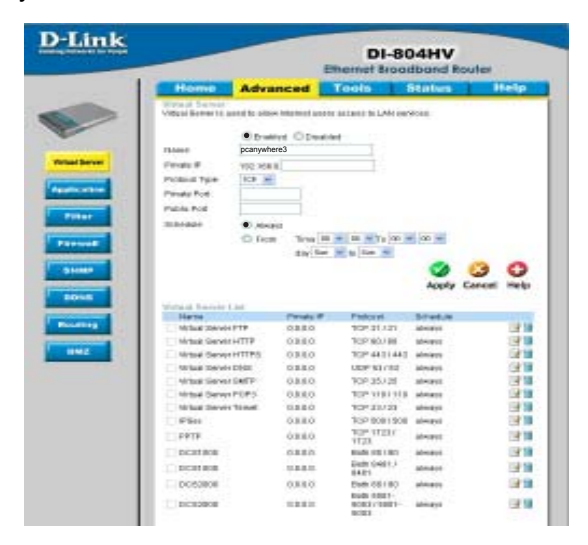

picages

 $1111$ 

siness.

œ

**Step 9 Click Apply and then** click **Continue**.

131 Step 10 Run *PCAnywhere* from the remote site and use the WAN IP Address of the router, not your computer´s IP Address.

#### **How can I use** *eDonkey* **behind my D-Link Router?**

You must open ports on your router to allow incoming traffic while using *eDonkey.*

eDonkey uses three ports (4 if using CLI):

4661 (TCP) To connect with a server 4662 (TCP) To connect with other clients 4665 (UDP) To communicate with servers other than the one you are connected to. 4663 (TCP) \*Used with the command line (CLI) client when it is configured to allow remote connections. This is the case when using a Graphical Interface (such as the Java Interface) with the client.

**Step 1** Open your web browser and enter the IP Address of your router (192.168.0.1). Enter username (admin) and your password (leave blank).

**Step 2 Click on Advanced** and then click **Firewall**.

**Step 3** Create a new firewall rule: Click **Enabled**. Enter a name (edonkey). Click **Allow**. Next to Source, select **WAN** under interface. In the first box, enter an **\***. Leave the second box empty. Next to Destination, select **LAN** under interface. Enter the IP Address of the computer you are running eDonkey from. Leave the second box empty. Under Protocol, select **\***. In the port range boxes, enter

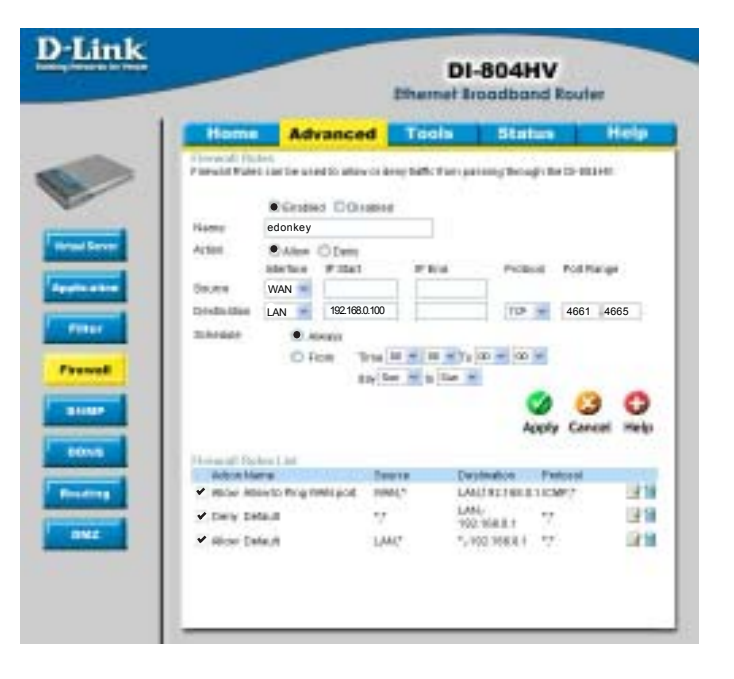

**4661** in the first box and then **4665** in the second box. Click **Always** or set a schedule.

Step 4 Click **Apply** and then **Continue**.

#### **How do I set up my router for SOCOM on my Playstation 2?**

To allow you to play SOCOM and hear audio, you must download the latest firmware for the router (if needed), enable Game Mode, and open port 6869 to the IP Address of your Playstation.

**Step 1** Upgrade firmware (follow link above).

**Step 2** Open your web browser and enter the IP Address of the router (192.168.0.1). Enter username (admin) and your password (blank by default).

Step 3 Click on the **Advanced** tab and then click on **Virtual Server** on the left side.

Step 4 You will now create a new Virtual Server entry. Click **Enabled** and enter a name (socom). Enter the IP Address of your Playstation for **Private IP**.

Step 5 For **Protocol Type** select Both. Enter **6869** for both the **Private Port** and **Public Port**. Click **Always**. Click **Apply** to save changes and then **Continue**

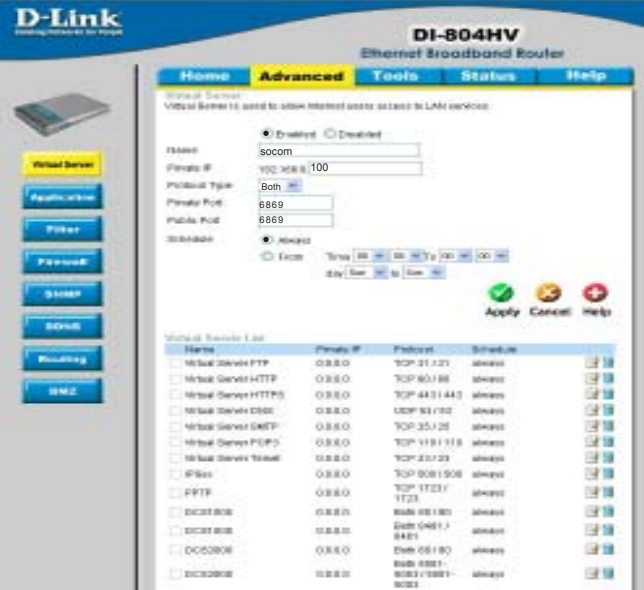

Step 6 Click on the **Tools** tab and then **Misc** on the left side.

Step 7 Make sure **Gaming Mode** is Enabled. If not, click **Enabled**. Click **Apply** and then **Continue**.

#### **How can I use Gamespy behind my D-Link router?**

**Step 1** Open your web browser and enter the IP Address of the router (192.168.0.1). Enter admin for the username and your password (blank by default).

**Step 2** Click on the Advanced tab and then click Virtual Server on the left side.

**Step 3** You will create 2 entries.

**Step 4 Click Enabled and enter** Settings:

*NAME* - Gamespy1

*PRIVATE IP* - The IP Address of your computer that you are running Gamespy from.

*PROTOCOL TYPE* - Both

*PRIVATE PORT* - 3783

*PUBLIC PORT* - 3783

*SCHEDULE* - Always.

#### **D-Link DI-804HV** gamespy1 Feines 6 100 Pinda Po<br>Pilota Pol 3783 3783 **B** Joseph O fem  $000$ Both 10-31/21<br>TOP 80/81<br>TOP 443144 医神经神经神经神经  $0000$ 0380<br>0380<br>0380<br>0380<br>0380 esii **GREG** péri óxió 318 postas  $0.187$ 学院 nomen  $1444$ anays 提集 posteon oxeo 设施 sisia はほ **Richmond**

#### Click **Apply** and then **continue**

**Step 5** Enter 2nd entry: Click Enabled

NAME - Gamespy2

PRIVATE IP - The IP Address of your computer that you are running Gamespy from.

PROTOCOL TYPE - Both

PRIVATE PORT - 6500

PUBLIC PORT - 6500

SCHEDULE - Always.

Click **Apply** and then **continue**.

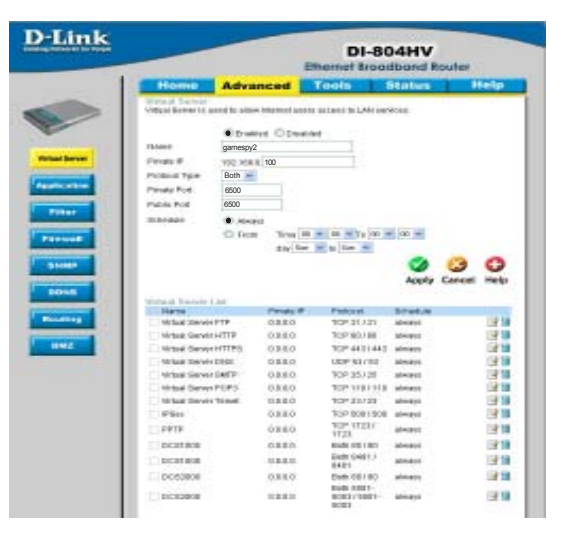

#### **How do I configure my router for KaZaA and Grokster?**

The following is for KaZaA, Grokster, and others using the FastTrack P2P file sharing system.

In most cases, you do not have to configure anything on the router or on the Kazaa software. If you are having problems, please follow steps below:

**Step 1** Enter the IP Address of your router in a web browser (192.168.0.1).

**Step 2** Enter your username (admin) and your password (blank by default).

**Step 3** Click on Advanced and then click Virtual Server.

**Step 4** Click Enabled and then enter a Name (kazaa for example).

**Step 5** Enter the IP Address of the computer you are running KaZaA from in the Private IP box. Select TCP for the Protocol Type.

**Step 6** Enter 1214 in the Private and Public Port boxes. Click Always under schedule or set a time range. Click Apply.

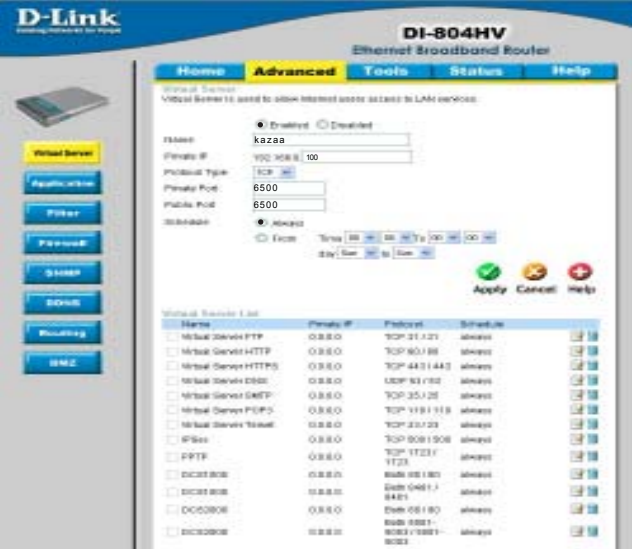

Make sure that you did not enable proxy/firewall in the KaZaA software.

#### **How do I configure my router to play Warcraft 3?**

You must open ports on your router to allow incoming traffic while hosting a game in Warcraft 3. To play a game, you do not have to configure your router.

**D-Link** 

Warcraft 3 (Battlenet) uses port 6112.

#### **For the DI804HV:**

**Step 1** Open your web browser and enter the IP Address of your router (192.168.0.1). Enter username (admin) and your password (leave blank).

**Step 2 Click on Advanced and then** click **Virtual Server**.

**Step 3** Create a new entry: Click **Enabled**. Enter a name (warcraft3). Private IP - Enter the IP Address of the computer you want to host the game. Select **Both** for Protocol Type Enter

 $\lim_{n\to\infty}\frac{|n|+|n|}{n}\frac{m}{n}\frac{m+1}{n}\frac{m}{n}\frac{m}{n}\frac{m}{n}\frac{m}{n}\frac{m}{n}\frac{m}{n}\frac{m}{n}\frac{m}{n}$  $\mathcal{Q}$ õ, ŧ **のことには、このことになる。** 深降 提醒 postes ias ù9 深度

warcraft3 100 6500 6500 Both

ine.

**DI-804HV** 

**6112** for both Private Port and Public Port Click **Always** or set a schedule.

#### Step 4 Click **Apply** and then **Continue**.

**Note:** If you want multiple computers from you LAN to play in the same game that you are hosting, then repeat the steps above and enter the IP Addresses of the other computers. You will need to change ports. Computer #2 can use port 6113, computer #3 can use 6114, and so on.

You will need to change the port information within the Warcraft 3 software for computers #2 and up.

#### **Configure the Game Port information on each computer:**

Start Warcraft 3 on each computer, click **Options** > **Gameplay**. Scroll down and you should see **Game Port**. Enter the port number as you entered in the above steps.

#### **How do I use NetMeeting with my D-Link Router?**

Unlike most TCP/IP applications, NetMeeting uses **DYNAMIC PORTS** instead of STATIC PORTS. That means that each NetMeeting connection is somewhat different than the last. For instance, the HTTP web site application uses port 80. NetMeeting can use any of over 60,000 different ports.

All broadband routers using (only) standard NAT and all internet sharing programs like Microsoft ICS that use (only) standard NAT will NOT work with NetMeeting or other h.323 software packages.

The solution is to put the router in DMZ.

**Note:** A few hardware manufacturers have taken it on themselves to actually provide H.323 compatibility. This is not an easy task since the router must search each incoming packet for signs that it might be a netmeeting packet. This is a whole lot more work than a router normally does and may actually be a **weak point in the firewall**. D-Link is not one of the manufacturers.

To read more on this visit http://www.HomenetHelp.com

#### **How do I set up my router to use iChat? -for Macintosh users-**

You must open ports on your router to allow incoming traffic while using iChat.

iChat uses the following ports: 5060 (UDP) 5190 (TCP) File Sharing 16384-16403 (UDP) To video conference with other clients

**Step 1** Open your web browser and enter the IP Address of your router (192.168.0.1). Enter username (admin) and your password (leave blank).

Step 2 Click on **Advanced** and then click **Firewall**.

**How do I set up my router to use iChat? -for Macintosh users- (continued)**

**Step 3** Create a new firewall rule:

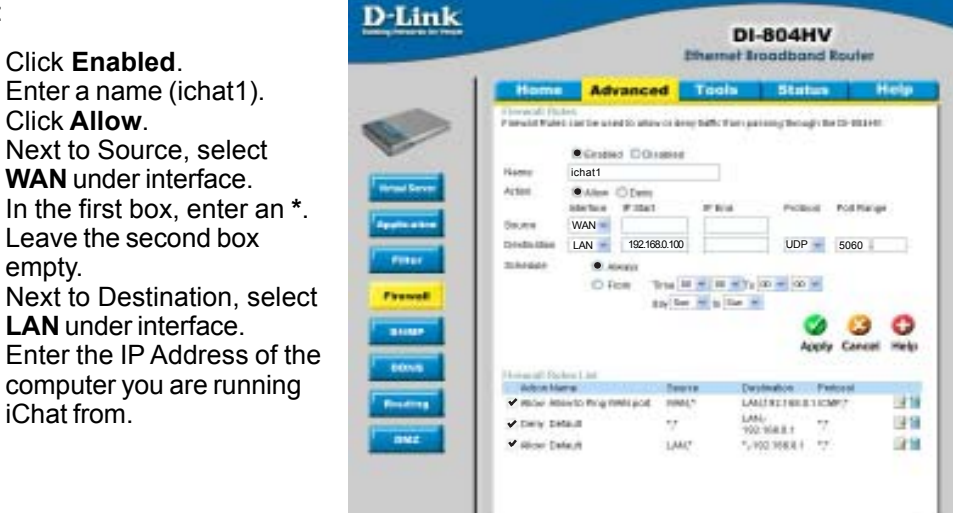

Leave the second box empty. Under Protocol, select **UDP**. In the port range boxes, enter **5060** in the first box and leave the second box empty. Click **Always** or set a schedule.

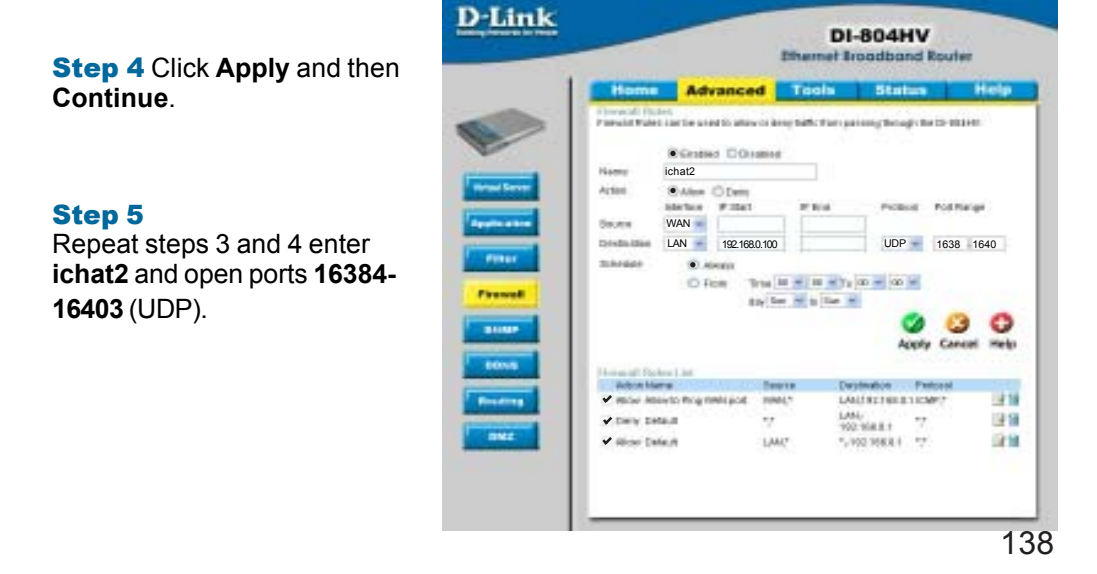

**How do I set up my router to use iChat? -for Macintosh users-**

#### *For File Sharing:*

**Step 1 Click on Advanced and** then **Virtual Server**.

Step 2 Check **Enabled** to activate entry.

**Step 3** Enter a name for your virtual server entry (ichat3).

**Step 4** Next to Private IP, enter the IP Address of the computer on your local network that you want to allow the incoming service to.

Step 5 Select **TCP** for Protocol Type.

Step 6 Enter **5190** next to Private Port and Public Port.

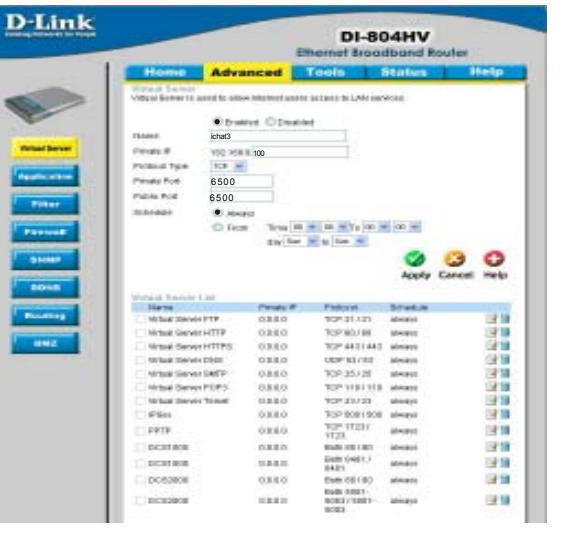

**Stsp 7** Click **Always** or configure a schedule.

Step 8 Click **Apply** and then **Continue**.

#### *If using Mac OS X Firewall, you may need to temporarily turn off the firewall in the Sharing preference pane on both computers.*

To use the Mac OS X Firewall, you must open the same ports as in the router:

- Step 1 Choose **Apple menu** > **System Preferences**.
- Step 2 Choose **View** > **Sharing**.
- **Step 3 Click the Firewall tab.**
- Step 4 Click **New**.
- Step 5 Choose **Other** from the Port Name pop-up menu.
- Step 6 In the Port Number, Range or Series field, type in: **5060**, **16384-16403**.
- Step 7 In the Description field type in: **iChat AV**
- Step 8 Click **OK**.

**How do I send or receive a file via iChat when the Mac OSX firewall is active? -for Macintosh users- Mac OS X 10.2 and later**

*The following information is from the online Macintosh AppleCare knowledge base:*

"iChat cannot send or receive a file when the Mac OS X firewall is active in its default state. If you have opened the AIM port, you may be able to receive a file but not send them.

In its default state, the Mac OS X firewall blocks file transfers using iChat or America Online AIM software. If either the sender or receiver has turned on the Mac OS X firewall, the transfer may be blocked.

The simplest workaround is to temporarily turn off the firewall in the Sharing preference pane on both computers. This is required for the sender. However, the receiver may keep the firewall on if the AIM port is open. To open the AIM port:

**Step 1** Choose Apple menu > System Preferences.

- **Step 2** Choose View > Sharing.
- **Step 3 Click the Firewall tab.**
- **Step 4 Click New.**

**Step 5** Choose AOL IM from the Port Name pop-up menu. The number 5190 should already be filled in for you.

Step 6 Click OK.

If you do not want to turn off the firewall at the sending computer, a different file sharing service may be used instead of iChat. The types of file sharing available in Mac OS X are outlined in technical document 106461, "Mac OS X: File Sharing" in the *AppleCare Knowledge base* online.

Note: If you use a file sharing service when the firewall is turned on, be sure to click the Firewall tab and select the service you have chosen in the "Allow" list. If you do not do this, the firewall will also block the file sharing service. "

# **What is NAT?**

NAT stands for **Network Address Translator**. It is proposed and described in RFC-1631 and is used for solving the IP Address depletion problem. Basically, each NAT box has a table consisting of pairs of local IP Addresses and globally unique addresses, by which the box can "translate" the local IP Addresses to global address and vice versa. Simply put, it is a method of connecting multiple computers to the Internet (or any other IP network) using one IP Address.

D-Link´s broadband routers (ie: DI-804HV) support NAT. With proper configuration, multiple users can access the Internet using a single account via the NAT device.

For more information on RFC-1631: The IP Network Address Translator (NAT), visit http://www.faqs.org/rfcs/rfc1631.html

# **Contacting Technical Support**

You can find the most recent software and user documentation on the D-Link website.

D-Link provides free technical support for customers within the United States for the duration of the warranty period on this product.

U.S. customers can contact D-Link technical support through our web site, or by phone.

**D-Link Technical Support over the Telephone:**

(877) 453-5465 24 hours a day, seven days a week.

#### **D-Link Technical Support over the Internet:**

http://support.dlink.com

*When contacting technical support, you will need the information below. (Please look on the back side of the unit.)*

- *Serial number of the unit*
- *Model number or product name*
- *Software type and version number*

# **Warranty and Registration**

Subject to the terms and conditions set forth herein, D-Link Systems, Inc. ("D-Link") provides this Limited warranty for its product only to the person or entity that originally purchased the product from:

- D-Link or its authorized reseller or distributor and  $\overline{\phantom{a}}$
- Products purchased and delivered within the fifty states of the United States, the District of Columbia, U.S. Possessions or Protectorates, U.S. Military Installations, addresses with an APO or FPO.  $\mathbb{R}^2$

*Limited Warranty:*D-Link warrants that the hardware portion of the D-Link products described below will be free from material defects in workmanship and materials from the date of original retail purchase of the product, for the period set forth below applicable to the product type ("Warranty Period"), except as otherwise stated herein.

1-Year Limited Warranty for the Product(s) is defined as follows:

- Hardware (excluding power supplies and fans) One (1) Year  $\mathbb{R}^2$
- Power Supplies and Fans One (1) Year m.
- Spare parts and spare kits Ninety (90) days  $\mathbb{R}^2$

D-Link's sole obligation shall be to repair or replace the defective Hardware during the Warranty Period at no charge to the original owner or to refund at D-Link's sole discretion. Such repair or replacement will be rendered by D-Link at an Authorized D-Link Service Office. The replacement Hardware need not be new or have an identical make, model or part. D-Link may in its sole discretion replace the defective Hardware (or any part thereof) with any reconditioned product that D-Link reasonably determines is substantially equivalent (or superior) in all material respects to the defective Hardware. Repaired or replacement Hardware will be warranted for the remainder of the original Warranty Period from the date of original retail purchase. If a material defect is incapable of correction, or if D-Link determines in its sole discretion that it is not practical to repair or replace the defective Hardware, the price paid by the original purchaser for the defective Hardware will be refunded by D-Link upon return to D-Link of the defective Hardware. All Hardware (or part thereof) that is replaced by D-Link, or for which the purchase price is refunded, shall become the property of D-Link upon replacement or refund.

*Limited Software Warranty:* D-Link warrants that the software portion of the product ("Software") will substantially conform to D-Link's then current functional specifications for the Software, as set forth in the applicable documentation, from the date of original retail purchase of the Software for a period of ninety (90) days ("Warranty Period"), provided that the Software is properly installed on approved hardware and operated as contemplated in its documentation. D-Link further warrants that, during the Warranty Period, the magnetic media on which D-Link delivers the Software will be free of physical defects. D-Link's sole obligation shall be to replace the non-conforming Software (or defective media) with software that substantially conforms to D-Link's functional specifications for the Software or to refund at D-Link's sole discretion. Except as otherwise agreed by D-Link in writing, the replacement Software is provided only to the original licensee, and is subject to the terms and conditions of the license granted by D-Link for the Software. Software will be warranted for the remainder of the original Warranty Period from the date or original retail purchase. If a material non-conformance is incapable of correction, or if D-Link determines in its sole discretion that it is not practical to replace the nonconforming Software, the price paid by the original licensee for the non-conforming Software will be refunded by D-Link; provided that the non-conforming Software (and all copies thereof) is first returned to D-Link. The license granted respecting any Software for which a refund is given automatically terminates.

*Non-Applicability of Warranty:* The Limited Warranty provided hereunder for hardware and software of D-Link's products will not be applied to and does not cover any refurbished product and any product purchased through the inventory clearance or liquidation sale or other sales in which D-Link, the sellers, or the liquidators expressly disclaim their warranty obligation pertaining to the product and in that case, the product is being sold "As-Is" without any warranty whatsoever including, without limitation, the Limited Warranty as described herein, notwithstanding anything stated herein to the contrary.

**Submitting A Claim:** The customer shall return the product to the original purchase point based on its return policy. In case the return policy period has expired and the product is within warranty, the customer shall submit a claim to D-Link as outlined below:

The customer must submit with the product as part of the claim a written description of the Hardware defect or Software nonconformance in sufficient detail to allow D-Link to confirm the same. 

- The original product owner must obtain a Return Material Authorization ("RMA") number from the Authorized D-Link Service Office and, if requested, provide written proof of purchase of the product (such as a copy of the dated purchase invoice for the product) before the warranty service is provided. ×,
- After an RMA number is issued, the defective product must be packaged securely in the original or other suitable shipping package to ensure that it will not be damaged in transit, and the RMA number must be prominently marked on the outside of the package. Do not include any manuals or accessories in the shipping package. D-Link will only replace the defective portion of the Product and will not ship back any accessories.  $\mathbb{R}^3$
- The customer is responsible for all in-bound shipping charges to D-Link. No Cash on Delivery ("COD") is allowed. Products sent COD will either be rejected by D-Link or become the property of D-Link. Products shall be fully insured by the customer and shipped to **D-Link Systems, Inc., 53 Discovery Drive, Irvine, CA 92618**. D-Link will not be held responsible for any packages that are lost in transit to D-Link. The repaired or replaced packages will be shipped to the customer via UPS Ground or any common carrier selected by D-Link, with shipping charges prepaid. Expedited shipping is available if shipping charges are prepaid by the customer and upon request. ×,

D-Link may reject or return any product that is not packaged and shipped in strict compliance with the foregoing requirements, or for which an RMA number is not visible from the outside of the package. The product owner agrees to pay D-Link's reasonable handling and return shipping charges for any product that is not packaged and shipped in accordance with the foregoing requirements, or that is determined by D-Link not to be defective or non-conforming.

*What Is Not Covered:* This limited warranty provided by D-Link does not cover: Products, if in D-Link's judgment, have been subjected to abuse, accident, alteration, modification, tampering, negligence, misuse, faulty installation, lack of reasonable care, repair or service in any way that is not contemplated in the documentation for the product, or if the model or serial number has been altered, tampered with, defaced or removed; Initial installation, installation and removal of the product for repair, and shipping costs; Operational adjustments covered in the operating manual for the product, and normal maintenance; Damage that occurs in shipment, due to act of God, failures due to power surge, and cosmetic damage; Any hardware, software, firmware or other products or services provided by anyone other than D-Link; Products that have been purchased from inventory clearance or liquidation sales or other sales in which D-Link, the sellers, or the liquidators expressly disclaim their warranty obligation pertaining to the product. Repair by anyone other than D-Link or an Authorized D-Link Service Office will void this Warranty.

*Disclaimer of Other Warranties:* EXCEPT FOR THE LIMITED WARRANTY SPECIFIED HEREIN, THE PRODUCT IS PROVIDED "AS-IS" WITHOUT ANY WARRANTY OF ANY KIND WHATSOEVER INCLUDING, WITHOUT LIMITATION, ANY WARRANTY OF MERCHANTABILITY, FITNESS FOR A PARTICULAR PURPOSE AND NON-INFRINGEMENT. IF ANY IMPLIED WARRANTY CANNOT BE DISCLAIMED IN ANY TERRITORY WHERE A PRODUCT IS SOLD, THE DURATION OF SUCH IMPLIED WARRANTY SHALL BE LIMITED TO NINETY (90) DAYS. EXCEPT AS EXPRESSLY COVERED UNDER THE LIMITED WARRANTY PROVIDED HEREIN, THE ENTIRE RISK AS TO THE QUALITY, SELECTION AND PERFORMANCE OF THE PRODUCT IS WITH THE PURCHASER OF THE PRODUCT.

*Limitation of Liability:* TO THE MAXIMUM EXTENT PERMITTED BY LAW, D-LINK IS NOT LIABLE UNDER ANY CONTRACT, NEGLIGENCE, STRICT LIABILITY OR OTHER LEGAL OR EQUITABLE THEORY FOR ANY LOSS OF USE OF THE PRODUCT, INCONVENIENCE OR DAMAGES OF ANY CHARACTER, WHETHER DIRECT, SPECIAL, INCIDENTAL OR CONSEQUENTIAL (INCLUDING, BUT NOT LIMITED TO, DAMAGES FOR LOSS OF GOODWILL, LOSS OF REVENUE OR PROFIT, WORK STOPPAGE, COMPUTER FAILURE OR MALFUNCTION, FAILURE OF OTHER EQUIPMENT OR COMPUTER PROGRAMS TO WHICH D-LINK'S PRODUCT IS CONNECTED WITH, LOSS OF INFORMATION OR DATA CONTAINED IN, STORED ON, OR INTEGRATED WITH ANY PRODUCT RETURNED TO D-LINK FOR WARRANTY SERVICE) RESULTING FROM THE USE OF THE PRODUCT, RELATING TO WARRANTY SERVICE, OR ARISING OUT OF ANY BREACH OF THIS LIMITED WARRANTY, EVEN IF D-LINK HAS BEEN ADVISED OF THE POSSIBILITY OF SUCH DAMAGES. THE SOLE REMEDY FOR A BREACH OF THE FOREGOING LIMITED WARRANTY IS REPAIR, REPLACEMENT OR REFUND OF THE DEFECTIVE OR NON-CONFORMING PRODUCT. THE MAXIMUM LIABILITY OF D-LINK UNDER THIS WARRANTY IS LIMITED TO THE PURCHASE PRICE OF THE PRODUCT COVERED BY THE WARRANTY. THE FOREGOING EXPRESS WRITTEN WARRANTIES AND REMEDIES ARE EXCLUSIVE AND ARE IN LIEU OF ANY OTHER WARRANTIES OR REMEDIES, EXPRESS, IMPLIED OR **STATUTORY**
*Governing Law*: This Limited Warranty shall be governed by the laws of the State of California. Some states do not allow exclusion or limitation of incidental or consequential damages, or limitations on how long an implied warranty lasts, so the foregoing limitations and exclusions may not apply. This limited warranty provides specific legal rights and the product owner may also have other rights which vary from state to state.

**Trademarks:** D-Link is a registered trademark of D-Link Systems, Inc. Other trademarks or registered trademarks are the property of their respective manufacturers or owners.

**Copyright Statement:** No part of this publication or documentation accompanying this Product may be reproduced in any form or by any means or used to make any derivative such as translation, transformation, or adaptation without permission from D-Link Corporation/D-Link Systems, Inc., as stipulated by the United States Copyright Act of 1976. Contents are subject to change without prior notice. Copyright<sup>©</sup> 2003 by D-Link Corporation/D-Link Systems, Inc. All rights reserved.

**CE Mark Warning:** This is a Class B product. In a domestic environment, this product may cause radio interference, in which case the user may be required to take adequate measures.

**FCC Statement:** This equipment has been tested and found to comply with the limits for a Class B digital device, pursuant to part 15 of the FCC Rules. These limits are designed to provide reasonable protection against harmful interference in a residential installation. This equipment generates, uses, and can radiate radio frequency energy and, if not installed and used in accordance with the instructions, may cause harmful interference to radio communication. However, there is no guarantee that interference will not occur in a particular installation. If this equipment does cause harmful interference to radio or television reception, which can be determined by turning the equipment off and on, the user is encouraged to try to correct the interference by one or more of the following measures**:**

- Reorient or relocate the receiving antenna.
- Increase the separation between the equipment and receiver.  $\mathbb{R}^2$
- Connect the equipment into an outlet on a circuit different from that to which the receiver is connected.  $\mathbb{R}^2$
- **Consult the dealer or an experienced radio/TV technician for help.**

**Register online your D-Link product at http://support.dlink.com/register/**